## **Avedro, Inc. KXL®-systeem**

## **Bedieningshandleiding**

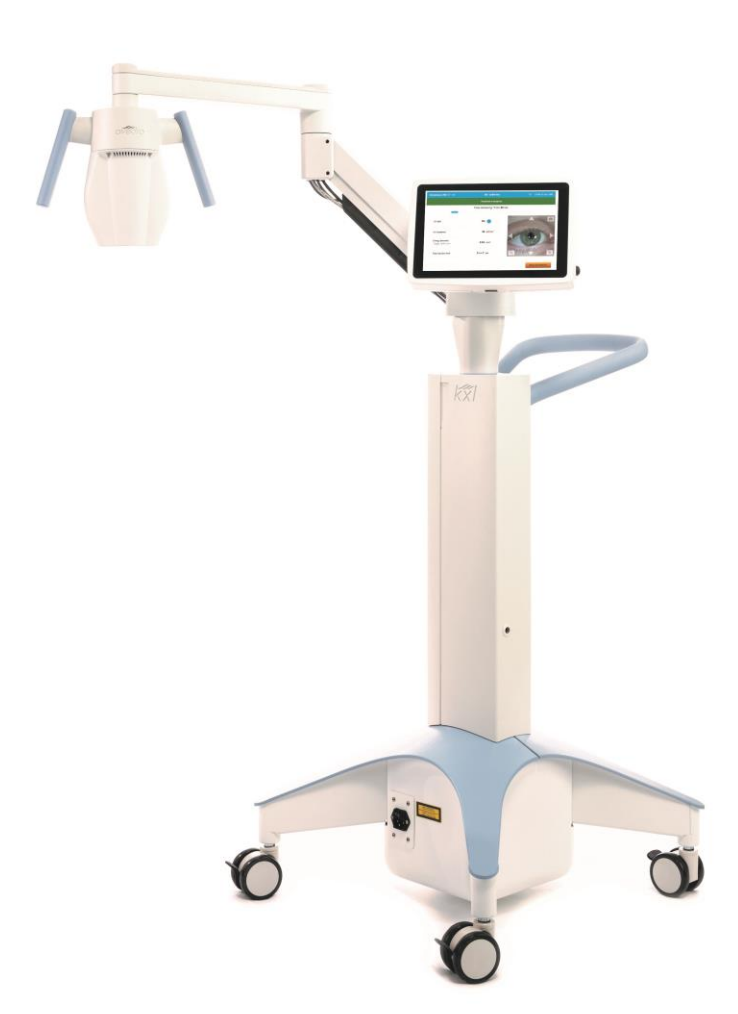

Copyright 2023. Avedro, een bedrijf van Glaukos. Alle rechten voorbehouden. Gedrukt in de VS.

#### **Octrooien, handelsmerken, auteursrechten**

Het KXL®-systeem kan gedekt zijn door één of meer octrooien of octrooiaanvragen in de Verenigde Staten of wereldwijd.

'KXL®' en het Avedro-logodesign zijn geregistreerde handelsmerken of handelsmerken van Avedro, Inc. Alle software en de documentatie vallen onder het auteursrecht van Avedro, Inc. Avedro is een volledige dochteronderneming van GLAUKOS Corporation. Alle rechten voorbehouden 2022.

Microsoft en Windows zijn geregistreerde handelsmerken en handelsmerken, respectievelijk, van Microsoft Corporation. Alle andere handelsmerken en servicemerken in deze handleiding zijn eigendom van hun respectievelijke eigenaars.

**Neem voor meer informatie contact op met:** de door Avedro erkende

distributeur voor uw regio

Avedro, een bedrijf van Glaukos 30 North Ave Burlington, MA 01803 VS

 $EC$  REP

EMERGO EUROPE Westervoortsedijk 60 6827 AT, Arnhem Nederland Telefoon: +31 (0)70 345 8570

## $C\epsilon_{2797}$

## Inhoudsopgave

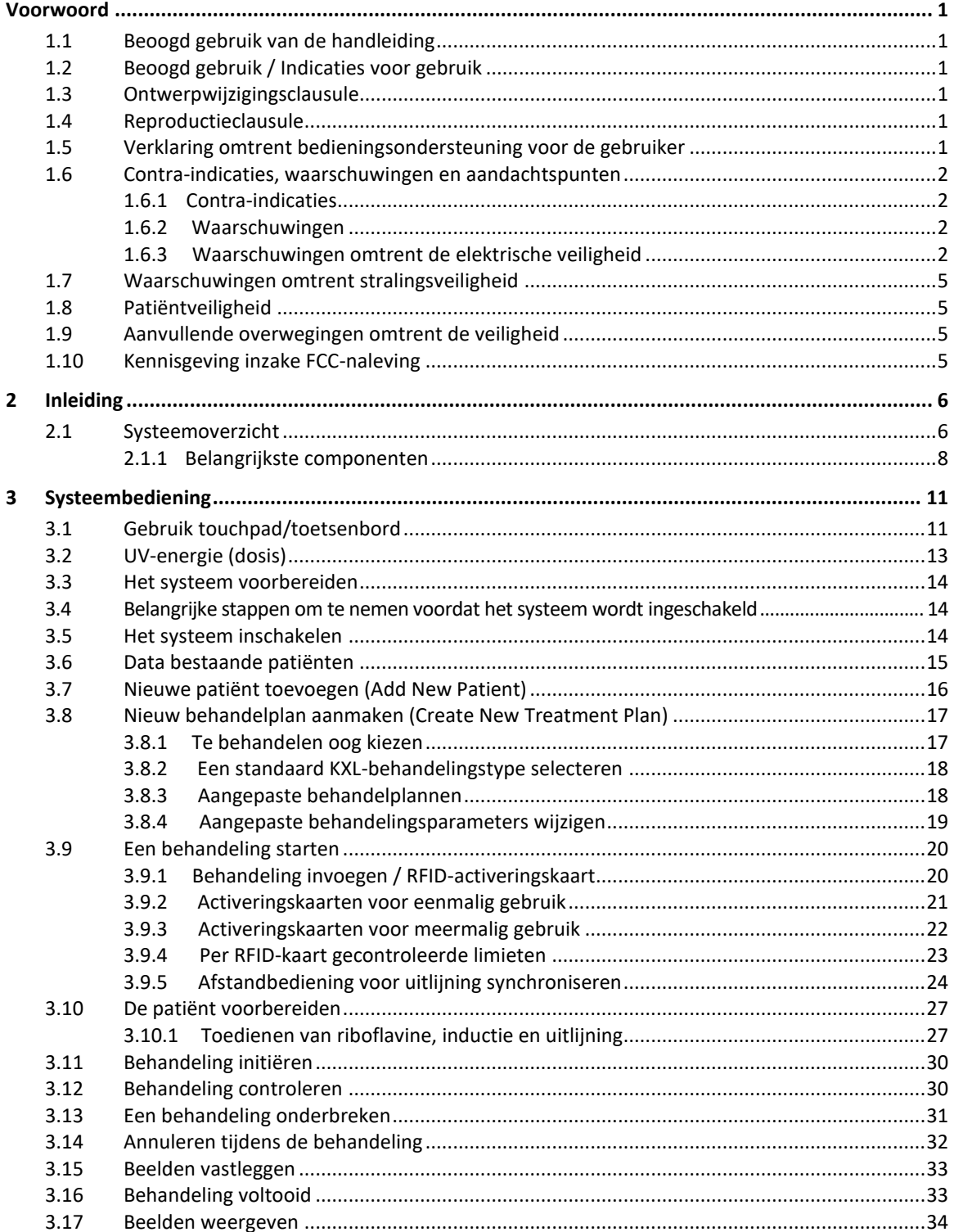

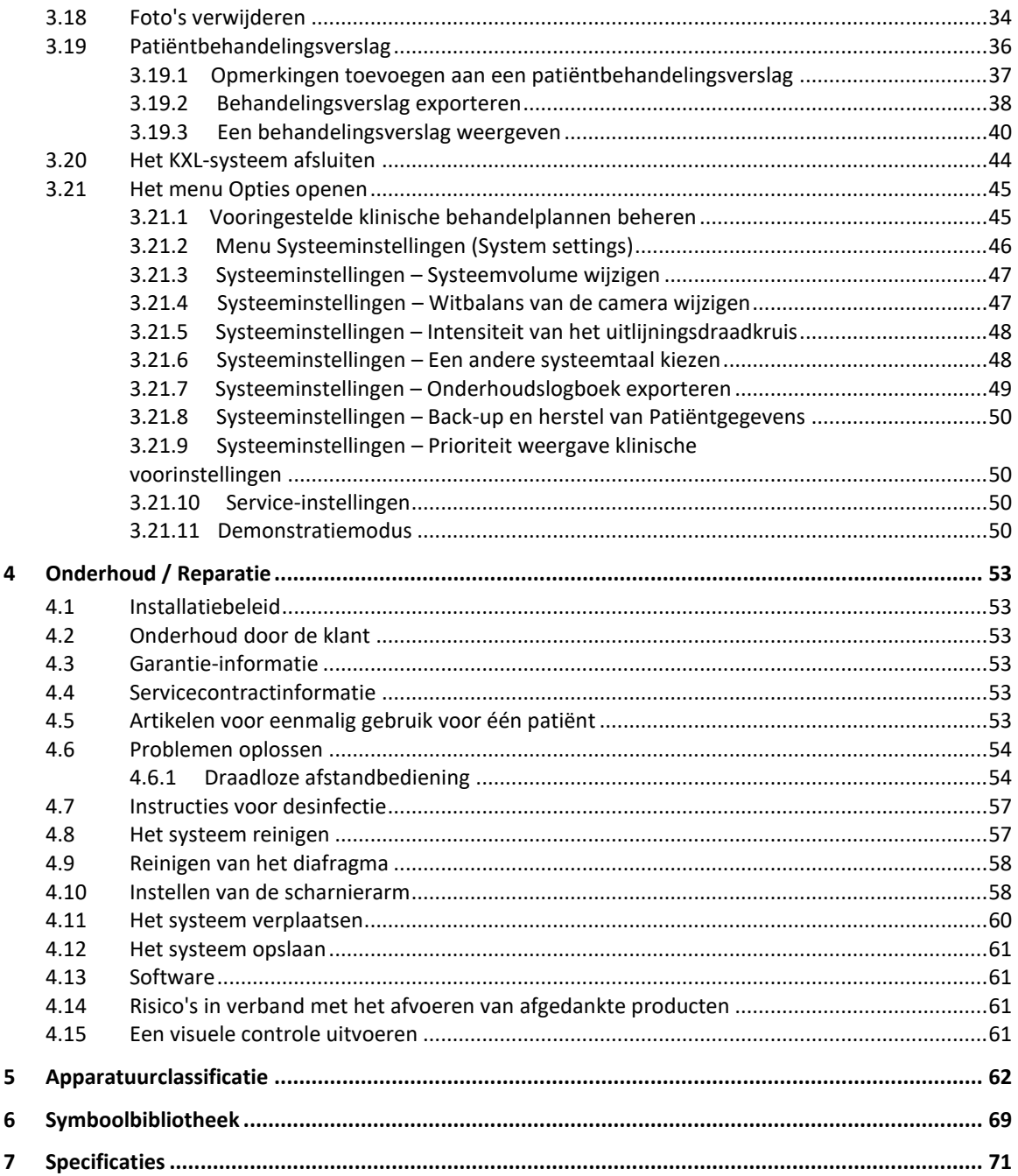

## Lijst van afbeeldingen

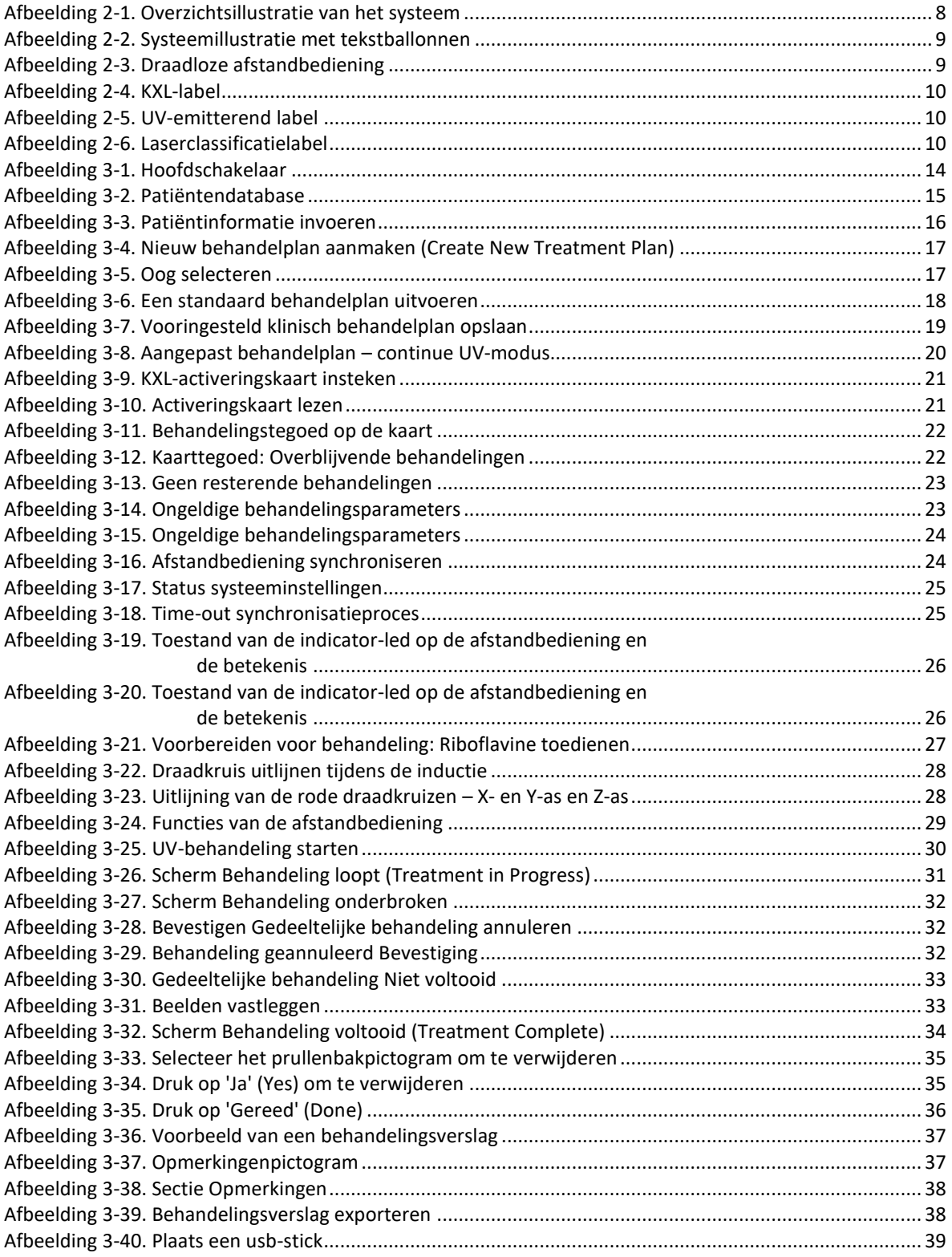

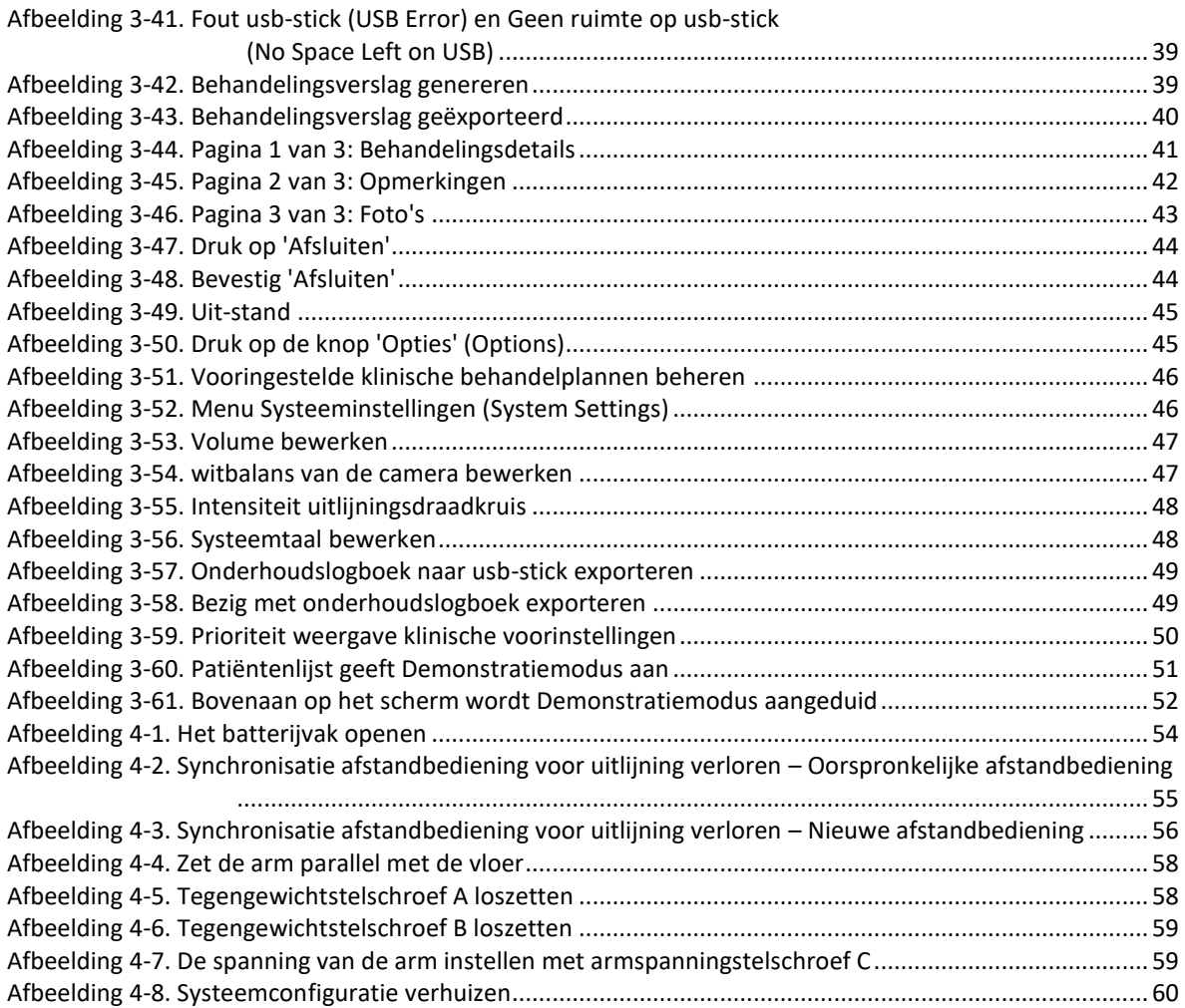

# <span id="page-6-0"></span>**Voorwoord**

## <span id="page-6-1"></span>**1.1 Beoogd gebruik van de handleiding**

Deze handleiding is bedoeld voor gebruikers van het Avedro, Inc. KXL-systeem. Alle gebruiksinstructies, productillustraties, schermopnamen, probleemoplossings- en foutmeldingen en alle andere relevante informatie zijn opgenomen in deze handleiding. Het is de verantwoordelijkheid van de gebruiker ervoor te zorgen dat alle veiligheidsinstructies in deze handleiding strikt worden toegepast.

## <span id="page-6-2"></span>**1.2 Beoogd gebruik / Indicaties voor gebruik**

Het KXL-systeem dient een uniforme, afgemeten dosis UVA-licht toe aan een te behandelen gebied, voor het beoogde gebruik de cornea te verlichten tijdens cross-linkingprocedures voor het stabiliseren van door ziekte of refractieve chirurgie verzwakte cornea's.

## <span id="page-6-3"></span>**1.3 Ontwerpwijzigingsclausule**

- Wegens ontwerpwijzigingen en productverbeteringen is de informatie in deze handleiding onderworpen aan wijziging zonder kennisgeving.
- De meest recente versie van de handleiding is beschikbaar op de website Glaukos.com. Daarnaast zal Avedro/Glaukos distributeurs en klanten op de hoogte stellen van herzieningen van handleidingen met betrekking tot veiligheid en waarschuwingen.
- De in deze handleiding afgebeelde computerschermen dienen uitsluitend ter illustratie. Afhankelijk van de softwareversie van het systeem kunnen kleine afwijkingen bestaan tussen de daadwerkelijke computerscherminhoud en de in deze handleiding weergegeven scherminhoud.
- Alle in deze handleiding voorkomende patiëntdata, inclusief de grafieken in het voorbeeldscherm zijn fictief en dienen uitsluitend ter illustratie. Er is geen privacy van patiënten geschonden, met noch zonder toestemming.

## <span id="page-6-4"></span>**1.4 Reproductieclausule**

Noch deze handleiding, noch enig onderdeel daarvan mag worden gereproduceerd, gefotokopieerd of elektronisch verstuurd worden op enigerlei wijze, zonder voorafgaande schriftelijke toestemming van Avedro, Inc.

## <span id="page-6-5"></span>**1.5 Verklaring omtrent bedieningsondersteuning voor de gebruiker**

Mocht u moeilijkheden ondervinden bij het gebruik van uw KXL-systeem, neem dan contact op met de door Avedro erkende vertegenwoordiger voor uw regio.

## <span id="page-7-1"></span><span id="page-7-0"></span>**1.6 Contra-indicaties, waarschuwingen en aandachtspunten**

## **1.6.1 Contra-indicaties**

Deze paragraaf beschrijft situaties waarin het hulpmiddel niet gebruikt mag worden omdat het risico van gebruik ervan duidelijk hoger is dan enig mogelijk voordeel. Voorwaarden die het gebruik van het hulpmiddel contra-indiceren zijn:

- Een corneadikte, samen met epitheel, van minder dan 375 micron.
- Smeltaandoeningen van de cornea
- Afakische patiënten
- Pseudoafakische patiënt zonder UV-blokkerend lensimplantaat
- Zwangere en borstvoedende vrouwen
- Kinderen

## <span id="page-7-2"></span>**1.6.2 Waarschuwingen**

Artsen dienen de potentiële voordelen te beoordelen voor patiënten met de volgende aandoeningen:

- Herpes simplex, herpes zoster keratitis, recidiverende cornea-erosie, corneadystrofie
- Epitheelherstelaandoeningen
- In deze handleiding is een Aandachtspunt gedefinieerd als: een verklaring die de gebruiker wijst op een mogelijk probleem in verband met het gebruik of verkeerd gebruik van het hulpmiddel. Dergelijke problemen omvatten storing en uitval van het apparaat, schade aan het apparaat of ander eigendom. Het aandachtspunt omvat ook de voorzorgsmaatregel om te voorkomen dat het risico optreedt.
- In deze handleiding is een Waarschuwing gedefinieerd als: een verklaring die de gebruiker wijst op de mogelijk letsel, overlijden en andere ernstige ongewenste reacties in verband met het gebruik of verkeerd gebruik van het hulpmiddel.

## <span id="page-7-3"></span>**1.6.3 Waarschuwingen omtrent de elektrische veiligheid**

- Deze apparatuur vereist speciale voorzorgsmaatregelen omtrent elektromagnetische compatibiliteit (EMC). Installatie en gebruik dienen te worden uitgevoerd in overeenstemming met de EMC-informatie die in deze handleiding wordt geboden.
- Draagbare en mobiele RF-communicatieapparatuur kunnen medisch-elektrische apparatuur, zoals het Avedro KXL-systeem, beïnvloeden.

Raadpleeg hoofdstuk 5.0 Apparatuurclassificatie voor de classificatie van apparatuur.

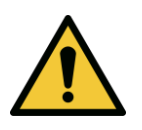

**WAARSCHUWING: Alle reparaties en onderhoud mogen alleen uitgevoerd worden door personeel dat door Avedro getraind is.**

**WAARSCHUWING: Deze apparatuur NIET wijzigen zonder toestemming van de fabrikant.**

**WAARSCHUWING: Om het risico van elektrische schok te vermijden mag deze apparatuur alleen op een geaard stopcontact worden aangesloten.** 

**Om het systeem van de netstroom te scheiden pakt u de netstekker vast en trekt u deze uit het stopcontact.**

**Het systeem is ontworpen voor continubedrijf via de externe aansluiting.**

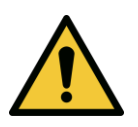

**WAARSCHUWING: Deze apparatuur wordt gebruikt bij gevaarlijke spanning die schok, verbranding en overlijden kan veroorzaken. Om de kans op elektrische schok en onbedoelde UVA-blootstelling te reduceren mogen vaste afdekkingen niet worden verwijderd. Zorg dat alle onderhoud aan het systeem, anders dan wat in deze handleiding is beschreven, wordt uitgevoerd door personeel dat door Avedro erkend is.**

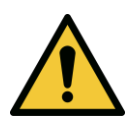

**WAARSCHUWING: Schakel het systeem uit en trek de stekker uit het stopcontact voordat u onderhoud of reiniging (desinfectie) uitvoert aan de apparatuur.** 

**Trek nooit aan het snoer om de stekker uit het stopcontact te trekken. Pak de netstekker vast en trek deze uit het stopcontact om los te koppelen.**

**De apparatuur moet zo worden geplaatst dat het niet moeilijk is om de netstekker uit het stopcontact te trekken.**

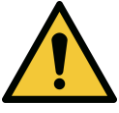

**WAARSCHUWING: Gebruik de apparatuur niet met een beschadigd netsnoer.**

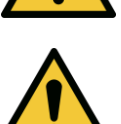

**WAARSCHUWING: Plaats het netsnoer zo dat er niet over gestruikeld kan worden of er op getrapt wordt, er over gerold word, het gekruld, gebogen, ingeklemd of per ongeluk uit het stopcontact wordt getrokken.**

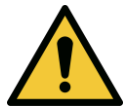

**WAARSCHUWING: Gebruik het instrument niet dicht bij water, en let op dat er geen vloeistoffen in delen ervan worden gemorst.** 

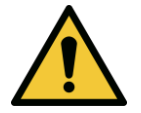

**WAARSCHUWING: Gebruik het KXL-systeem niet in aanwezigheid van ontvlambare mengsels of anesthetica.** 

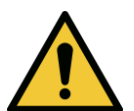

**WAARSCHUWING: Kijk nooit direct in de UV-lichtbundel. Richt de bundel nooit direct op iemand, behalve voor therapeutische doeleinden.**

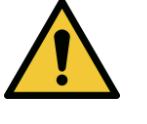

**WAARSCHUWING: Negeren van plaatselijke regelgeving voor het gebruik van elektro-optische medische hulpmiddelen kan storing veroorzaken door elektromagnetische interferentie.**

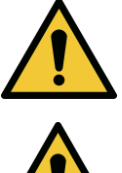

**WAARSCHUWING: De afstandbediening omvat vervangbare batterijen; neem de batterijen eruit als het systeem langere tijd niet wordt gebruikt.** 

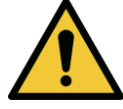

**WAARSCHUWING: Gebruik van niet-meegeleverde accessoires leidt tot noncompliantie van het hulpmiddel**

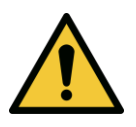

**WAARSCHUWING: Het systeem kan storing ondervinden van andere apparatuur, zelfs als die apparatuur voldoet aan de CISPR-emissievereisten.** 

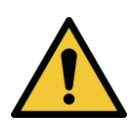

**WAARSCHUWING: Gebruik van deze apparatuur naast of boven op andere apparatuur dient te worden vermeden, omdat het incorrect functioneren kan veroorzaken. Als dergelijk gebruik noodzakelijk is, dient deze en de andere apparatuur te worden geobserveerd om te controleren of ze normaal functioneren.**

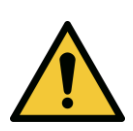

**WAARSCHUWING: Draagbare RF-communicatieapparatuur (inclusief periferie zoals antennekabels en externe antennes) dient zich niet dichter bij dan 30 cm (12 inch) van enig onderdeel van het Avedro KXL-systeem (110-01019) te bevinden, inclusief door de fabrikant gespecificeerde kabels. In het andere geval kan verslechtering van de prestaties van deze apparatuur het gevolg zijn.**

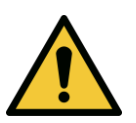

**WAARSCHUWING: Onderhoud of reparatie aan het systeem mag niet worden uitgevoerd terwijl het met een patiënt wordt gebruikt.**

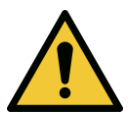

**WAARSCHUWING: MR-onveilig – uit de buurt houden van kernspintomografieapparaten.**

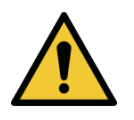

<span id="page-9-0"></span>**WAARSCHUWING: Een beschadigd of storing vertonend apparaat niet gebruiken. Gebruik van zulke apparaten kan schadelijk zijn voor de gebruiker en/of de patiënt**

## **1.7 Waarschuwingen omtrent stralingsveiligheid**

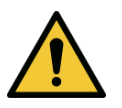

**WAARSCHUWING: Gebruik alleen instrumenten van laserkwaliteit, om van gladde metalen oppervlakken reflecterende UV-straling te voorkomen.**

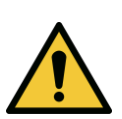

**WAARSCHUWING: UV-emissie van dit product. Vermijd blootstelling van ogen en huid aan onafgeschermde producten. Richt de bundel nooit direct op iemand, behalve voor therapeutische doeleinden.**

## <span id="page-10-0"></span>**1.8 Patiëntveiligheid**

• De behandeling dient plaats te vinden in een rustige en ontspannen sfeer, om de aandacht van de patiënt niet af te leiden. De patiënt dient op een tafel of in een patiëntenstoel te liggen. Het hoofd van de patiënt dient comfortabel op een hoofdsteun te rusten. Het is dwingend noodzakelijk dat de tafel of de patiëntenstoel of het systeem tijdens de behandelingsprocedure niet worden bewogen.

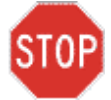

**LET OP: Het KXL-systeem is een medisch hulpmiddel. Het mag derhalve uitsluitend in gezondheidszorginstellingen of medische afdelingen worden gebruikt onder toezicht van medisch getraind personeel.**

## <span id="page-10-1"></span>**1.9 Aanvullende overwegingen omtrent de veiligheid**

- Iedere wijziging aan de externe lichtbundel van het systeem door middel van optische elementen is ten strengste verboden.
- Plastic instrumenten, zoals speculums en oogschermen kunnen beschadigd raken indien getroffen door de UV-bundel, hetgeen kan resulteren in productafbraak. daarom dienen alleen door Avedro aanbevolen accessoires en roestvrijstalen chirurgische instrumenten te worden gebruikt.
- Gladde metalen oppervlakken kunnen reflecteren, ondanks pogingen ze te matteren. Daarom dienen alleen instrumenten van laserkwaliteit te worden gebruikt.

## <span id="page-10-2"></span>**1.10 Kennisgeving inzake FCC-naleving**

Deze apparatuur is getest en voldoet aan de grenswaarden voor een klasse B digitaal hulpmiddel volgens deel 15 van de FCC-regelgeving. Deze grenswaarden zijn bedoeld om redelijke bescherming te bieden tegen schadelijke interferentie in een woonomgeving. Deze apparatuur genereert, gebruikt en is in staat tot uitstraling van radiofrequente energie en kan, indien niet geïnstalleerd en gebruikt in overeenstemming met de gebruiksaanwijzing, schadelijke interferentie voor radiocommunicaties veroorzaken. Er is echter geen garantie dat er geen interferentie zal optreden bij een bepaalde installatie. Als deze apparatuur schadelijke interferentie aan radio- of televisieontvangst veroorzaakt, hetgeen vastgesteld kan worden door de apparatuur aan en uit te zetten, wordt de gebruiker geadviseerd de interferentie te verhelpen met één of meer van de volgende maatregelen:

- Richt de ontvangstantenne anders, of verplaats deze.
- Vergroot de scheidingsafstand tussen apparatuur en ontvanger.
- Sluit de apparatuur aan op een stopcontact in een ander elektrisch circuit dan waarop de ontvanger is aangesloten.
- Raadpleeg de Avedro klantenservice voor ondersteuning.
- Naar behoren afgeschermde en geaarde kabels en stekkers dienen te worden gebruikt om aan de FCC-emissielimieten te voldoen. De juiste kabels en stekkers zijn verkrijgbaar bij Avedro. Avedro is niet verantwoordelijk voor radio- en televisieinterferentie die door ongeautoriseerde wijzigingen of modificaties aan deze apparatuur worden veroorzaakt. Ongeautoriseerde wijzigingen of modificaties kunnen de bevoegdheid van de gebruiker om de apparatuur te bedienen ongeldig maken.

## <span id="page-11-0"></span>**2 Inleiding**

## <span id="page-11-1"></span>**2.1 Systeemoverzicht**

Het KXL-systeem is een elektronisch medisch hulpmiddel dat ultraviolet licht (met een golflengte van 365 nm) in een rond patroon met brede bundel op de cornea levert nadat een riboflavine-oplossing is toegediend. Bestraling van riboflavine creëert losse zuurstofatomen, die intermoleculaire bindingen in het hoornvliescollageen vormt, waardoor de cornea middels cross-linking stijver wordt. UV-flux en bestralingsduur (d.w.z. de fluentie) op de cornea worden gecontroleerd door een ingebouwd computersysteem.

De *optische kop* bevat het UVA-bestralingsmechanisme en de camera. De led is door de fabrikant ingesteld op een emissie van UVA-straling bij een golflengte van 365 nm en een intensiteit van 3 mW/cm<sup>2</sup> tot 45 mW/cm<sup>2</sup>.

Een vast diafragma in het pad van de UVA-bestralingsbundel wordt gebruikt om een uniform circulair bestralingsvlak te produceren in het behandelingsvlak, met een diameter van circa 9 mm. Uitlijningslasers worden gebruikt om de gebruiker te helpen de bundel op de cornea van de patiënt te focusseren. Fijnafstemming van de UV-bundel door observeren van de uitlijningslasers wordt gecontroleerd met een draadloze afstandbediening en een interne motor. Het behandelingsvermogen kan door de gebruiker worden geselecteerd tussen 3 mW/cm<sup>2</sup> en 45 mW/cm<sup>2</sup> in stappen van 1 mW/cm<sup>2</sup>. Totale energie kan worden gekozen in stappen van 0,1 J/cm<sup>2</sup> via de gebruikersinterface. De daadwerkelijke vermogens- en energielimieten worden echter gecontroleerd met de RFID-behandelingskaart.

Het KXL is een draagbaar systeem met een scharnierarm die beweging van het systeem voor uitlijning van de UV-bundel met de cornea van de patiënt mogelijk maakt. De behandelingsparameters (riboflavine-inductieperiode, totale UV-energie, UV-vermogen en UVpulscyclusduur) worden geselecteerd via de gebruikersinterface op het aanraakscherm van de computer.

Het KXL-systeem wordt gebruikt in combinatie met een riboflavineoplossing en een RFID-kaart.

**OPMERKING:** De beschrijving van het KXL-systeem en schermopnamen van de gebruikersinterface in deze handleiding zijn uitsluitend bedoeld voor demonstratieve doeleinden. Het werkelijke product kan hiervan verschillen.

## <span id="page-13-0"></span>**2.1.1 Belangrijkste componenten**

De belangrijkste componenten van het KXL-systeem omvatten:

- Optische kop met UV-bron en camera
- KXL-console met gebruikersinterface
- Draadloze afstandbediening (met vervangbare batterijen)
- KXL-behandelkit voor kruiskoppeling (afzonderlijk geleverd, voor eenmalig gebruik)
- Netsnoer van ziekenhuiskwaliteit (vergrendelbaar en afneembaar)
- Onderdeelnummer systeem: 110-01019

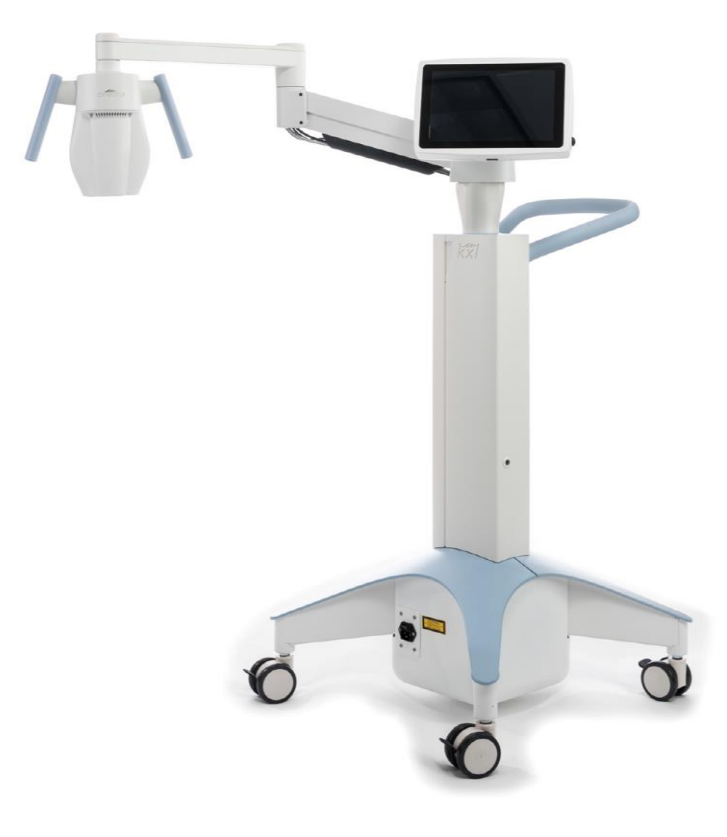

*Afbeelding 2-1. Overzichtsillustratie van het systeem*

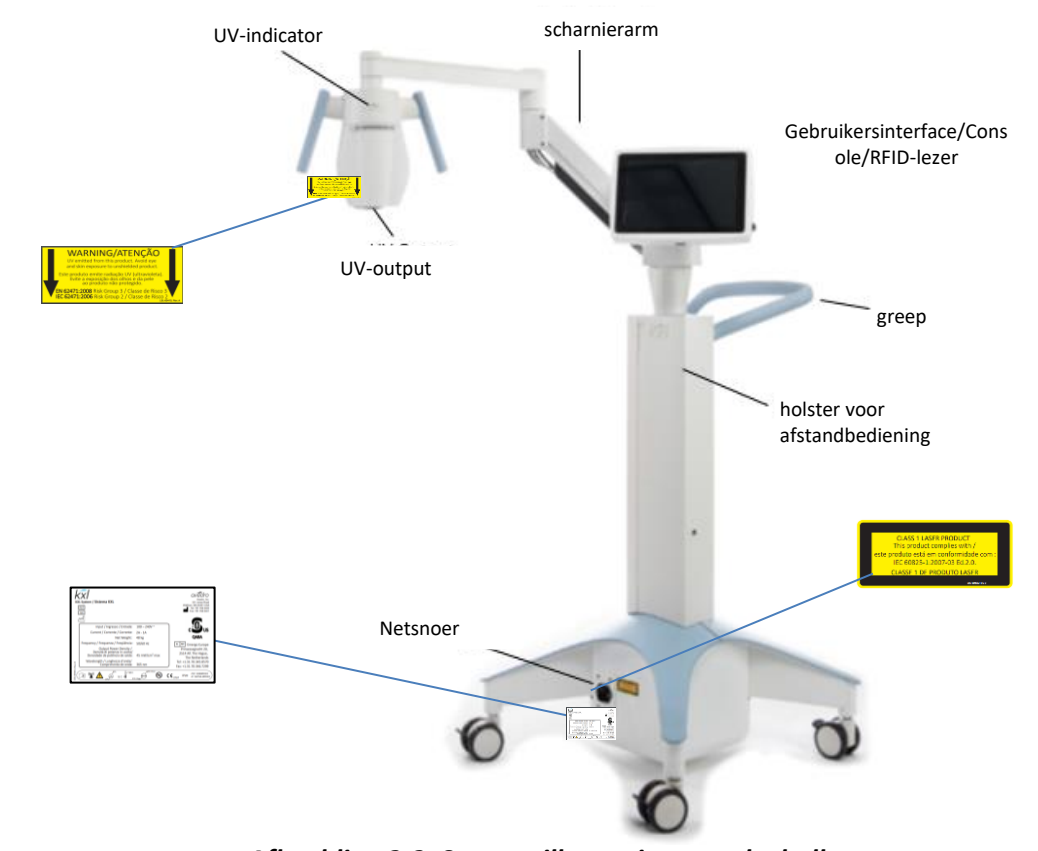

*Afbeelding 2-2. Systeemillustratie met tekstballonnen*

<span id="page-14-0"></span>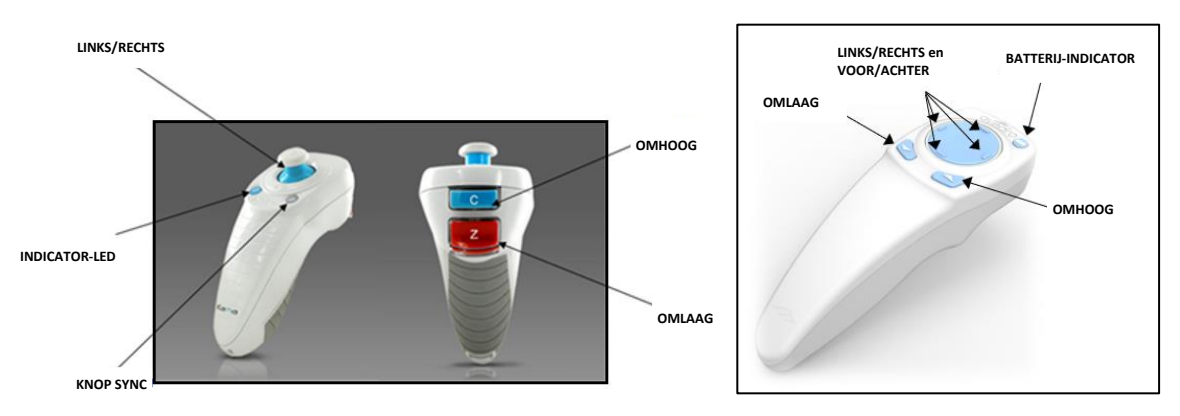

<span id="page-14-1"></span>OORSPRONKELIJKE AFSTANDBEDIENING *of* NIEUWE AFSTANDBEDIENING *Afbeelding 2-3. Draadloze afstandbediening*

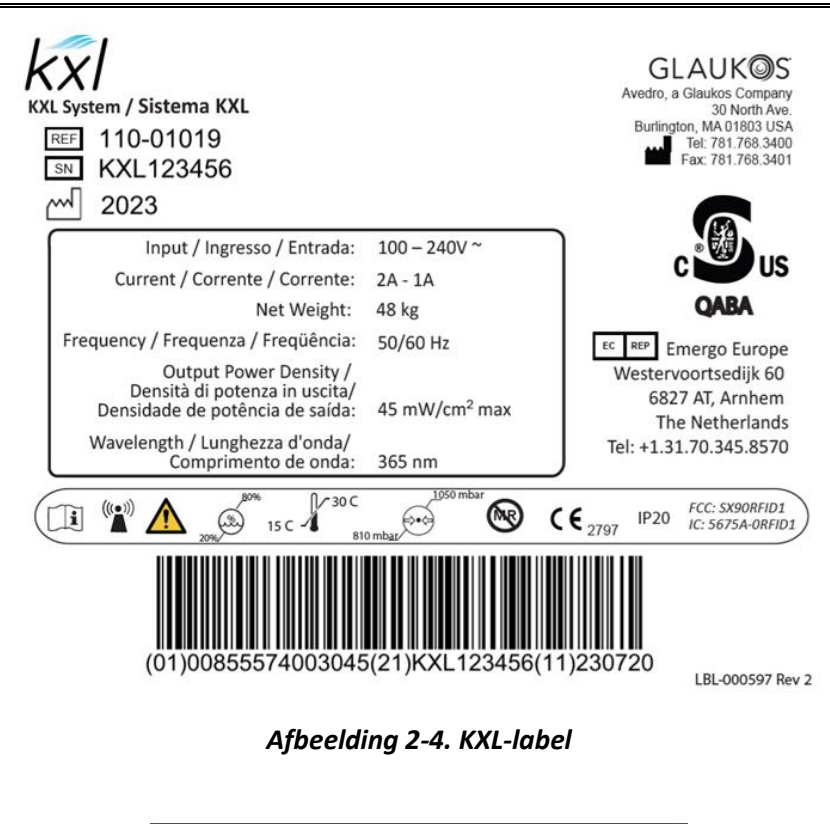

<span id="page-15-0"></span>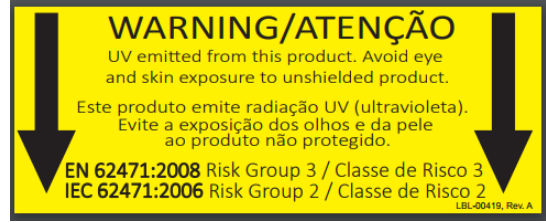

*Afbeelding 2-5. UV-emitterend label*

<span id="page-15-2"></span><span id="page-15-1"></span>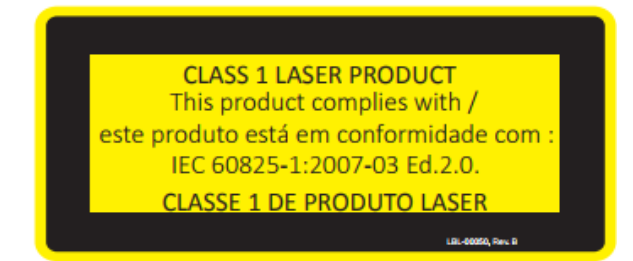

*Afbeelding 2-6. Laserclassificatielabel*

# <span id="page-16-0"></span>**3 Systeembediening**

## <span id="page-16-1"></span>**3.1 Gebruik touchpad/toetsenbord**

De tabel hieronder identificeert en beschrijft belangrijke touchpad-toetsen en pictogrammen die uniek voor de bediening van het KXL-systeem zijn. Hoofdstuk 2 identificeert en beschrijft de belangrijkste componenten van het KXL-systeem.

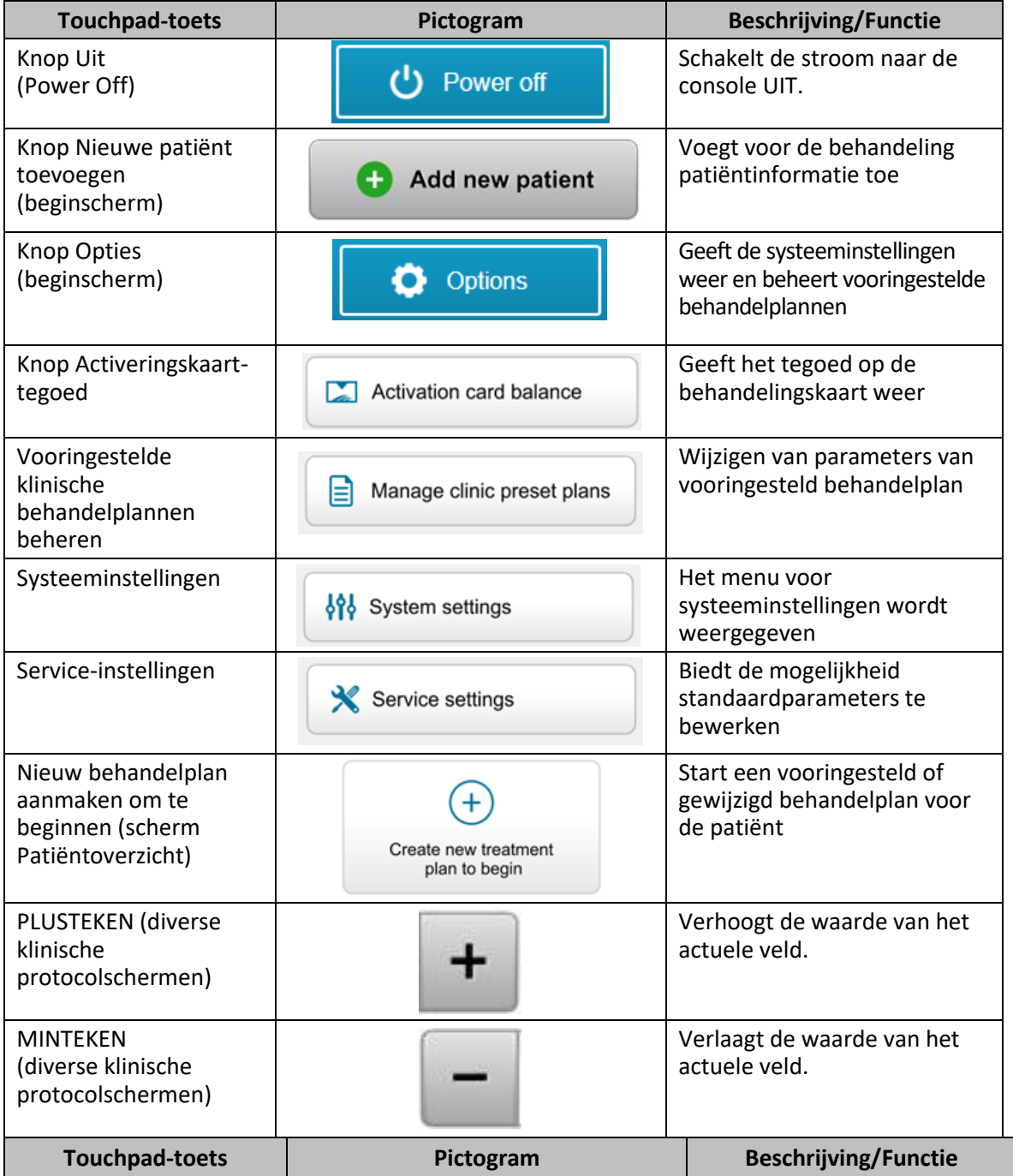

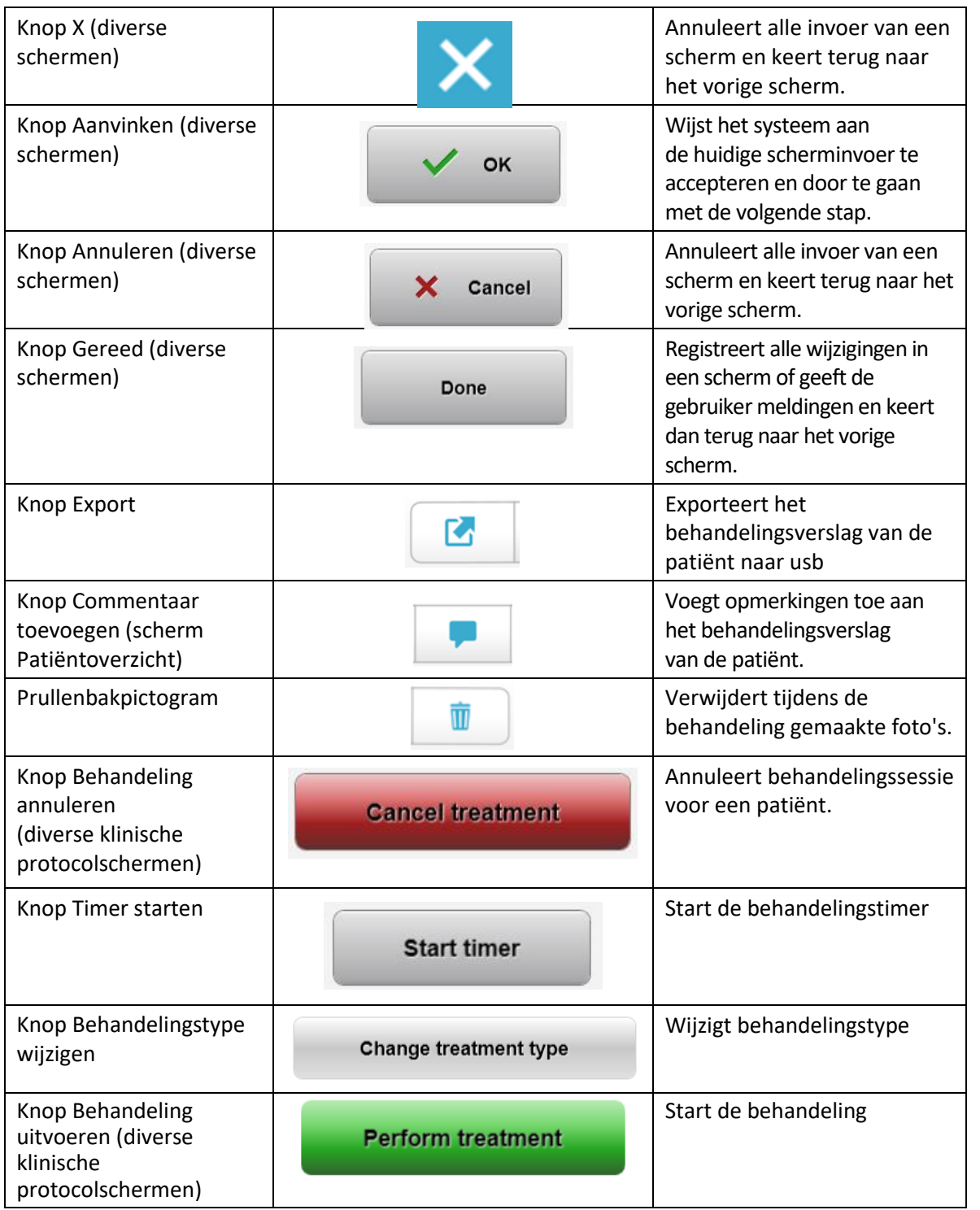

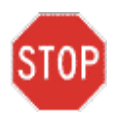

**LET OP: Alleen gekwalificeerd en ervaren personeel mag het KXL-systeem bedienen.**

#### <span id="page-18-0"></span>**3.2 UV-energie (dosis)**

- De UV-energie (dosis) is het product van UV-vermogen (intensiteit) en de UVbestralingsduur. De UV-energie en het UV-vermogen zijn instelbaar, en de berekende UV-bestralingsduur wordt weergegeven.
- Het systeem houdt UV-energie, UV-vermogen, UV-bestralingsduur en totale behandelduur tijdens de behandeling bij.
- Deze opties zijn selecteerbaar door de gebruiker in de behandelplanmodus. Zie paragraaf 3.8.3
- Er zijn twee UV-behandelingsmodi beschikbaar: continu en gepulst.
	- o Continue modus (Continuous Mode): UV-output is constant voor de duur van de UV-behandeling.

#### *Parameters voor de continue modus:*

Inductieduur:  $1$  seconde – 30 minuten<br>UV-energie\*:  $1 - 10.7$  J/cm<sup>2</sup> UV-energie\*:  $1 - 10,7$  J/cm<sup>2</sup><br>UV-vermogen:  $3 - 45$  mW/cm<sup>2</sup> UV-vermogen: *\*De gebruiker kan de UV-energie selecteren in stappen van 0,1 J/cm<sup>2</sup> . Het energiebereik wordt gecontroleerd door de RFID- kaart.*

o Pulsmodus (Pulsed Mode): UV-output wordt in- en uitgeschakeld in door de gebruiker te selecteren intervallen.

#### *Parameters voor de pulsmodus:*

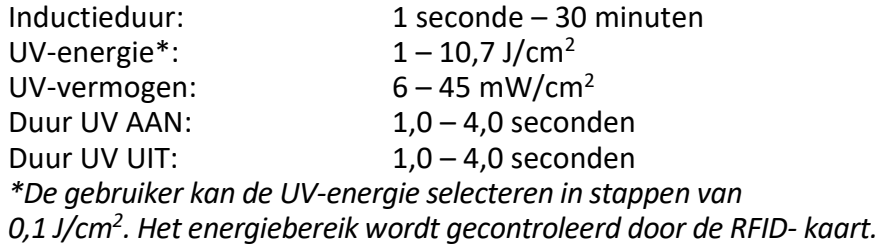

• Raadpleeg de gebruiksaanwijzing voor de riboflavine voor informatie over de formulering.

## <span id="page-19-0"></span>**3.3 Het systeem voorbereiden**

- Plaats het KXL-systeem naast de behandeltafel of -stoel. Vergrendel de rollen om het apparaat op zijn plaats vast te zetten.
- Schakel het systeem IN.
- Houd de kop uit de buurt van fel licht als het systeem in gebruik is, zoals bijvoorbeeld vlak bij het raam.
- Controleer het glasvenster van het diafragma op stof en vuil. Zie paragraaf 4.7 en 4.8 voor reinigingsinstructies.

## <span id="page-19-1"></span>**3.4 Belangrijke stappen om te nemen voordat het systeem wordt ingeschakeld**

- De gebruiker is er verantwoordelijk voor te zorgen dat het KXL-systeem naar behoren functioneert, voordat een behandeling gestart wordt.
- Denk aan de volgende verplichte punten, om te zorgen dat het systeem naar behoren functioneert:
	- o Inspecteer het apparaat, de accessoires en de aansluitkabels op zichtbare schade.
	- o Neem de lokale regelgeving voor het gebruik van draagbare elektro-optische medisch hulpmiddelen in acht.

### <span id="page-19-2"></span>**3.5 Het systeem inschakelen**

- Zet het systeem AAN met de hoofdschakelaar op de voet van het KXL-systeem, naast de netsnoeraansluiting. Deze schakelaar zorgt voor de netstroomvoeding van het KXLsysteem.
- <span id="page-19-3"></span>• Druk op de aan-/uitschakelaar aan de zijkant van het KXL-beeldscherm. Zie afbeelding 3-1. Het KXL-systeem begint met een opstartsequentie waarbij het besturingssysteem en alle configuratie- en referentiebestanden worden geladen.

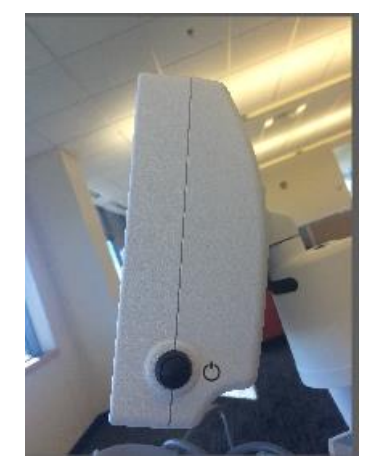

*Afbeelding 3-1. Hoofdschakelaar*

- OPMERKING: Als er een opstartfout is, noteer dan alle foutmeldingen en neem contact op met de distributeur of klantenservice voor uw regio.
- Zie paragraaf 3.21 voor instructies voor de afsluitsequentie.
- De patiëntenlijst, weergegeven in afbeelding 3.2 bevat informatie over:
	- o Eerder behandelde patiënten
	- o Onbehandelde patiënten met opgeslagen behandelplannen
	- o Nieuwe patiënten zonder toegewezen behandelplannen

| <b>む</b> Power off |          | <b>Patient List</b> |       | <b>O</b> Options |                                          |  |
|--------------------|----------|---------------------|-------|------------------|------------------------------------------|--|
|                    |          | Search patients     | $\pm$ | Add new patient  |                                          |  |
| Last<br>v          | First    | <b>Patient ID</b>   | Sex   | <b>DOB</b>       | <b>Treatment status</b>                  |  |
| Allen              | April    | 23434221            | F     | 28 Feb. 1967     | Created OS<br>目<br>LASIK/PRK - 9 Feb     |  |
| Anderson           | James    | 65334533            | M     | 19 Jul, 1982     | Created OD<br>目<br>Accel CXL - 10 Feb    |  |
| Birmingham         | Gerard   | 34234244            | M     | 1 Jan, 1973      | Treated OD, OS<br>Multiple - 9 Feb<br>B, |  |
| <b>Bradford</b>    | Rachel   | 12323197            | F     | 18 Oct, 1969     | Treated OD OS<br>Custom - 2 Feb<br>R     |  |
| Chamford           | Steven   | 58345999            | M     | 13 Mar, 1984     | Patient added<br>$12$ Feb                |  |
| Costantino         | Caroline | 62445789            | F     | 3 Mar, 1993      | Created OD<br>₿<br>Preset 1 - 11 Dec     |  |

*Afbeelding 3-2. Patiëntendatabase*

## <span id="page-20-1"></span><span id="page-20-0"></span>**3.6 Data bestaande patiënten**

• Om in een patiëntenlijst te zoeken naar een bestaande patiënt tikt u op het vakje 'patiënten zoeken' (search patients); er verschijnt een toetsenbord. Typ de naam van de patiënt in, de resultaten worden weergegeven.

## <span id="page-21-0"></span>**3.7 Nieuwe patiënt toevoegen (Add New Patient)**

• Selecteer 'Nieuwe patiënt toevoegen' (Add New Patient). Er verschijnt een popupvenster zoals in afbeelding 3-3.

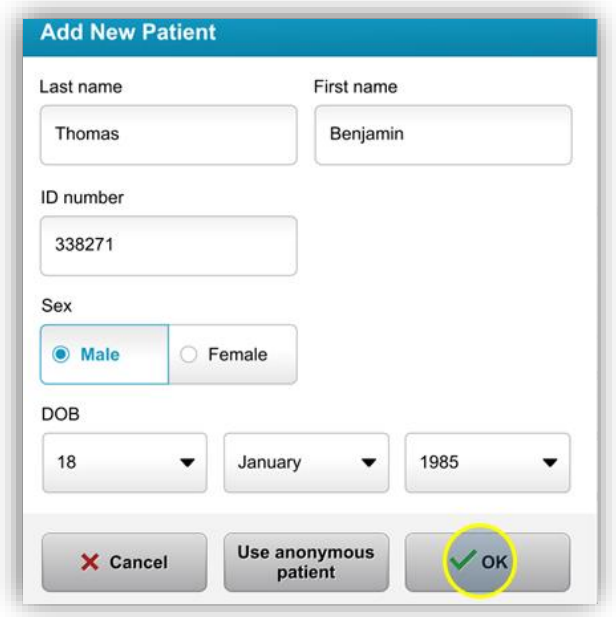

*Afbeelding 3-3. Patiëntinformatie invoeren*

- <span id="page-21-1"></span>• Als 'Anonieme patiënt gebruiken' (Use anonymous patient) wordt geselecteerd, wordt het veld 'achternaam' gevuld met 'anonymous' en wordt er een incrementeel getal in het veld 'voornaam' (first name) geplaatst.
- Als de patiëntinformatie volledig is, wordt de knop 'OK' beschikbaar.
- Patiënten kunnen te allen tijde worden toegevoegd, en worden opgeslagen in de database wanneer op 'OK' wordt gedrukt.

## <span id="page-22-0"></span>**3.8 Nieuw behandelplan aanmaken (Create New Treatment Plan)**

- Selecteer patiënt om volgens de patiëntdatabase te behandelen
- Druk op 'Nieuw behandelplan aanmaken om te beginnen' (Create new treatment plan to begin)

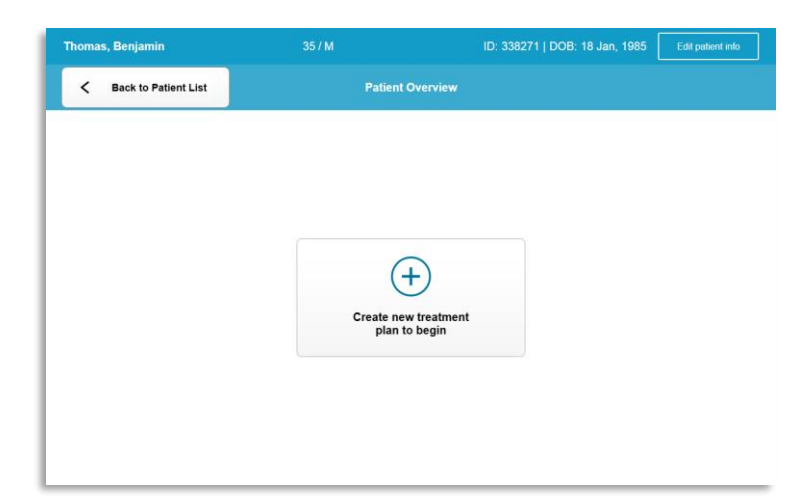

*Afbeelding 3-4. Nieuw behandelplan aanmaken (Create New Treatment Plan)*

### <span id="page-22-2"></span>**3.8.1 Te behandelen oog kiezen**

- <span id="page-22-1"></span>• Kies het oog dat u wilt behandelen: OD of OS
- Wanneer het oog geselecteerd is, wordt het veld blauw omlijnd, zoals weergegeven in afbeelding 3-5.

| <b>Thomas, Benjamin</b>   |            | 35/M                           | ID: 338271   DOB: 18 Jan, 1985 |
|---------------------------|------------|--------------------------------|--------------------------------|
|                           |            | <b>New Treatment Plan</b>      |                                |
| 8 treatments left on card |            | <b>Enter treatment details</b> | Save as clinic preset          |
| Select eye                |            |                                |                                |
| $\circ$ OD                | $\circ$ OS |                                |                                |
| Select treatment type     |            |                                |                                |
| <b>KXL Defaults</b>       | Custom     |                                |                                |
| Accelerated Epi-Off CXL   |            |                                |                                |
| <b>Conventional CXL</b>   |            |                                |                                |
| Lasik Xtra                |            |                                |                                |
|                           |            |                                |                                |
|                           |            |                                |                                |
| Next                      |            | Undo changes                   | Perform treatment              |

<span id="page-22-3"></span>*Afbeelding 3-5. Oog selecteren*

### <span id="page-23-0"></span>**3.8.2 Een standaard KXL-behandelingstype selecteren**

- Het systeem is voorgeprogrammeerd met 3 standaard KXL-behandelplannen, zoals weergegeven in afbeelding 3-5:
	- o Accelerated Epi-Off CXL
	- o Conventional CXL
	- o LASIK Xtra
- Behandelingsparameters zijn vooringesteld voor de standaard KXL-behandelplannen.
- Selecteer het gewenste standaard KXL-behandelplan en vervolgens 'Behandeling uitvoeren' (Perform Treatment) om verder te gaan zoals weergegeven in afbeelding 3.6.

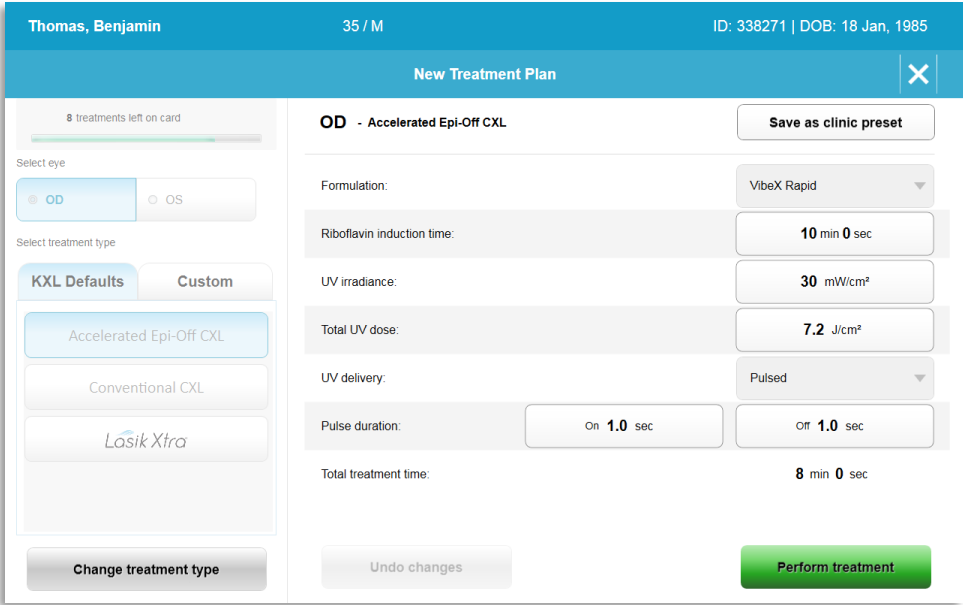

*Afbeelding 3-6. Een standaard behandelplan uitvoeren*

## <span id="page-23-2"></span><span id="page-23-1"></span>**3.8.3 Aangepaste behandelplannen**

- Elk van de KXL-behandelplannen kan worden gewijzigd qua energiedosis, bestraling en andere behandelingsparameters, en vervolgens opgeslagen voor toekomstig gebruik als 'Aangepast' behandelplan.
- Selecteer het KXL-standaardplan als startpunt of selecteer het tabblad 'Aangepast' (Custom) om een nieuw aangepast plan te creëren.
	- o Als KXL-standaard geselecteerd werd, drukt u op 'Opslaan als klinische voorinstelling' (Save as clinic preset) om op te slaan naar het tabblad 'Aangepast' (Custom).
	- o Voer een naam in voor het vooringestelde klinische behandelplan.

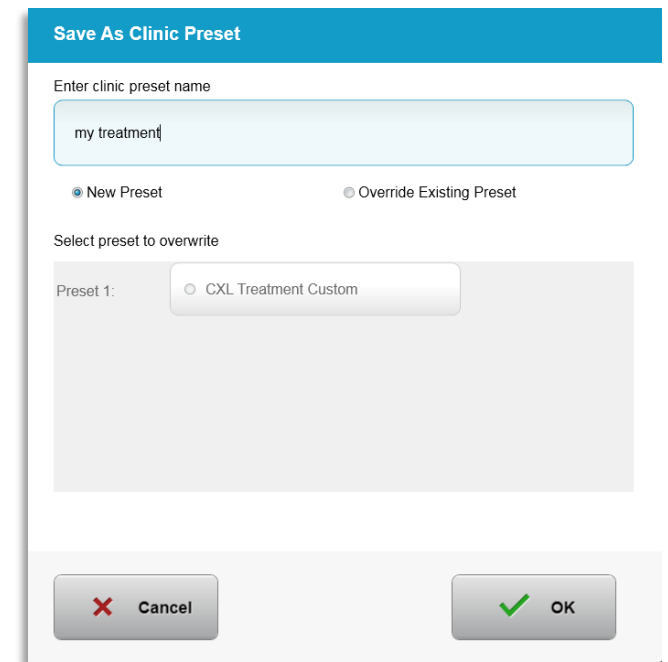

*Afbeelding 3-7. Vooringesteld klinisch behandelplan opslaan*

- <span id="page-24-1"></span>• Selecteer 'OK' en kies vervolgens het nieuwe vooringestelde klinische behandelplan op het tabblad 'Aangepast' (Custom) behandeltype
- Individuele parameters kunnen worden bewerkt in Aangepaste behandelplannen.
- Tik op de specifieke parameter en gebruik de pijltoetsen om de waarde in het gewenste veld te verhogen of verlagen.
- Selecteer 'Wijzigingen opslaan' (Save changes) als hetzelfde aangepaste behandelplan in de toekomst mogelijk hergebruikt wordt.

#### <span id="page-24-0"></span>**3.8.4 Aangepaste behandelingsparameters wijzigen**

• Er zijn twee UV-behandelingsmodi beschikbaar: continu en gepulst.

Continue modus: De UV-output is constant voor de duur van de UV-behandeling.

Pulsmodus: De UV-output wordt in- en uitgeschakeld in door de gebruiker te selecteren intervallen.

• In het onderstaande voorbeeld selecteert de gebruiker UV-behandelingsmodus 'Continu' (Continuous) door op het vervolgkeuzemenu rechts van 'UV-toediening' (UV-delivery) te drukken, zoals weergegeven in afbeelding 3-8.

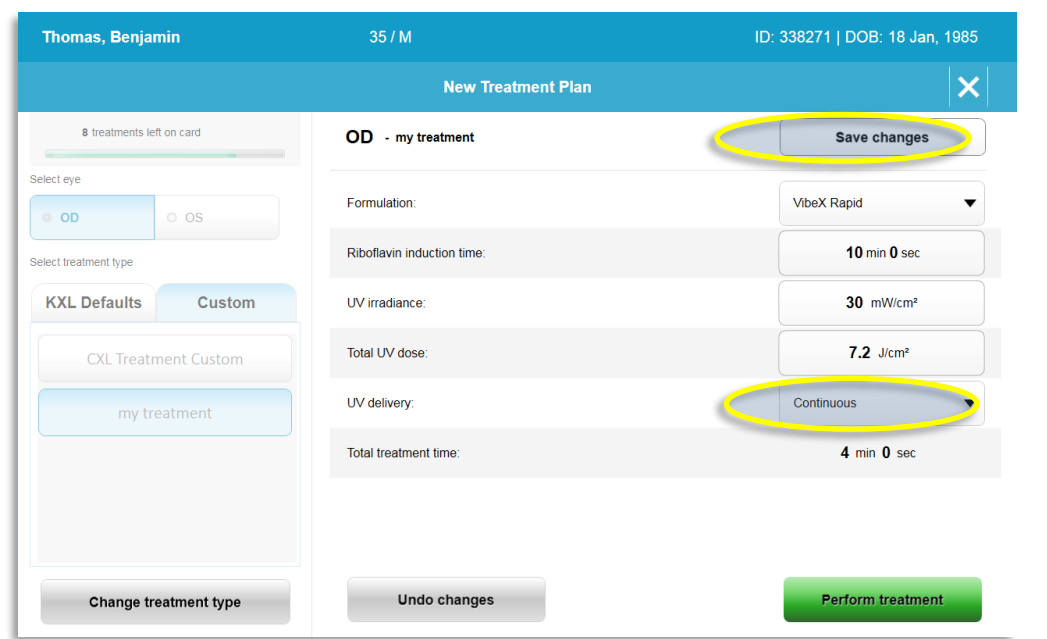

*Afbeelding 3-8. Aangepast behandelplan – continue UV-modus* 

- <span id="page-25-2"></span>• Voer de andere gewenste aangepaste behandelingsparameters in:
	- o Totale UV-dosis\*
	- $\circ$  UV-bestraling (3 45 mW/cm<sup>2</sup>)

#### **OPMERKING: Totale behandelduur wordt automatisch berekend en weergegeven.**

- \* De gebruiker kan de UV-dosis in stappen van 0,1 J/cm<sup>2</sup> selecteren. Het dosisbereik wordt gecontroleerd door de RFID-kaart.
- Controleren en bevestigen van alle behandelingsparameters door 'Behandeling uitvoeren' (Perform treatment) te selecteren.

#### <span id="page-25-0"></span>**3.9 Een behandeling starten**

- Kies een patiënt uit de patiëntdatabase.
- Als zojuist een behandelplan werd gecreëerd, kiest u 'Behandeling uitvoeren' (Perform Treatment)

## <span id="page-25-1"></span>**3.9.1 Behandeling invoegen / RFID-activeringskaart**

• Steek de activeringskaart helemaal in de RFID-gleuf en laat hem daar zitten.

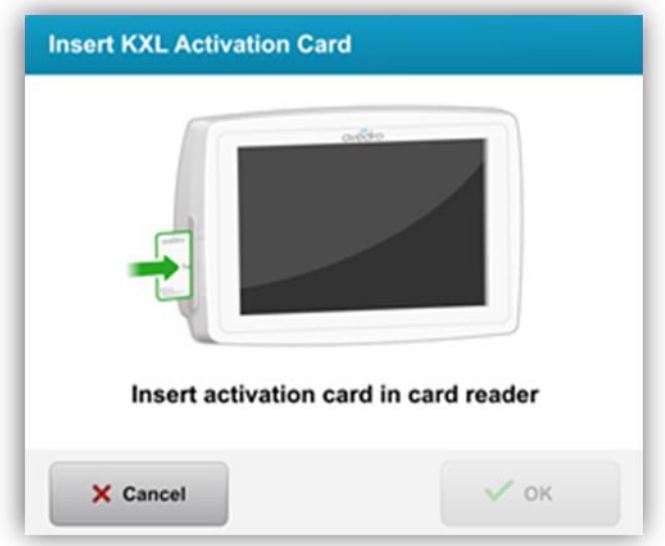

*Afbeelding 3-9. KXL-activeringskaart insteken*

## <span id="page-26-1"></span><span id="page-26-0"></span>**3.9.2 Activeringskaarten voor eenmalig gebruik**

• Laat de kaart op zijn plaats tot het lezen gereed is.

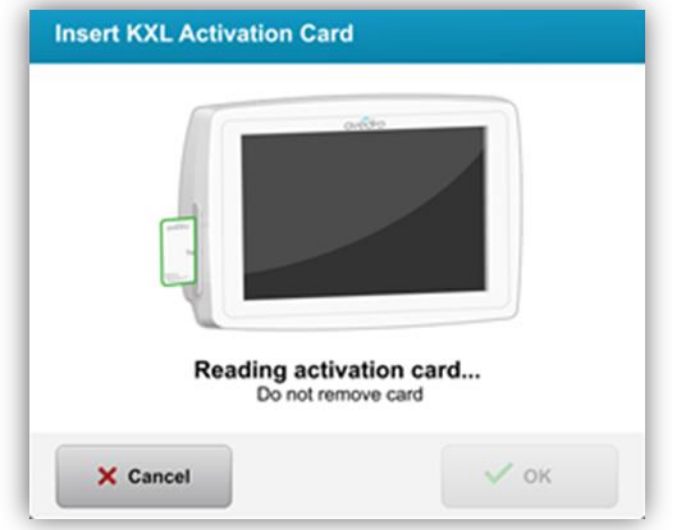

*Afbeelding 3-10. Activeringskaart lezen*

<span id="page-26-2"></span>• De gebruiker wordt erop opmerkzaam gemaakt dat slechts 1 behandeling over is op de kaart, zoals weergegeven in afbeelding 3-11.

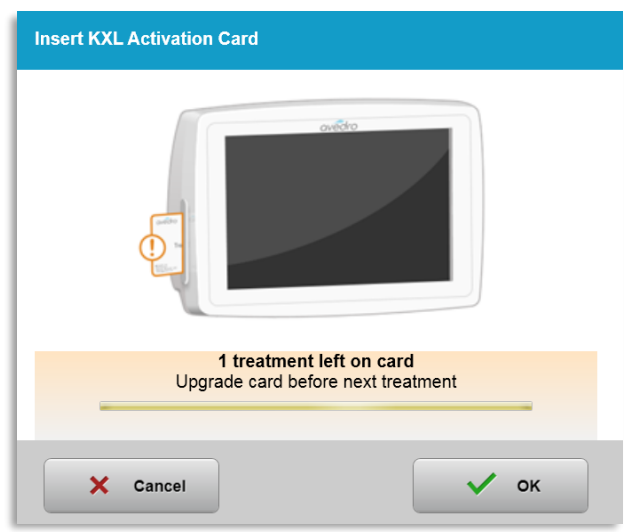

*Afbeelding 3-11. Behandelingstegoed op de kaart*

<span id="page-27-1"></span>• De knop 'OK' licht op wanneer de kaart gelezen is en het behandelingstegoed door het systeem geaccepteerd is. Op dit tijdstip kan de gebruiker de kaart desgewenst verwijderen.

### <span id="page-27-0"></span>**3.9.3 Activeringskaarten voor meermalig gebruik**

- Als een activeringskaart voor meermalig gebruik ingestoken is, toont het scherm het aantal overblijvende behandelingen op de kaart.
- De activeringskaart kan worden verwijderd of in de RFID-gleuf bewaard worden voor volgend gebruik.

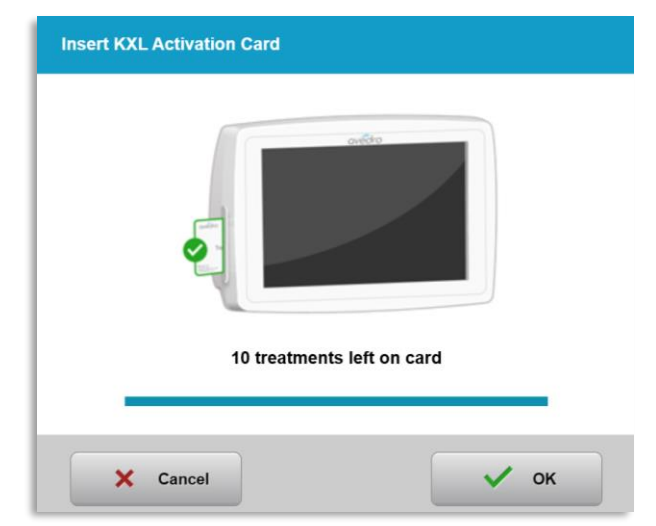

*Afbeelding 3-12. Kaarttegoed: Overblijvende behandelingen*

<span id="page-27-2"></span>o Als er nog slechts één behandeling op de behandelingskaart beschikbaar is, informeert het systeem dat de gebruiker de kaart moet 'Opwaarderen voor volgende behandeling' (Upgrade card before next treatment), zoals weergegeven in afbeelding 3-11.

o Als er geen behandelingen op de kaart resteren, attendeert het systeem de gebruiker erop dat een andere kaart moet worden ingestoken, zoals weergegeven in afbeelding 3-13.

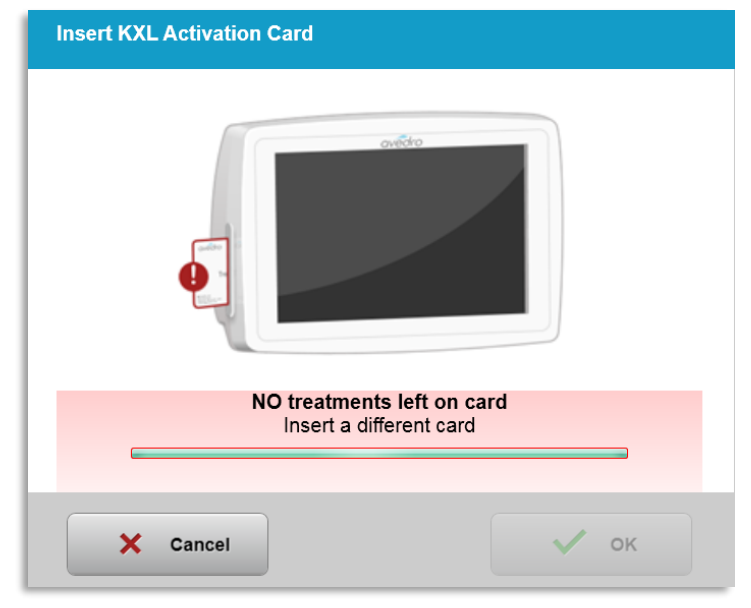

*Afbeelding 3-13. Geen resterende behandelingen*

## <span id="page-28-1"></span><span id="page-28-0"></span>**3.9.4 Per RFID-kaart gecontroleerde limieten**

o Als de gebruiker een UV-dosisbereik heeft ingevoerd dat buiten de op de RFID-kaart gecontroleerde toelaatbare waarden ligt, verschijnt de melding 'Ongeldige behandelingsparameters' (Invalid treatment parameters) nadat 'Behandeling uitvoeren' (Perform Treatment) is gekozen.

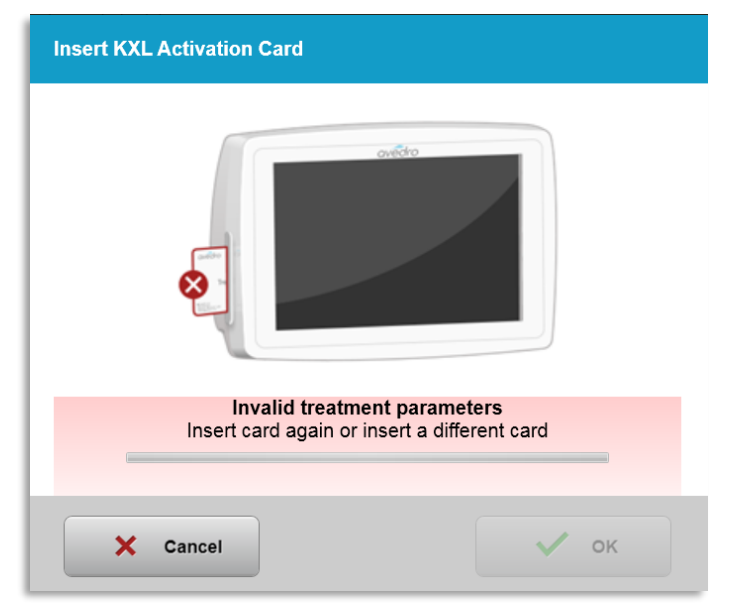

<span id="page-28-2"></span>*Afbeelding 3-14. Ongeldige behandelingsparameters* 

- o Ga terug naar de behandelingsparameters (Treatment Parameters) om de juiste parameters in te voeren.
- o Als de de behandelingskaart is ingestoken tijdens het programmeren van behandelingsparameters die buiten het door de RFID-kaart gecontroleerde toelaatbare bereik liggen, verschijnt de volgende melding, en 'Behandeling uitvoeren' (Perform treatment) kan niet worden geselecteerd, zoals weergegeven in afbeelding 3-15.

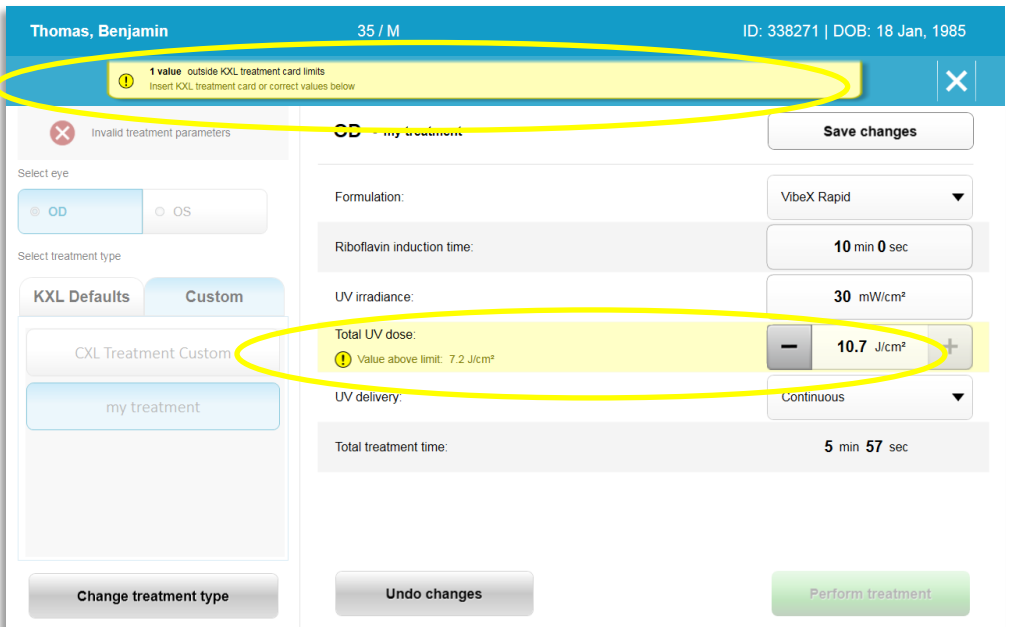

*Afbeelding 3-15. Ongeldige behandelingsparameters*

## <span id="page-29-1"></span><span id="page-29-0"></span>**3.9.5 Afstandbediening voor uitlijning synchroniseren**

o De melding Afstandbediening voor uitlijning synchroniseren verschijnt op het scherm gedurende 15 seconden, zoals weergegeven in afbeelding 3-16.

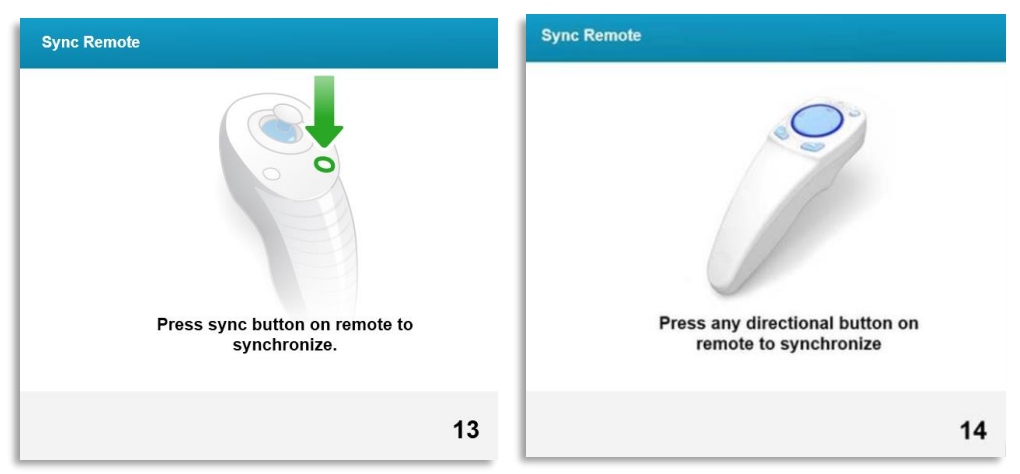

*Afbeelding 3-16. Afstandbediening synchroniseren (Sync Remote)*

<span id="page-29-2"></span>o Als u de nieuwe afstandbediening (zie afbeelding 2-3) gebruikt, drukt u op een willekeurige pijlknop drukken om de afstandbediening binnen de 15 seconden te synchroniseren. Dit is noodzakelijk voor iedere procedure, als gebruik van de afstandbediening gewenst is.

o Als u de oorspronkelijke afstandbediening (zie afbeelding 2-3) gebruikt, drukt u op de synchronisatieknop, gekenmerkt door de letter 'S', om de afstandbediening binnen de 15 seconden te synchroniseren. Zie afbeelding 3-17 voor de locatie van de synchronisatieknop. Dit is noodzakelijk voor iedere procedure, als gebruik van de afstandbediening gewenst is.

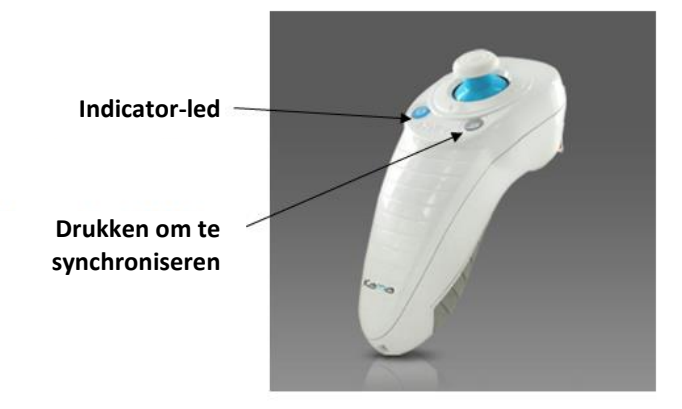

*Afbeelding 3-17. Status systeeminstellingen*

- <span id="page-30-0"></span>o Het systeem piept om de 2 seconden gedurende de periode van 15 seconden.
- o Als de synchronisatieknop niet binnen de 15 seconden wordt ingedrukt, verschijnt de melding 'Synchronisatie afstandbediening voor uitlijning mislukt', zoals weergegeven in afbeelding 3-18.
- o Druk op 'OK' om opnieuw te proberen de afstandbediening te synchroniseren of kies Behandeling annuleren (Cancel Treatment).

<span id="page-30-1"></span>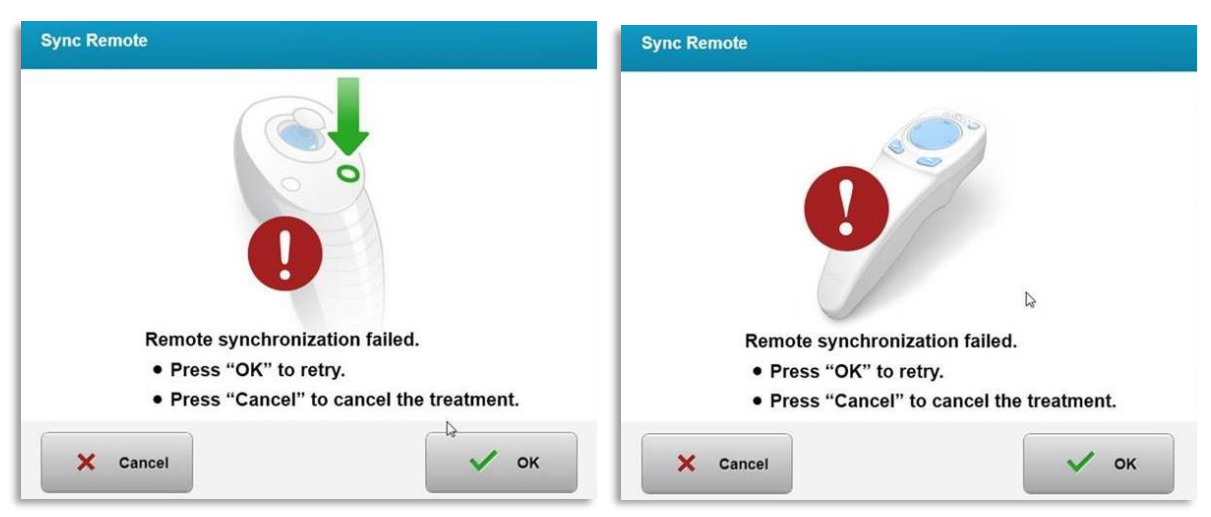

*Afbeelding 3-18. Time-out synchronisatieproces*

- o De diverse toestanden van de indicator-led op de oorspronkelijke afstandbediening zijn weergegeven in afbeelding 3-19.
	- Een constant brandende indicator-led op de afstandbediening betekent dat de afstandbediening gesynchroniseerd is met de KXL.
	- Als de indicator-led continu knippert, dient u de batterijen van de afstandbediening direct te vervangen om te zorgen dat deze correct functioneert.

| <b>Indicator Light Status</b>           | <b>Meaning</b>                        |
|-----------------------------------------|---------------------------------------|
| ON                                      | Actively Synchronized with the device |
| Blinking once per second for 10 seconds | Disconnecting Sync (After procedure)  |
| Blinking constantly, twice per second   | Replace batteries immediately (2 AAA) |

<span id="page-31-0"></span>*Afbeelding 3-19. Toestand van de indicator-led op de afstandbediening en de betekenis*

o De diverse toestanden van de indicator-led op het toetsenblok van de nieuwe afstandbediening en van het batterij-indicatorlampje zijn weergegeven in afbeelding 3- 20.

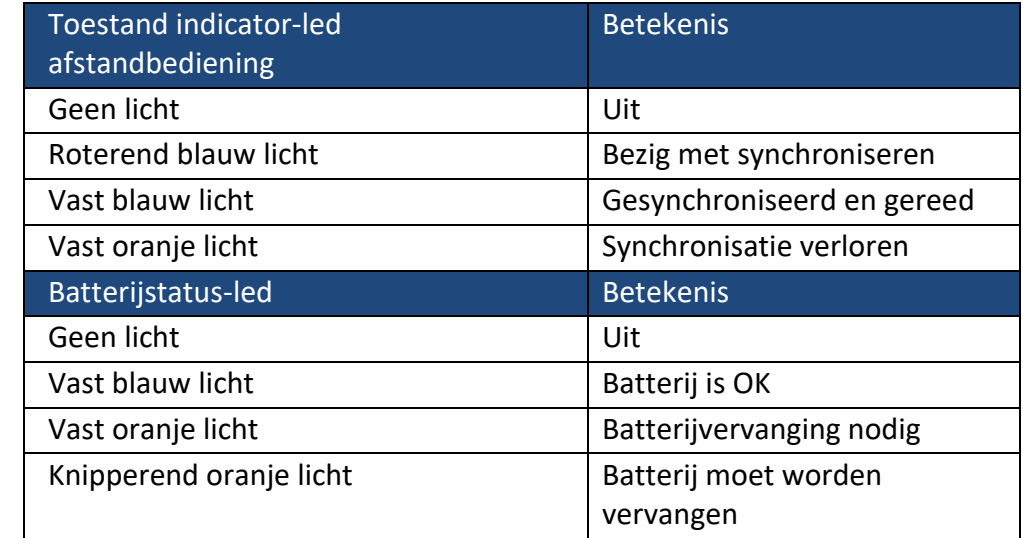

#### <span id="page-31-1"></span>*Afbeelding 3-20. Toestand van de indicator-led op de afstandbediening en de betekenis*

**OPMERKING:** Het KXL-systeem voert voor iedere behandeling een interne zelftest uit, om de juiste UVA-kalibratie te verifiëren. De interne zelftest maakt gebruik van een set redundante optische sensoren, om te zorgen dat bij iedere behandeling het juiste UVAniveau wordt afgegeven. Als de interne zelftest faalt, wordt een foutmelding gegenereerd en kan de behandeling niet worden voortgezet. Neem direct contact op met uw distributeur of klantenservice als dit gebeurt.

### **3.10 De patiënt voorbereiden**

- <span id="page-32-0"></span>• Zorg dat de patiënt plat ligt of achterovergeleund ligt op de patiënttafel of -stoel. Zijn of haar hoofd moet op een hoofdsteun rusten.
- Stel de tafel of stoel zo in, dat de patiënt zonder hoofdbewegingen comfortabel kan rusten gedurende de behandeling.
- Breng een lidspeculum en optionele afdekking aan volgens standaard klinische techniek. OPMERKING: Het lidspeculum wordt niet getoond in oogbeelden op het scherm.

## <span id="page-32-1"></span>**3.10.1 Toedienen van riboflavine, inductie en uitlijning**

o Dien riboflavine toe aan het te behandelen oog volgens de gebruiksaanwijzingen van de riboflavine en druk op 'Timer starten' (Start Timer).

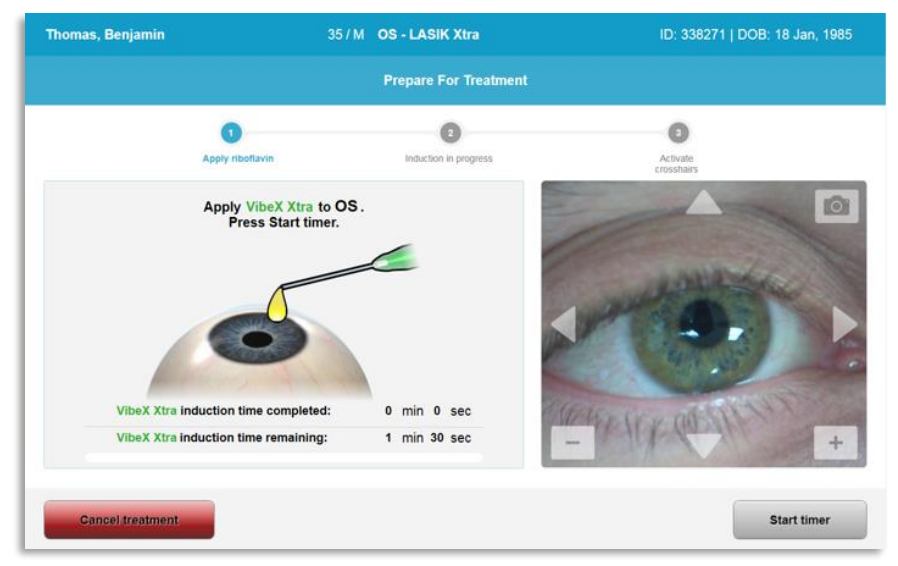

*Afbeelding 3-21. Voorbereiden voor behandeling: Riboflavine toedienen* 

<span id="page-32-2"></span>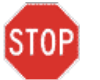

**LET OP: Riboflavine is geen onderdeel van het in deze handleiding beschreven KXL-systeem. Raadpleeg de gebruiksaanwijzing voor de riboflavine voor details.**

 $\circ$  Rode uitlijningslasers worden 30 seconden voor einde van de inductieperiode ingeschakeld, zoals weergegeven in afbeelding 3-22.

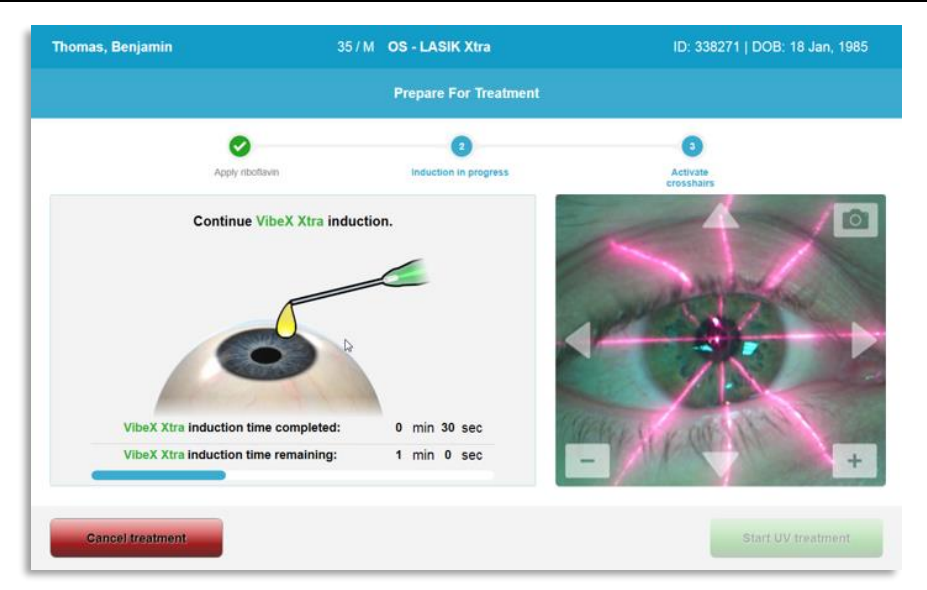

*Afbeelding 3-22. Draadkruis uitlijnen tijdens de inductie*

- <span id="page-33-0"></span>o KXL heeft twee uitlijningslasers, zoals weergegeven in afbeelding 3-23.
	- Rood draadkruis voor positionering langs de X- en Y-as.
	- Een tweede rode draadkruis voor positionering langs de Z-as.
- o **OPMERKING:** Draadkruizen kunnen er anders uitzien. Ze kunnen dikker, dunner, langer en korter verschijnen.

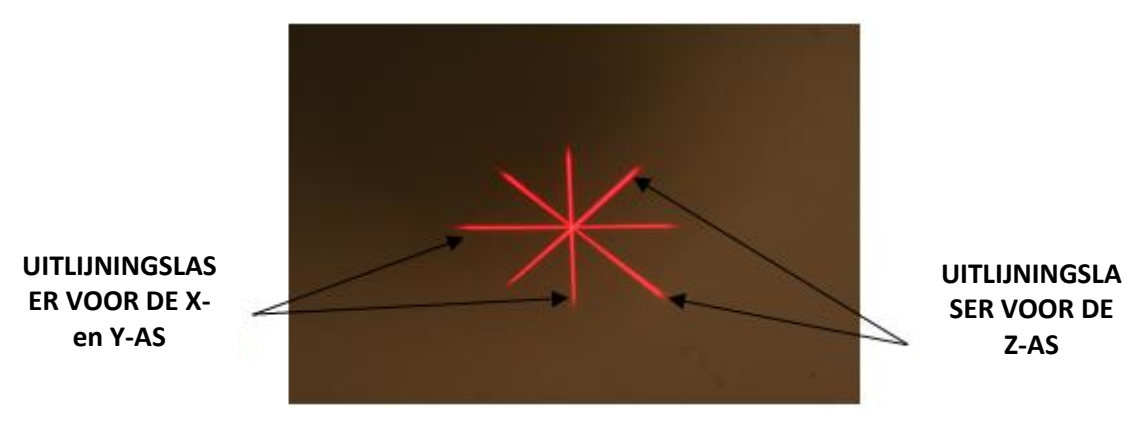

*Afbeelding 3-23. Uitlijning van de rode draadkruizen – X- en Y-as en Z-as* 

- <span id="page-33-1"></span> $\circ$  Als de uitlijningslasers ingeschakeld worden, lijnt u de draadkruizen uit op het te behandelen oog.
	- Verplaats de KXL-kop handmatig naar voren en naar achteren en heen en weer tot het rode draadkruis van de X- en Y-as op de pupil gecentreerd is.
	- Verplaats de KXL-kop op en neer om het tweede rode draadkruis van de Z-as met het centrum van het eerste rode draadkruis uit te lijnen.
- U kunt zo nodig de uitlijning fijnafstemmen met de afstandbediening of door bedienen van de richtingpijlen op het scherm.
- o **OPMERKING:** Voor correcte uitlijning met behulp van de afstandbediening dient het Avedro-logo op de KXL-kop zich aan de gebruikerszijde te bevinden. Afbeelding 3-24 toont de functies van de afstandbediening die tijdens het uitlijningsproces ter beschikking staan.

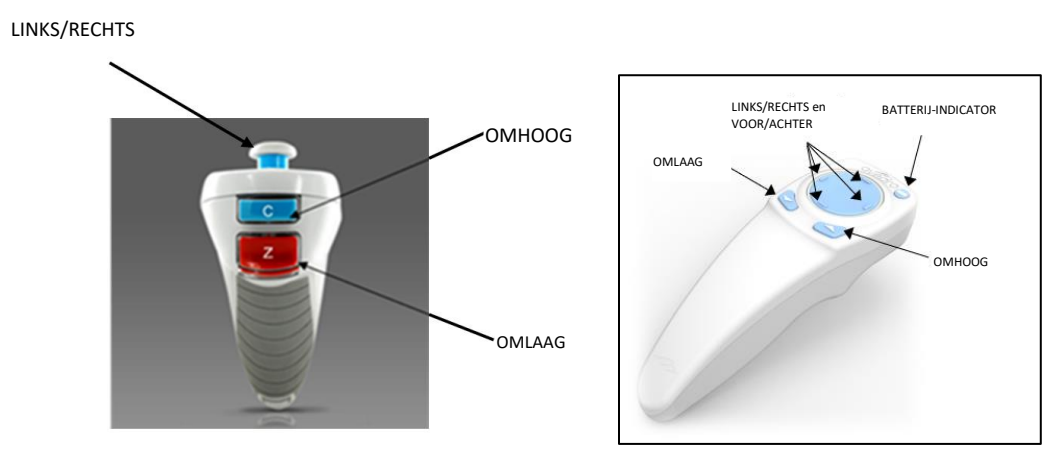

<span id="page-34-0"></span>OORSPRONKELIJKE AFSTANDBEDIENING *of* NIEUWE AFSTANDBEDIENING *Afbeelding 3-24. Functies van de afstandbediening*

## **3.11 Behandeling initiëren**

<span id="page-35-0"></span>• Als de toediening van riboflavine, de inductie en de uitlijning van de draadkruizen voltooid zijn, initieert u de behandeling door op de knop 'UV-behandeling starten' (Start UV treatment) te drukken, zoals weergegeven in afbeelding 3-25.

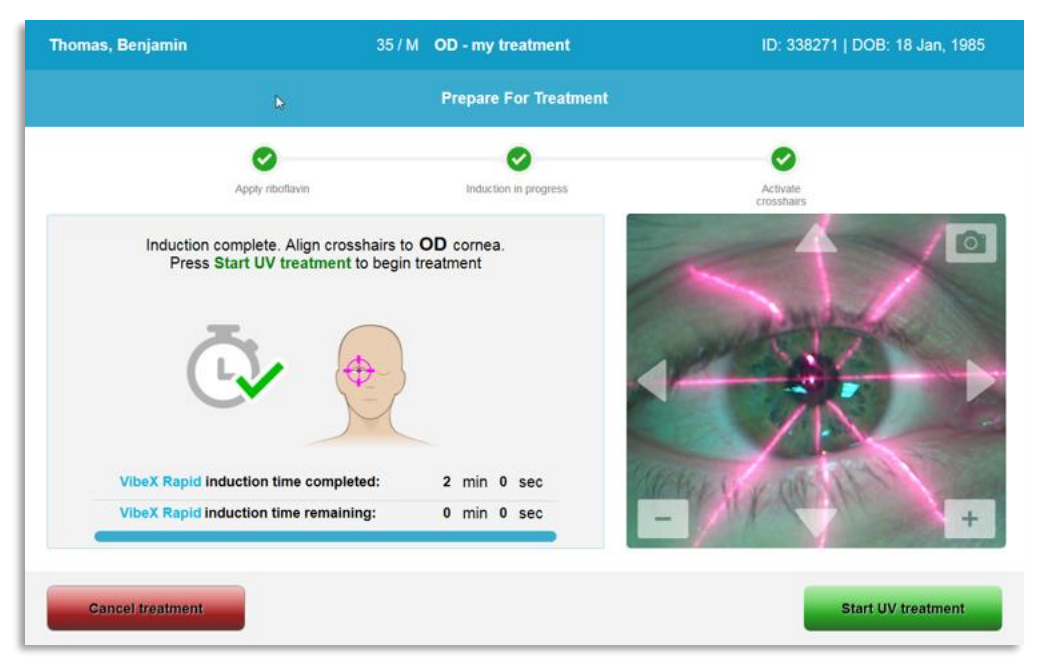

*Afbeelding 3-25. UV-behandeling starten*

- <span id="page-35-2"></span>• De patiënt dient zich op het rode X-Y-uitlijningsdraadkruis te fixeren gedurende de hele behandeling.
- Patiënten dienen stil te liggen tijdens de behandeling.

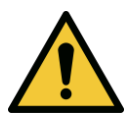

**WAARSCHUWING: Start behandelingen pas nadat de fotosensitizer is toegediend.** 

**LET OP: UV-licht wordt afgegeven wanneer het Avedro-logo op de optische kop STOP knippert in kleuren tussen blauw en groen.**

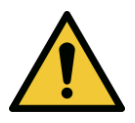

**WAARSCHUWING: Zorg dat het KXL-systeem en de patiënttafel of -stoel vast staan en niet worden bewogen na de uitlijning en tijdens de behandeling.** 

## **3.12 Behandeling controleren**

<span id="page-35-1"></span>• Controleer voortdurend of het te behandelen deel van de cornea geïllumineerd is met het UVA-licht, en pas dit zo nodig aan met de draadloze afstandbediening of de pijlen op het scherm.
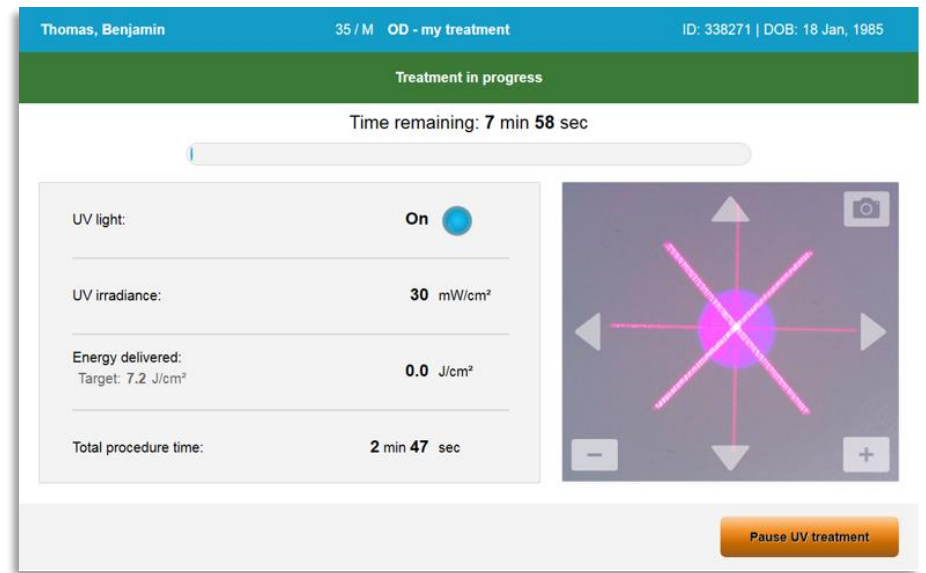

*Afbeelding 3-26. Scherm Behandeling loopt (Treatment in Progress)*

o **OPMERKING:** In de gepulste behandelingsmodus is UVA-licht niet zichtbaar tijdens de UIT-periodes. De gebruikersinterface verandert niet naar 'UV is UIT' (UV is OFF) tijdens deze cycli.

### **3.13 Een behandeling onderbreken**

- De behandeling stopt automatisch nadat de door de gebruiker geprogrammeerde tijd is verstreken.
- De gebruiker kan besluiten de behandeling te stoppen of te onderbreken. In een dergelijk geval kan het UV-licht worden

UIT-geschakeld door op de knop 'UV-behandeling onderbreken' (Pause UV treatment) te drukken.

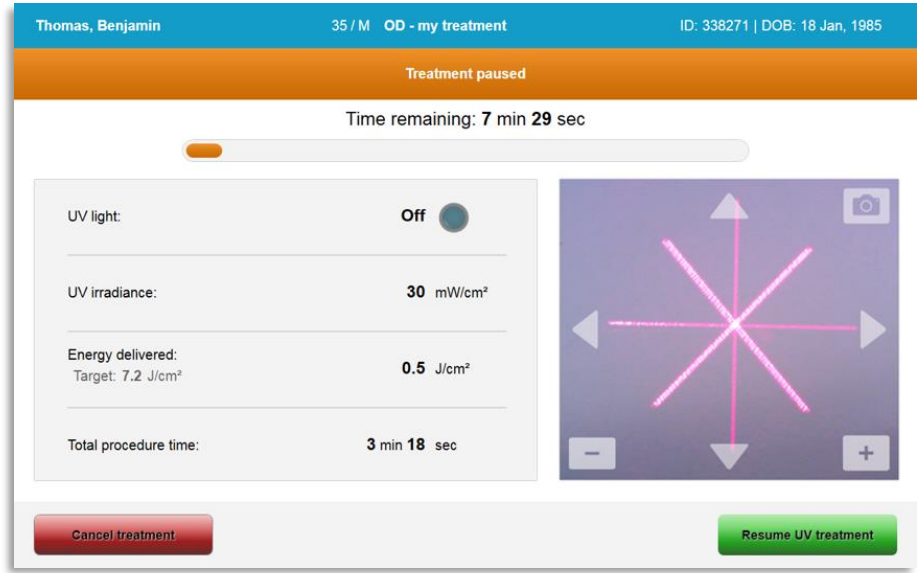

#### *Afbeelding 3-27. Scherm Behandeling onderbroken*

• Om de behandeling te annuleren of te hervatten selecteert u respectievelijk 'Behandeling annuleren' (Cancel Treatment) of 'UV-behandeling hervatten' (Resume UV treatment). Zie paragraaf 3.14 als u een sessie annuleert.

## **3.14 Annuleren tijdens de behandeling**

- Er verschijnt een waarschuwing, wanneer 'Behandeling annuleren' (Cancel treatment) wordt geselecteerd gedurende een behandeling, zoals weergegeven in afbeelding 3-28.
- Om annulering van de behandeling te bevestigen kiest u 'Ja' (Yes).

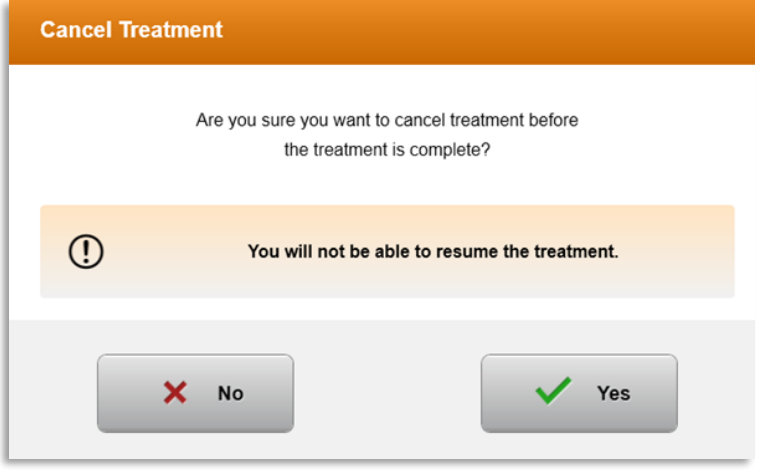

*Afbeelding 3-28. Bevestigen Gedeeltelijke behandeling annuleren* 

• Als de annulering van de behandeling werd bevestigd, verschijnt de melding 'Behandeling geannuleerd' (Treatment Cancelled) op het scherm, zoals weergegeven in afbeelding 3-29.

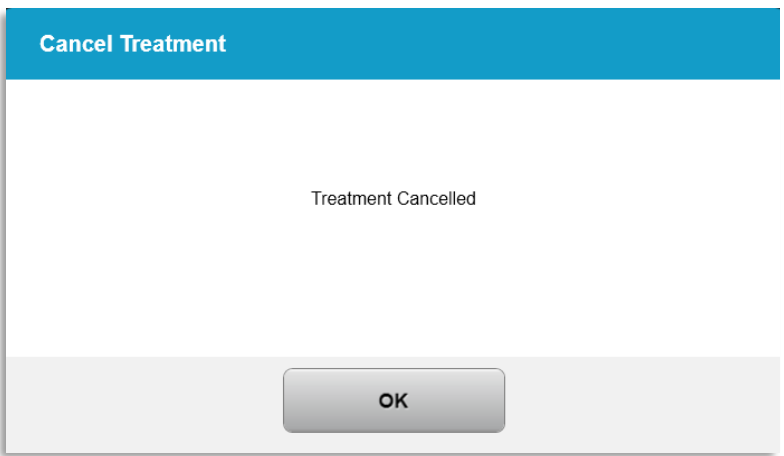

*Afbeelding 3-29. Behandeling geannuleerd Bevestiging*

- Druk op 'OK' op het scherm Behandeling annuleren (Cancel Treatment).
- Informatie over de gedeeltelijke behandeling wordt weergegeven zoals weergegeven in afbeelding 3-30.

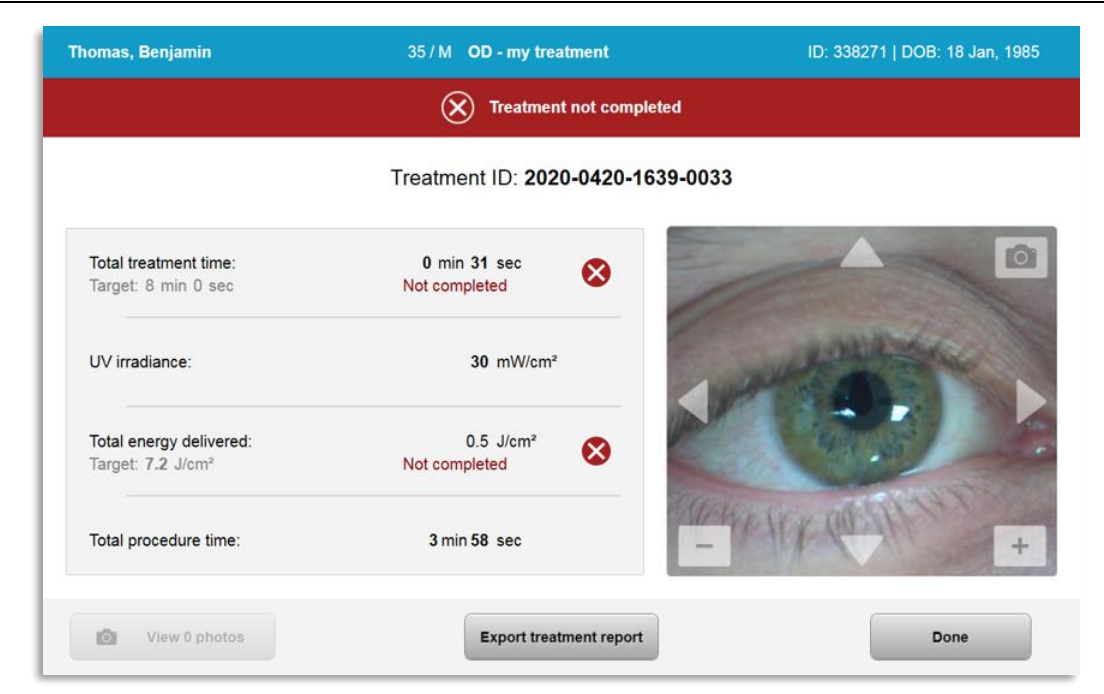

*Afbeelding 3-30. Gedeeltelijke behandeling Niet voltooid*

## **3.15 Beelden vastleggen**

- Beelden kunnen worden opgenomen in iedere fase van het behandelingsproces.
- Om een beeld vast te leggen drukt u op de cameraknop in de rechter bovenhoek van het oogbeeld, zoals weergegeven in afbeelding 3-31.
- Het beeld wordt automatisch opgeslagen en is beschikbaar voor weergave na de behandeling.

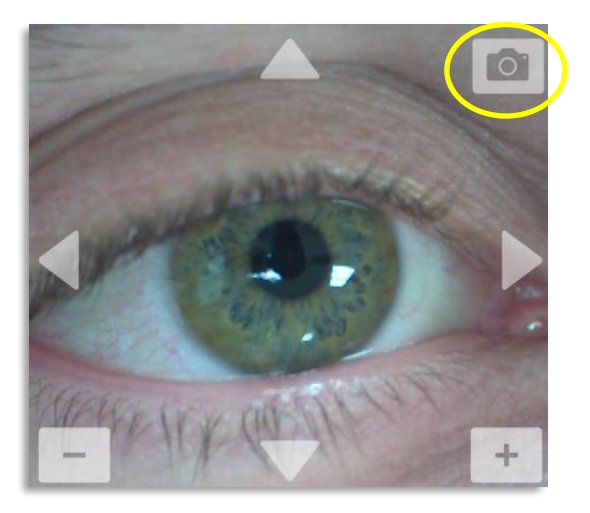

*Afbeelding 3-31. Beelden vastleggen*

## **3.16 Behandeling voltooid**

• Na voltooien van een behandeling wordt een samenvatting van de behandelingsparameters weergegeven en toont het scherm 'Behandeling voltooid' (Treatment complete), zoals weergegeven in afbeelding 3-32.

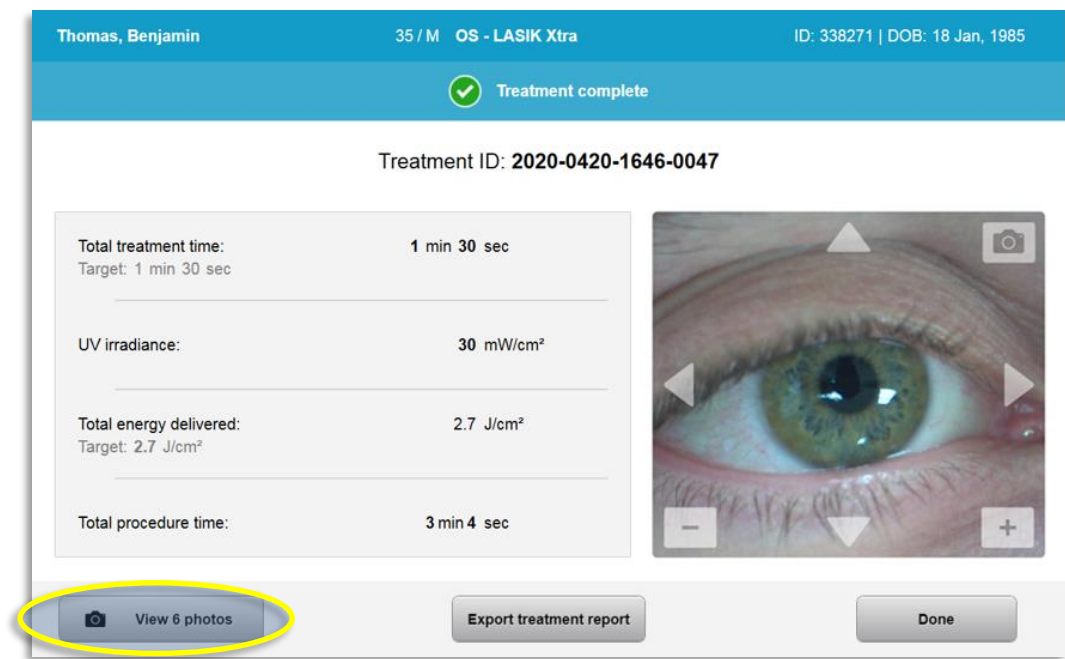

*Afbeelding 3-32. Scherm Behandeling voltooid (Treatment Complete)*

- Verwijder het hulpmiddel voorzichtig uit het patiëntveld.
- Verleen daarna normale postoperatieve zorg.
- Verwijder het speculum.

#### **3.17 Beelden weergeven**

- Alle tijdens de behandeling gemaakte beelden zijn beschikbaar voor beoordeling achteraf.
- o Druk op 'Foto's bekijken' (Review Photos) om naar de fotogalerij te gaan, zoals weergegeven in afbeelding 3-32.

#### **3.18 Foto's verwijderen**

- Foto's die tijdens de behandeling gemaakt zijn, kunnen worden verwijderd.
- Druk in de fotogalerij op het prullenbakpictogram naast de foto die u wilt verwijderen, zoals weergegeven in afbeelding 3-33.

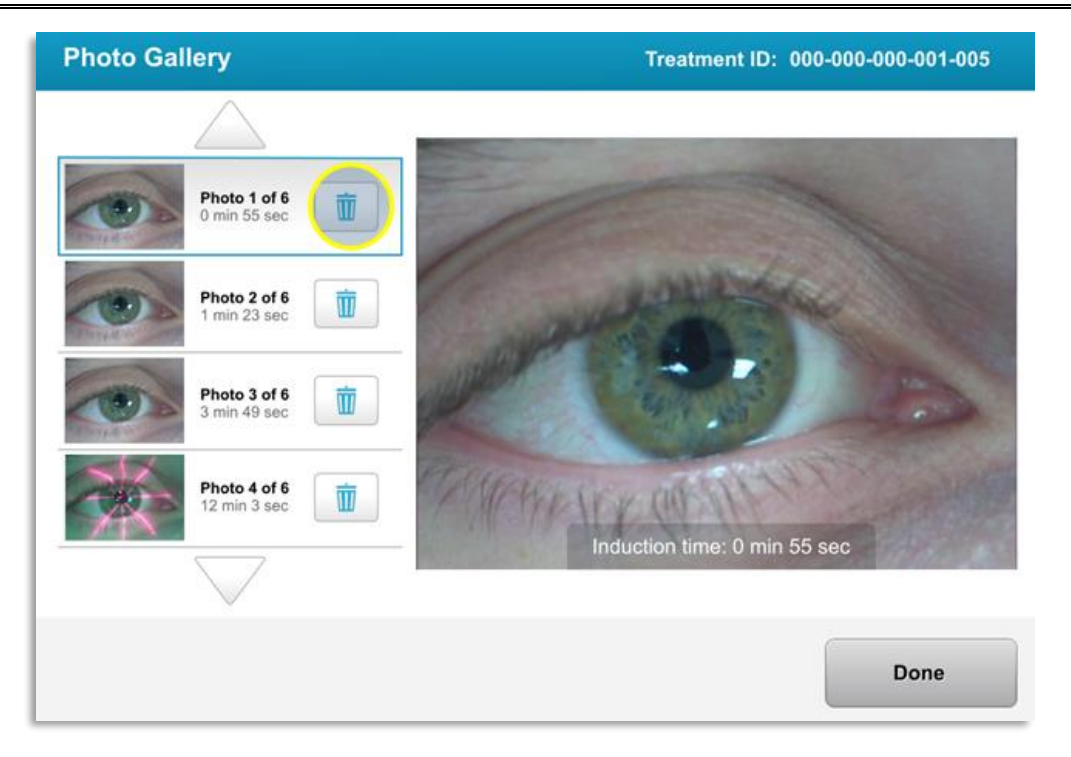

*Afbeelding 3-33. Selecteer het prullenbakpictogram om te verwijderen*

• Als een foto voor verwijderen geselecteerd is, drukt u op 'Ja' (Yes) om de foto te verwijderen, of 'Nee' (No) om hem te behouden.

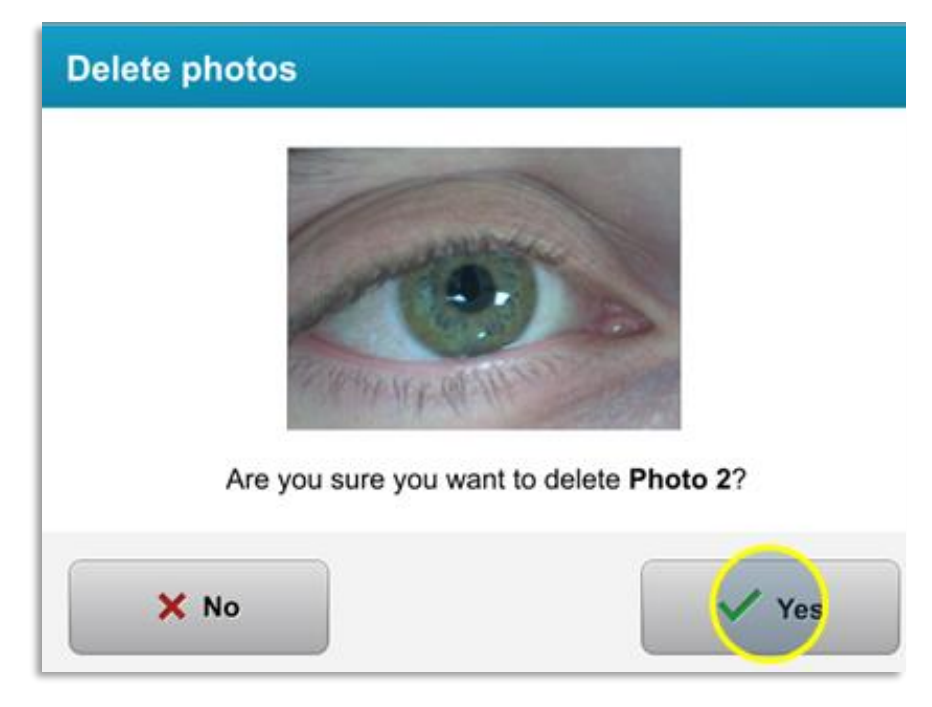

*Afbeelding 3-34. Druk op 'Ja' (Yes) om te verwijderen*

• Na het bevestigen van verwijdering kan de foto niet meer teruggehaald worden.

• Druk op 'Gereed' (Done) om te bevestigen welke foto's in het behandelingsverslag worden weergegeven.

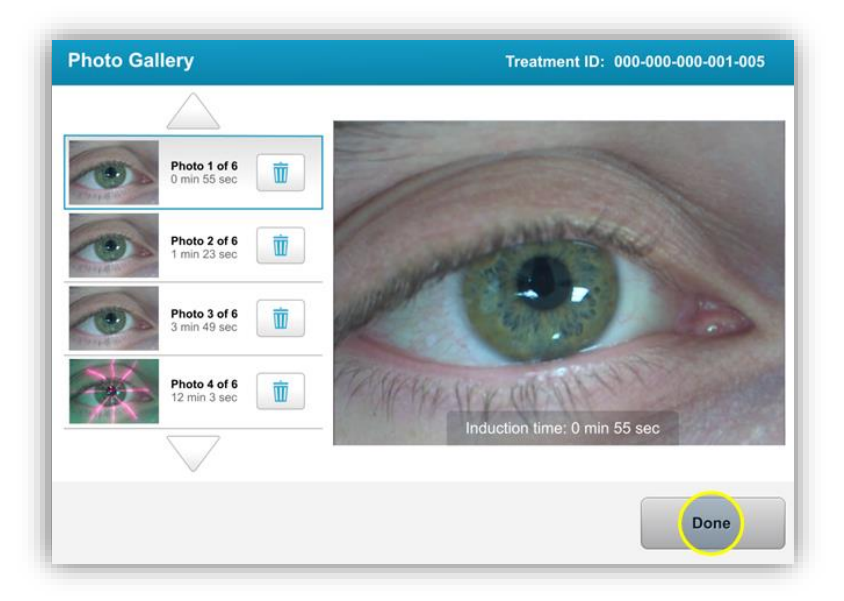

*Afbeelding 3-35. Druk op 'Gereed' (Done)*

# **3.19 Patiëntbehandelingsverslag**

- Een patiëntbehandelingsverslag wordt aangemaakt met patiëntinformatie, behandelingsinformatie, tijdens de behandeling gemaakte foto's en opmerkingen. Een voorbeeld van een verslag is weergegeven in afbeelding 3-36.
- Behandelingsverslagen worden ook gegenereerd als behandelingen worden onderbroken of geannuleerd.
- Naast de voltooide fasen wordt een groen vinkje weergegeven.
- Naast de niet-voltooide fasen wordt een rood kruisje weergegeven.

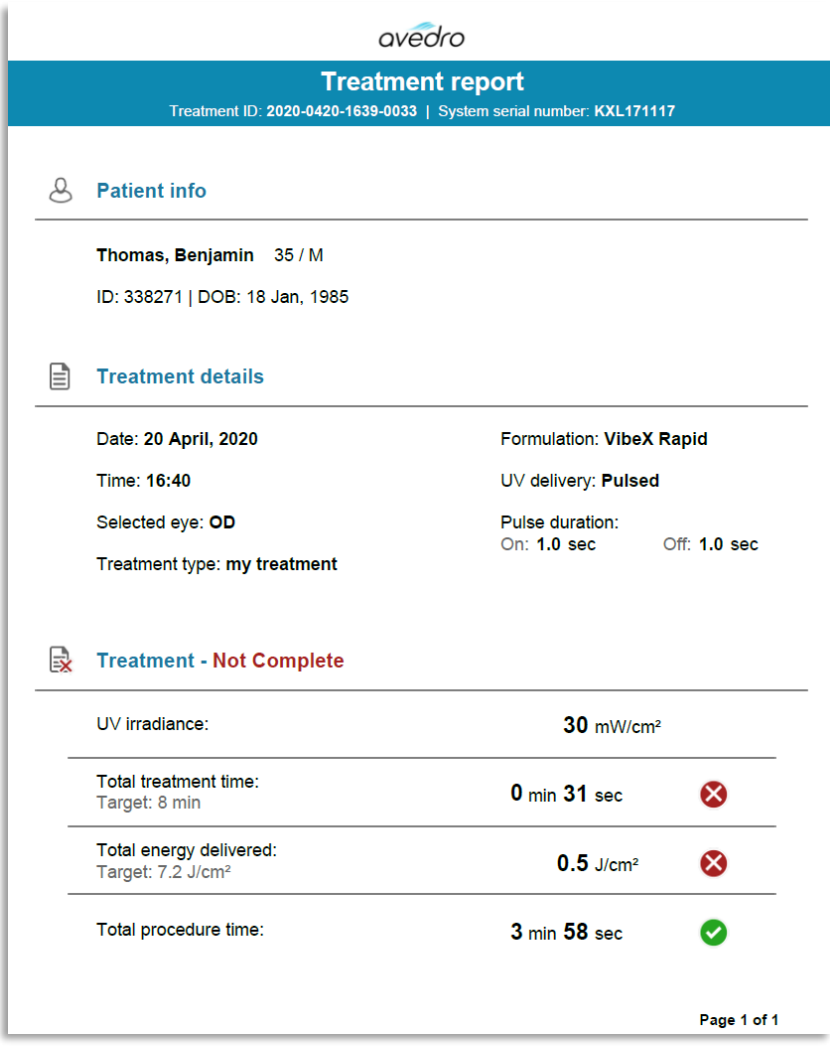

*Afbeelding 3-36. Voorbeeld van een behandelingsverslag*

#### **3.19.1 Opmerkingen toevoegen aan een patiëntbehandelingsverslag**

- o Selecteer de naam van de patiënt in het scherm Patiëntendatabase (Patient Database).
- o Druk op het berichtpictogram zoals weergegeven in afbeelding 3-37 om opmerkingen over de behandeling van de patiënt in te voeren.
- o Er verschijnt een toetsenbord om opmerkingen aan het verslag van de patiënt toe te voegen. Afbeelding 3-38 toont opmerkingen in een patiëntverslag.

| <b>Thomas, Benjamin</b>                                                                                | 35/M                                             | ID: 338271   DOB: 18 Jan, 1985                                              |                   | Edit patient info          |
|----------------------------------------------------------------------------------------------------|--------------------------------------------------|-----------------------------------------------------------------------------|-------------------|----------------------------|
| <b>Back to Patient List</b>                                                                            |                                                  | <b>Patient Overview</b>                                                     |                   | <b>New treatment</b>       |
| OS - LASIK Xtra<br>Treated On 20 Apr, 2020<br>Total treatment time:<br>$1 \text{ min } 30 \text{ sec}$ | UV irradiance delivered:<br>$30 \text{ mW/cm}^2$ | Total energy delivered:<br>$2.7$ J/cm <sup>2</sup> (2.7 J/cm <sup>2</sup> ) | r.<br>3 min 4 sec | Ŵ<br>Total procedure time: |

*Afbeelding 3-37. Opmerkingenpictogram*

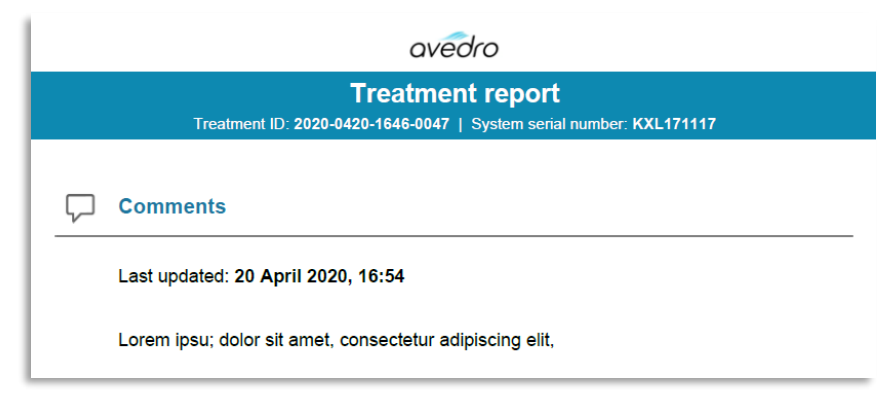

*Afbeelding 3-38. Sectie Opmerkingen* 

# **3.19.2 Behandelingsverslag exporteren**

- o Druk op 'Behandelingsverslag exporteren' (Export treatment report), zoals weergegeven in afbeelding 3-39, om een verslag op een usb-stick op te slaan.
- o Het verslag wordt als pdf-bestand geëxporteerd.

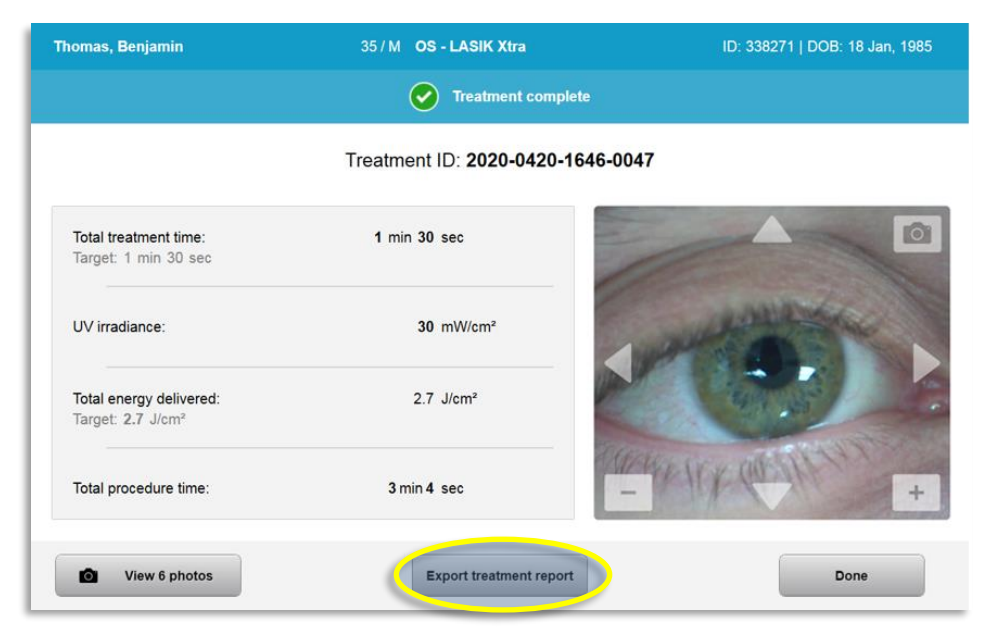

*Afbeelding 3-39. Behandelingsverslag exporteren*

o Op het scherm wordt gevraagd een usb-stick te plaatsen, zoals weergegeven in afbeelding 3-40.

**OPMERKING:** Avedro levert geen usb-stick voor het opslaan van patiëntgegevens.

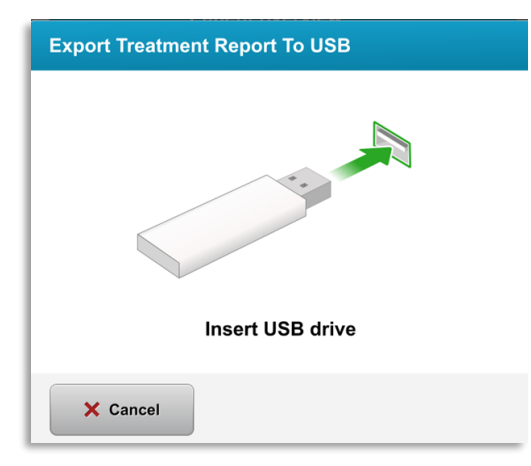

*Afbeelding 3-40. Plaats een usb-stick*

o Als de usb-stick vol is, of het systeem de usb-stick niet kan lezen, verschijnt er een foutmelding, zoals weergegeven in afbeelding 3-41.

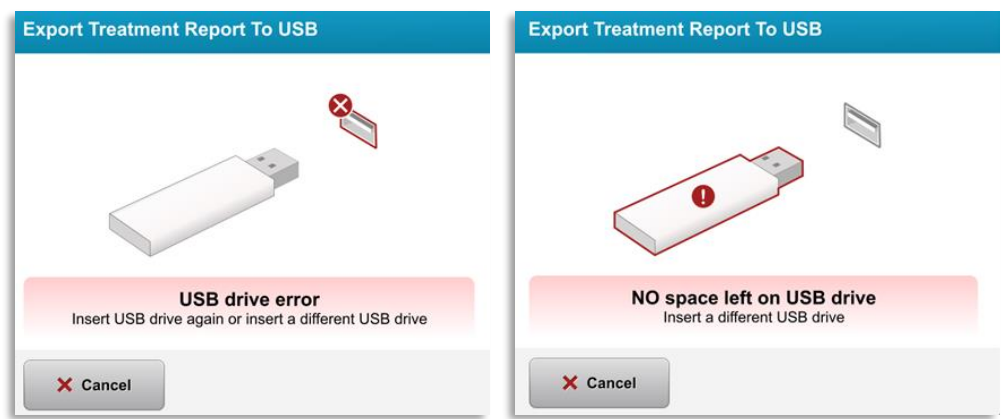

*Afbeelding 3-41. Fout usb-stick (USB Error) en Geen ruimte op usb-stick (No Space Left on USB)*

o Als er geen problemen zijn met de usb-stick, verschijnt de melding 'Behandelingsverslag genereren' (Generating treatment report).

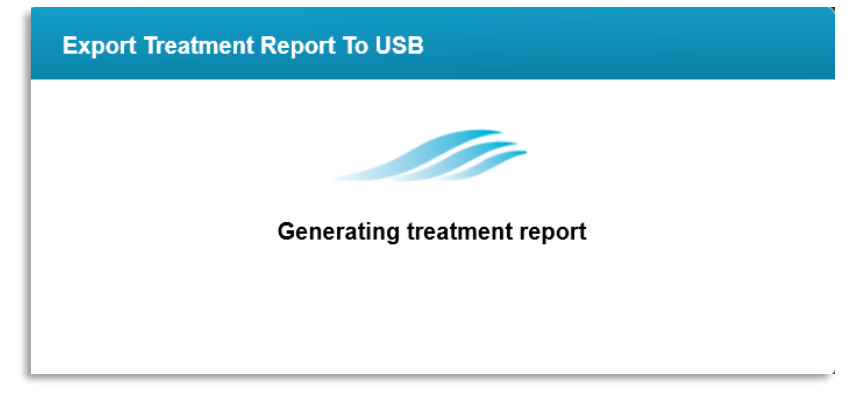

*Afbeelding 3-42. Behandelingsverslag genereren (Generating treatment report)*

o Na exporteren van het behandelingsverslag verschijnt een melding, zoals weergegeven in afbeelding 3-43.

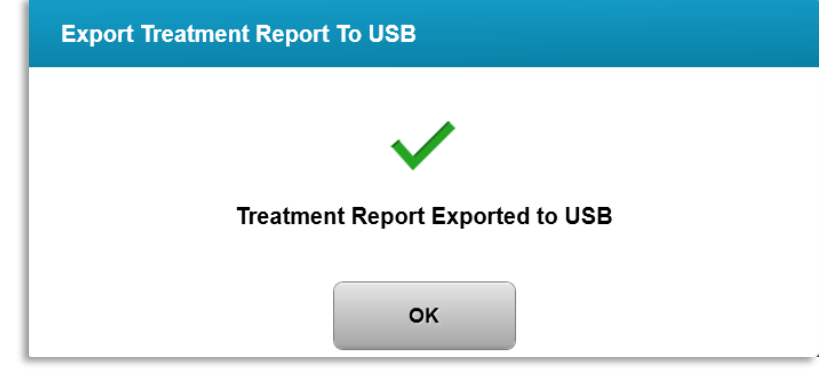

*Afbeelding 3-43. Behandelingsverslag geëxporteerd (Treatment report exported)*

# **3.19.3 Een behandelingsverslag weergeven**

- o Het volledige behandelingsverslag kan worden ingezien op het systeem of op de usbstick (indien geëxporteerd).
- o Alle toegevoegde foto's en opmerkingen worden in het verslag opgenomen.

|   |                                                          | avedro                                                                                         |                         |  |  |
|---|----------------------------------------------------------|------------------------------------------------------------------------------------------------|-------------------------|--|--|
|   |                                                          | <b>Treatment report</b><br>Treatment ID: 2020-0420-1646-0047   System serial number: KXL171117 |                         |  |  |
|   |                                                          |                                                                                                |                         |  |  |
|   | <b>Patient info</b>                                      |                                                                                                |                         |  |  |
|   | Thomas, Benjamin 35 / M                                  |                                                                                                |                         |  |  |
|   | ID: 338271   DOB: 18 Jan, 1985                           |                                                                                                |                         |  |  |
|   |                                                          |                                                                                                |                         |  |  |
| ∃ | <b>Treatment details</b>                                 |                                                                                                |                         |  |  |
|   | Date: 20 April, 2020                                     | <b>Formulation: VibeX Xtra</b>                                                                 |                         |  |  |
|   | Time: 16:47                                              |                                                                                                | UV delivery: Continuous |  |  |
|   | Selected eye: OS                                         |                                                                                                |                         |  |  |
|   | <b>Treatment type: LASIK Xtra</b>                        |                                                                                                |                         |  |  |
|   | Treatment - Complete                                     |                                                                                                |                         |  |  |
|   | UV irradiance:                                           | 30 mW/cm <sup>2</sup>                                                                          |                         |  |  |
|   | Total treatment time:<br>Target: 1 min 30 sec            | 1 min 30 sec                                                                                   |                         |  |  |
|   | Total energy delivered:<br>Target: 2.7 J/cm <sup>2</sup> | $2.7$ J/cm <sup>2</sup>                                                                        |                         |  |  |
|   | Total procedure time:                                    | 3 min 4 sec                                                                                    |                         |  |  |
|   |                                                          |                                                                                                | Page 1 of 3             |  |  |

*Afbeelding 3-44. Pagina 1 van 3: Behandelingsdetails*

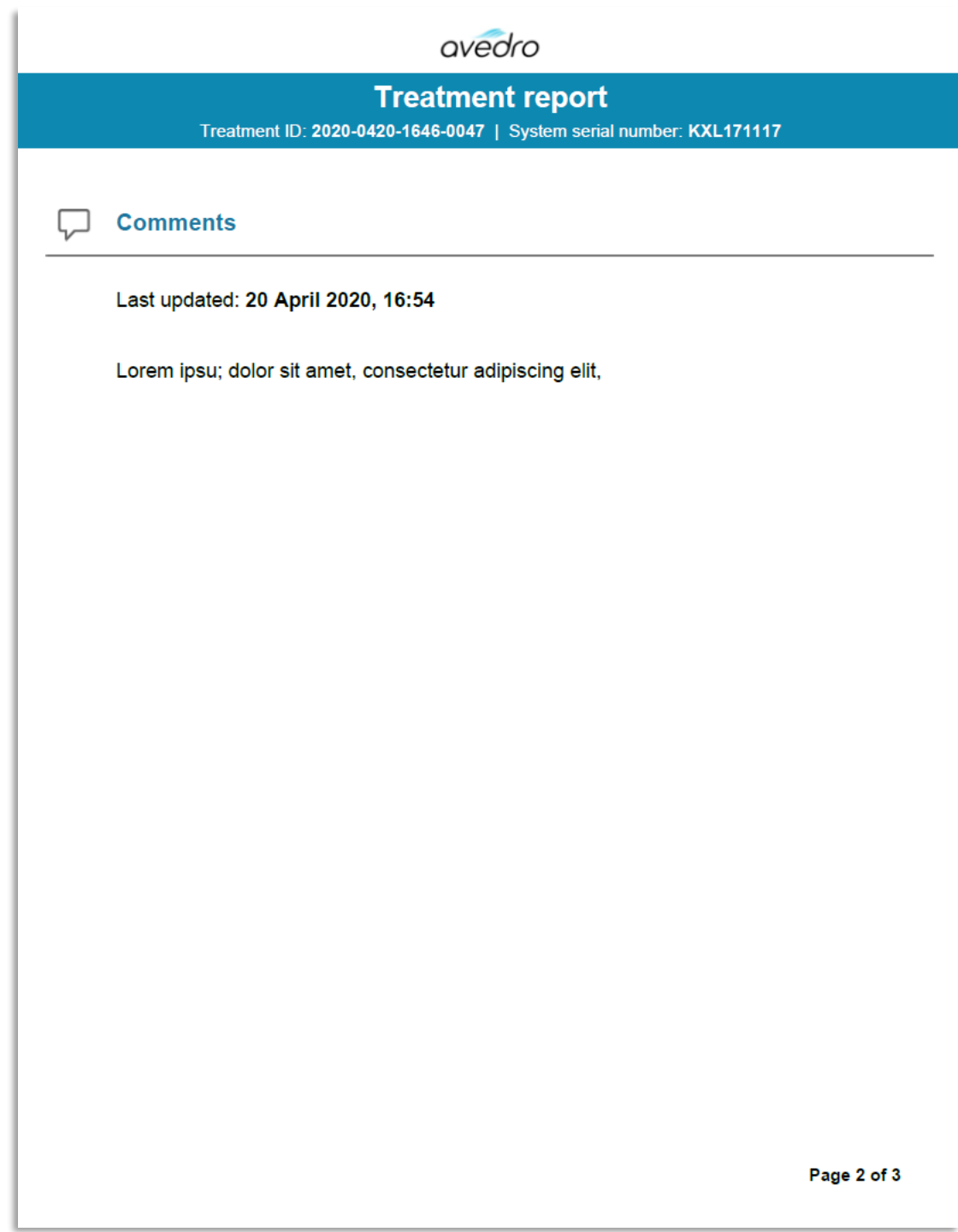

*Afbeelding 3-45. Pagina 2 van 3: Opmerkingen*

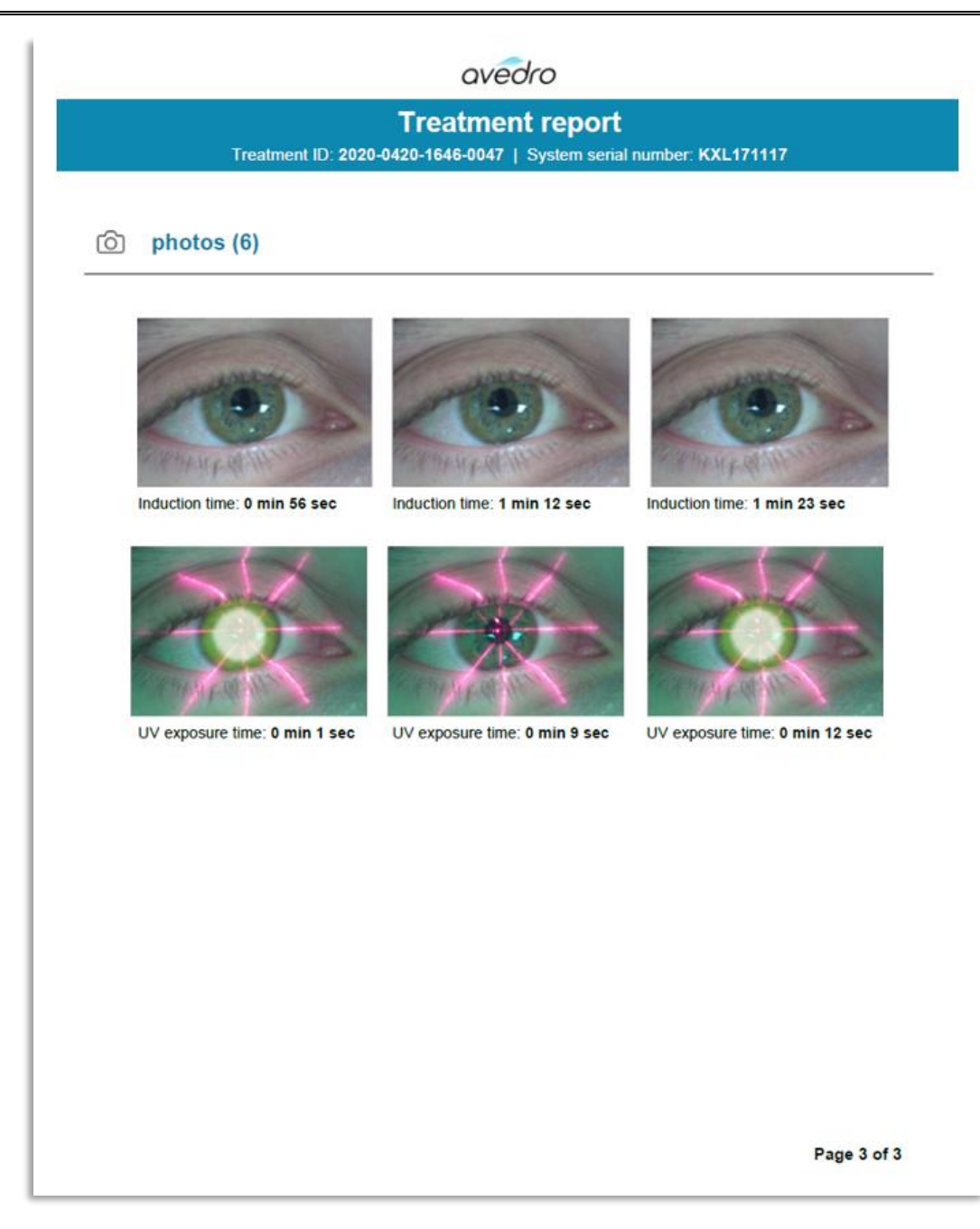

*Afbeelding 3-46. Pagina 3 van 3: Foto's*

# **3.20 Het KXL-systeem afsluiten**

• Druk op 'Afsluiten' (Power off) op de thuispagina Patiëntenlijst (Patient List), zoals weergegeven in afbeelding 3-47.

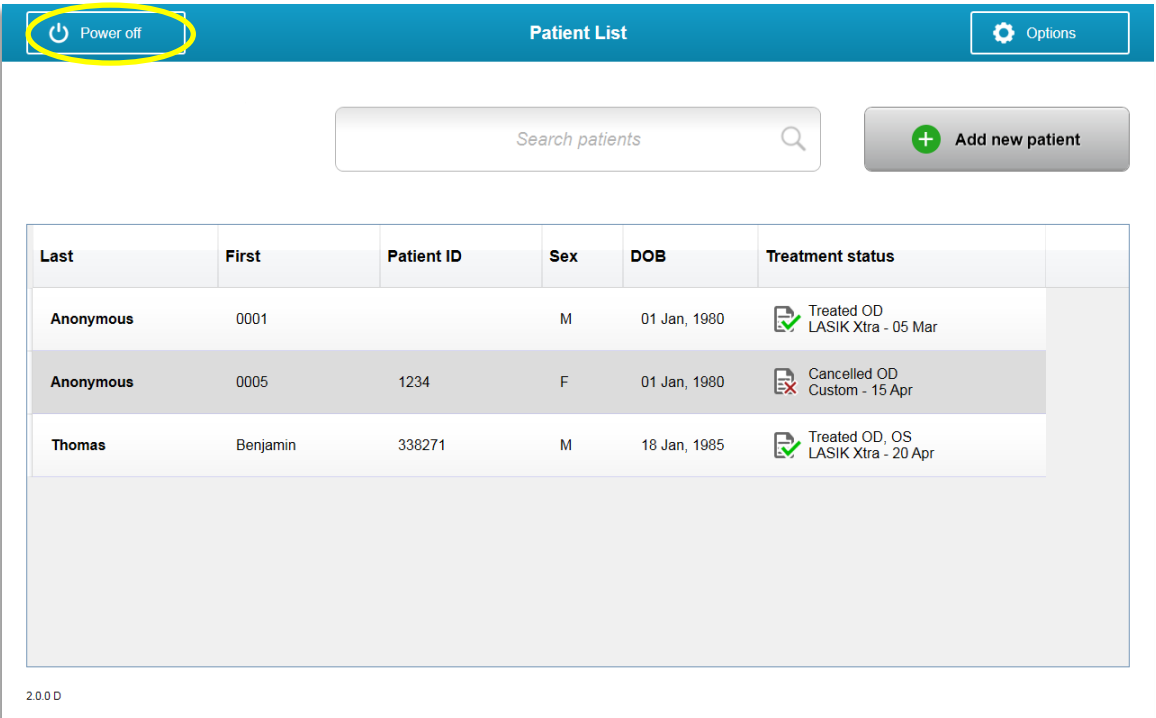

*Afbeelding 3-47. Druk op 'Afsluiten (Power Off)'*

• Bevestig het afsluiten van het systeem door op 'Ja' (Yes) te drukken, zoals weergegeven in afbeelding 3-48.

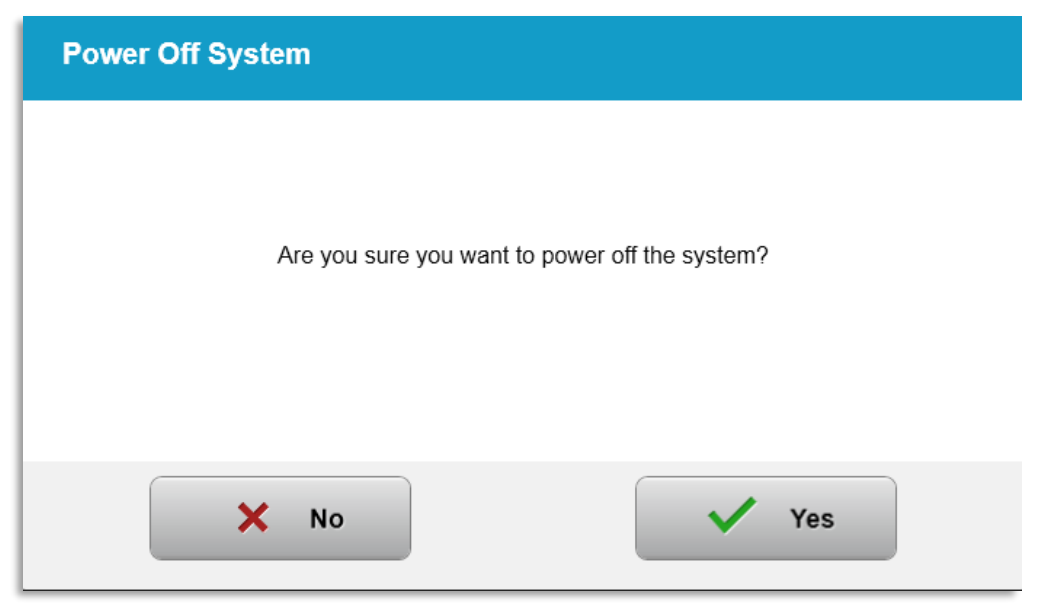

*Afbeelding 3-48. Bevestig 'Afsluiten (Power Off)'*

- Wacht tot de software afgesloten is en het scherm zwart wordt.
- Zet de hoofdschakelaar op de voet van het KXL-systeem op 'Uit', zoals weergegeven in afbeelding 3-49.

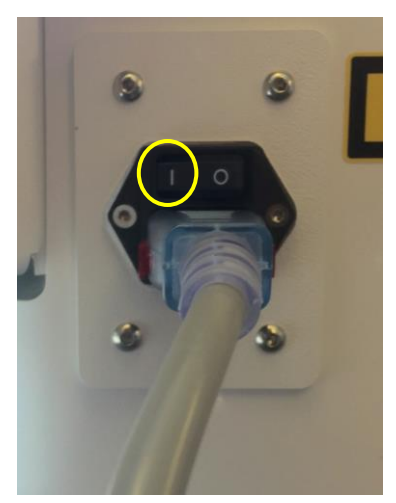

*Afbeelding 3-49. Uit-stand*

#### **3.21 Het menu Opties openen**

o Druk op de thuispagina Patiëntenlijst (Patient List) op de knop 'Opties' om de 4 optiemenu's weer te geven, zoals weergegeven in afbeelding 3-50.

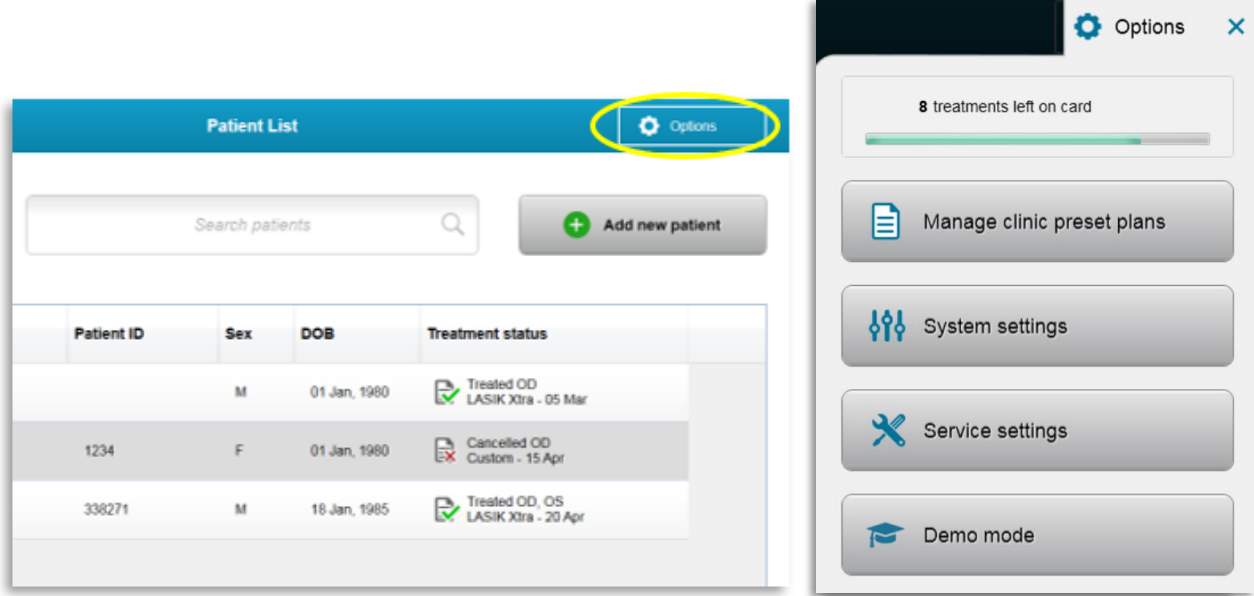

*Afbeelding 3-50. Druk op de knop 'Opties' (Options)*

## **3.21.1 Vooringestelde klinische behandelplannen beheren**

- o Druk op 'Vooringestelde klinische behandelplannen beheren' (Manage clinic preset plans) om aangepaste behandelplannen te wijzigen.
- o Maximaal 4 vooringestelde klinische behandelplannen kunnen worden opgeslagen.

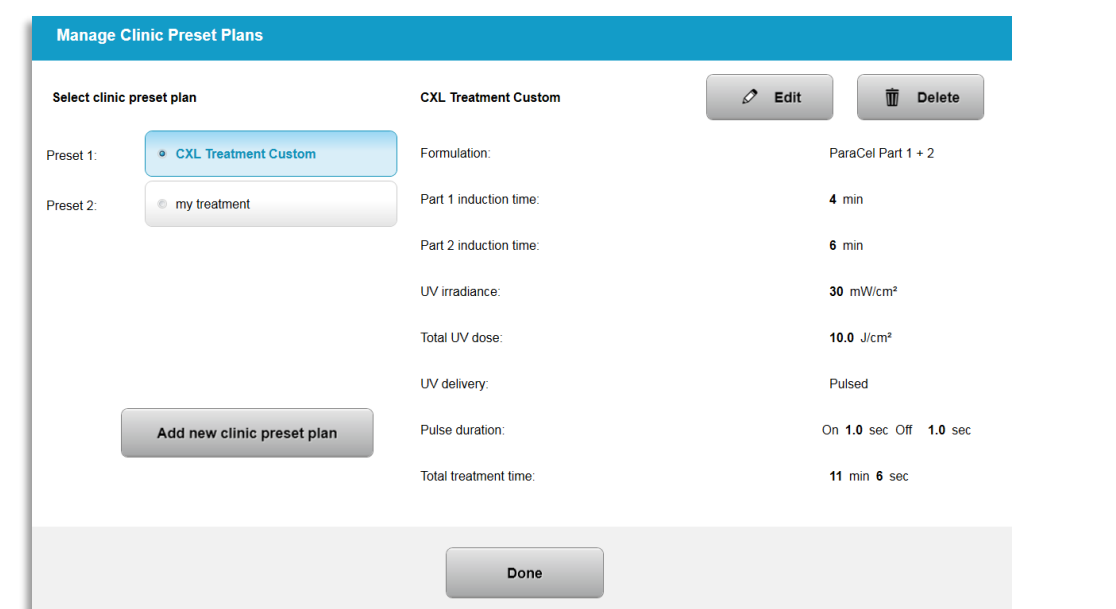

*Afbeelding 3-51. Vooringestelde klinische behandelplannen beheren (Manage Clinic Preset Plans)*

# **3.21.2 Menu Systeeminstellingen (System settings)**

o Druk op 'Systeeminstellingen' (System settings) in het optiemenu om naar de systeeminstellingen te gaan, te zien in afbeelding 3-52.

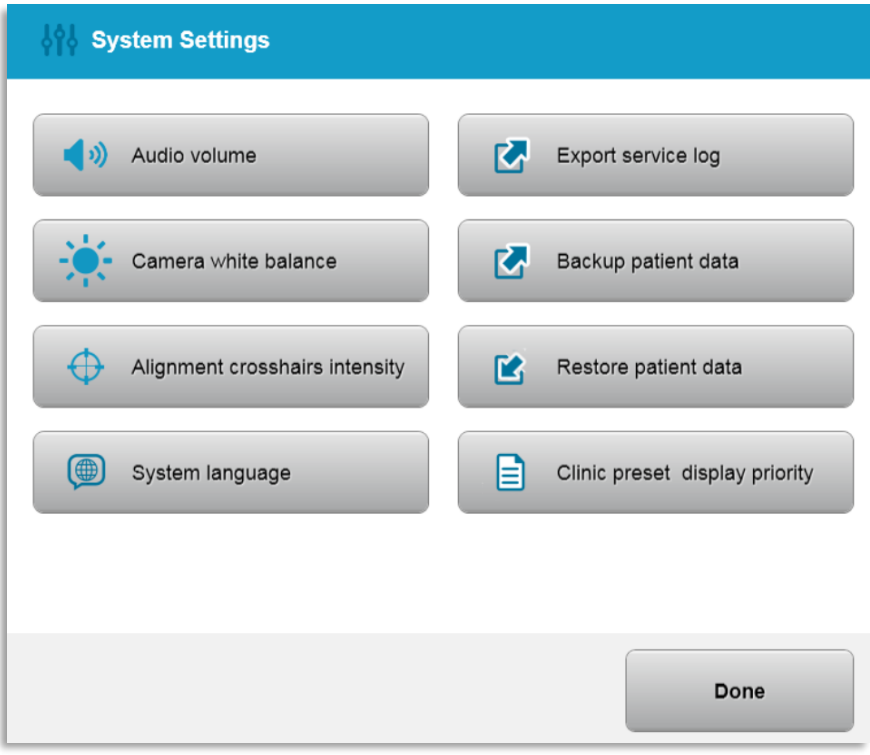

*Afbeelding 3-52. Menu Systeeminstellingen (System Settings)*

## **3.21.3 Systeeminstellingen – Systeemvolume wijzigen**

o Selecteer 'Audiovolume' (Audio Volume) in het systeeminstellingenmenu om het geluidsniveau te wijzigen.

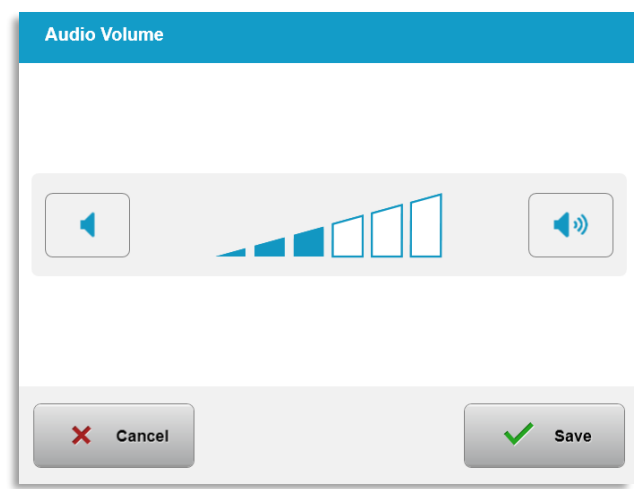

*Afbeelding 3-53. Volume bewerken*

#### **3.21.4 Systeeminstellingen – Witbalans van de camera wijzigen**

- o Druk op 'Witbalans camera' (Camera white balance) in het systeeminstellingenmenu om de lichtcondities binnen de console te wijzigen.
- o Kies de gewenste witbalans en druk op 'Opslaan' (Save) om terug te keren naar het systeeminstellingenmenu.
- o **OPMERKING:** Typische kantoorverlichting is lager dan 5000K. Daarom is de standaardinstelling van het systeem op Tungsten 2800K ingesteld. Als een andere lichtbron wordt gebruikt, kan het nuttig zijn de witbalans te bewerken.

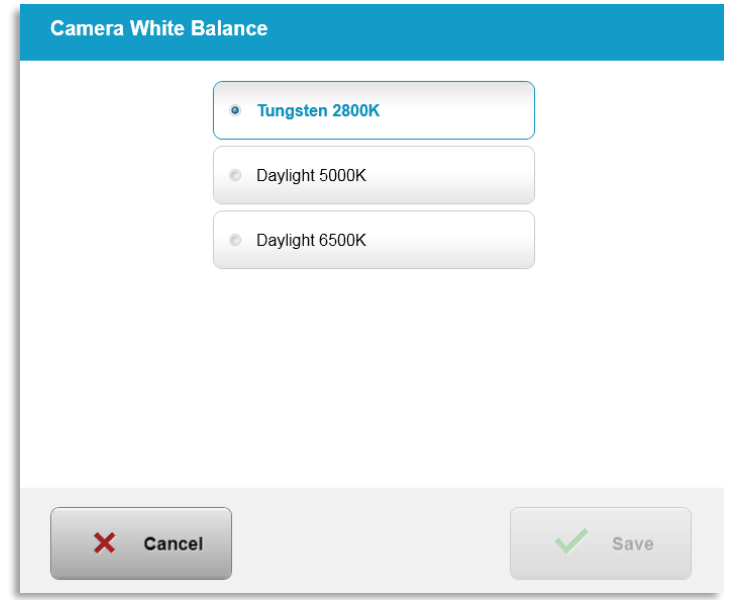

*Afbeelding 3-54. witbalans van de camera bewerken*

# **3.21.5 Systeeminstellingen – Intensiteit van het uitlijningsdraadkruis**

- o Druk op 'Intensiteit uitlijningsdraadkruis' (Alignment Crosshairs Intensity) in het systeeminstellingenmenu om de helderheid van het uitlijningsdraadkruis te wijzigen. Het in afbeelding 3-55 getoonde scherm verschijnt.
- o Pas de helderheid van het draadkruis aan en druk op 'Opslaan' (Save).

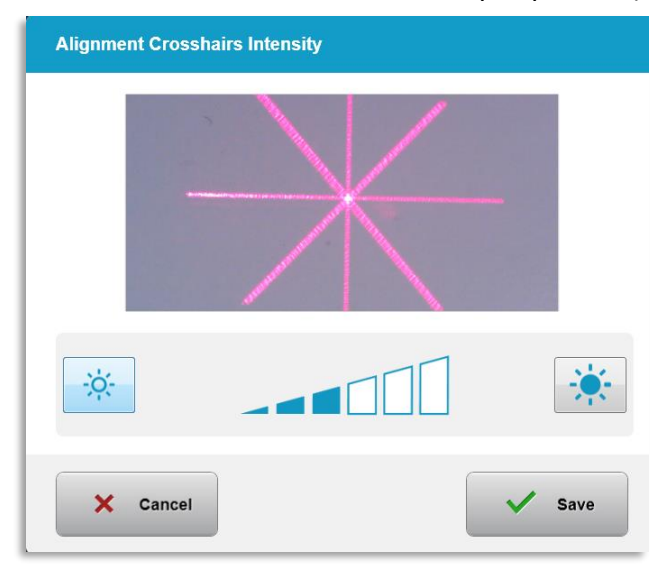

*Afbeelding 3-55. Intensiteit uitlijningsdraadkruis*

# **3.21.6 Systeeminstellingen – Een andere systeemtaal kiezen**

- o Druk op 'Systeemtaal' (System Language) om de taal van de grafische gebruikersinterface te wijzigen.
- o Selecteer de gewenste taal in het menu, zoals weergegeven in afbeelding 3-56.

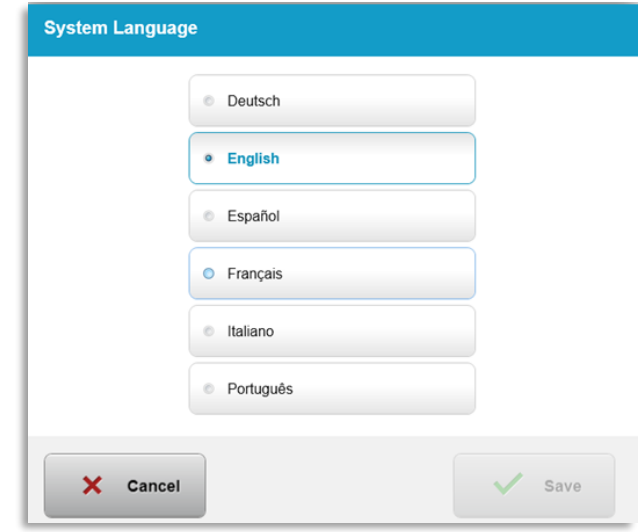

*Afbeelding 3-56. Systeemtaal bewerken*

## **3.21.7 Systeeminstellingen – onderhoudslogboek exporteren**

- o Druk op 'Onderhoudslogboek exporteren' (Export Service log) in het systeeminstellingenmenu.
- o Volg de instructies op het scherm om een usb-stick in de usb-poort te plaatsen, zoals weergegeven in afbeelding 3-57.

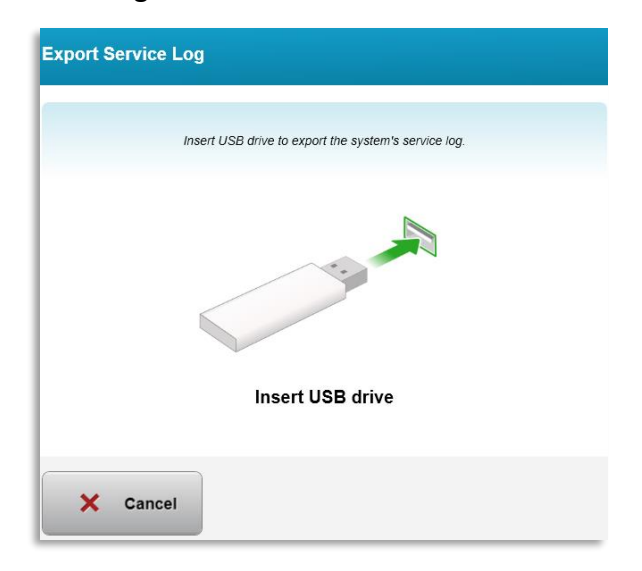

#### *Afbeelding 3-57. Onderhoudslogboek naar usb-stick exporteren*

o Het systeem begint automatisch het onderhoudslogboek over te brengen en toont een voortgangsbalk van de overdracht, zoals weergegeven in afbeelding 3-58.

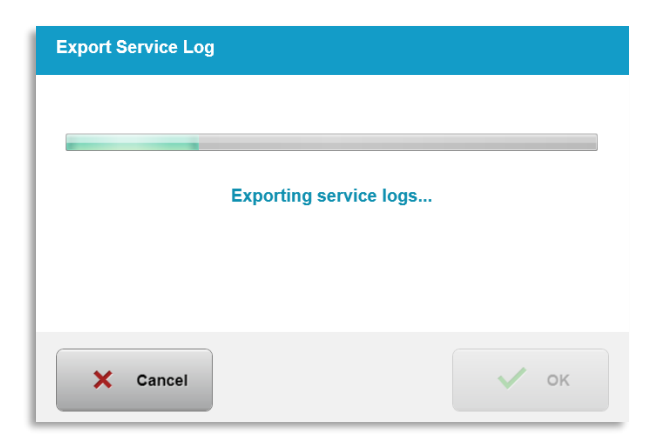

*Afbeelding 3-58. Bezig met onderhoudslogboek exporteren*

o Druk op 'OK' als het exporteren voltooid is om terug te keren naar het systeeminstellingenmenu.

## **3.21.8 Systeeminstellingen – Back-up en herstel van Patiëntgegevens**

- o Van patiëntgegevens kan een back-up worden gemaakt op een usb-stick voor later gebruik zonder het systeem, door op 'Back-up maken van patiëntgegevens' (Backup Patient Data) te drukken in het optiemenu.
- o Eerder op usb-stick opgeslagen patiëntgegevens kunnen worden hersteld op het systeem door op 'Patiëntgegevens herstellen' (Restore Patient Data) te drukken in het optiemenu (Options).

## **3.21.9 Systeeminstellingen – Prioriteit weergave klinische voorinstellingen**

- o Het scherm Behandelplan toont de KXL standaardplannen als eerste
- o Om in plaats van het tabblad met KXL standaardplannen het tabblad 'Aangepast' (Custom) als eerste behandelplan-tabblad weer te geven, drukt u in het menu 'Prioriteit weergave klinische voorinstellingen' (Clinic preset display priority) op 'Aangepast'.

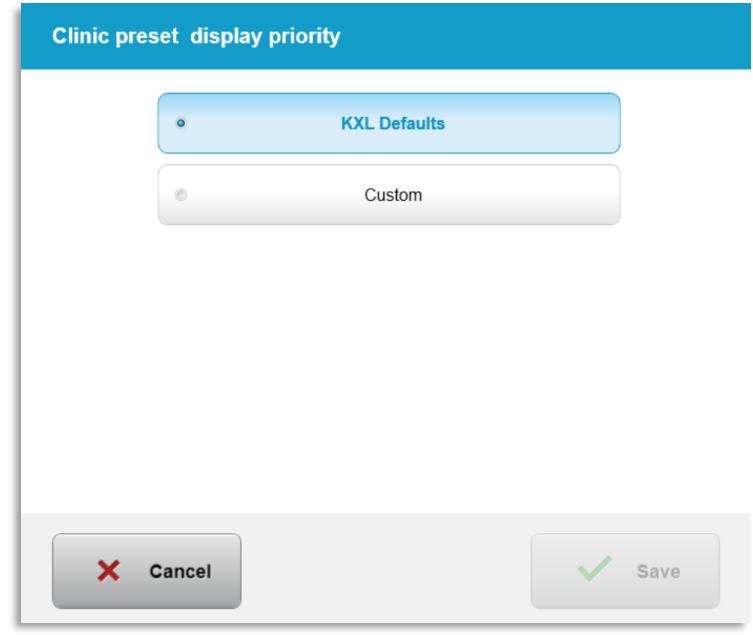

*Afbeelding 3-59. Prioriteit weergave klinische voorinstellingen (Clinic Preset Display Priority)*

# **3.21.10 Service-instellingen**

- o Service-instellingen zijn alleen beschikbaar voor Avedro en onderhoudspersoneel met een toegangskaart voor KXL geavanceerde instellingen (KXL Advanced Settings).
- $\circ$  Als dit geselecteerd wordt, wordt de gebruiker gevraagd de toegangskaart te scannen.

## **3.21.11 Demonstratiemodus**

#### **OPMERKING: Niet voor behandeling van patiënten**

- o In de demonstratiemodus kunnen gebruikers oefenen in het gebruik van het KXLsysteem zonder dat een behandelingskaart nodig is, en zonder het UV-licht te gebruiken.
	- Druk op 'Demonstratiemodus' (Demo Mode)
	- Druk op 'Start' om het systeem in demonstratiemodus te starten.
- o Het KXL-systeemscherm geeft aan dat het systeem zich momenteel in de 'Demonstratiemodus' (Demo Mode) bevindt, zoals weergegeven in afbeelding 3-60 en afbeelding 3-61.
- o Om de 'Demonstratiemodus' (Demo Mode) te verlaten, drukt u op 'Demonstratiemodus' verlaten (Exit Demo Mode) in het scherm 'Patiëntenlijst' (Patient List).

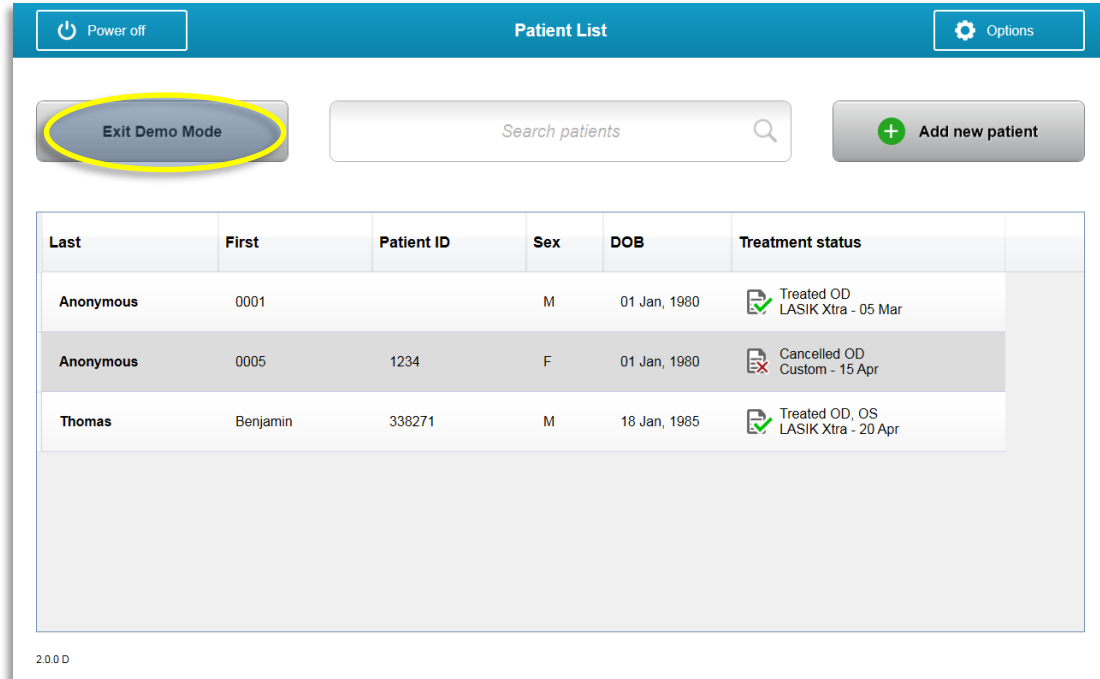

*Afbeelding 3-60. Patiëntenlijst geeft Demonstratiemodus aan* 

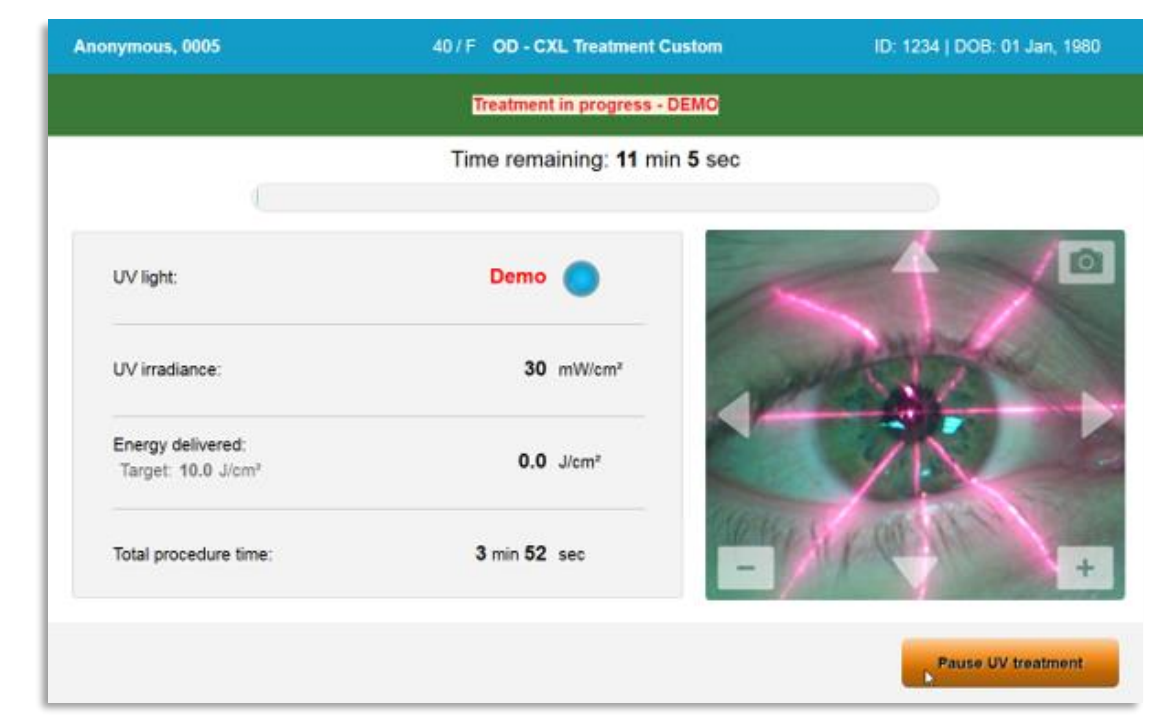

*Afbeelding 3-61. Bovenaan op het scherm wordt Demonstratiemodus aangeduid* 

# **4 Onderhoud / Reparatie**

Per definitie wijst de term 'onderhoud' (maintenance) op die niet-technische procedures die een dagelijkse gebruiker moet uitvoeren om het systeem in naar behoren werkende conditie te behouden. Het woord 'service' daarentegen, verwijst naar taken die bedoeld zijn om uitsluitend door gekwalificeerd servicepersoneel te worden uitgevoerd.

# **4.1 Installatiebeleid**

- Voor iedere nieuwe klant van het KXL-systeem wordt door een door Avedro getrainde of erkende vertegenwoordiger een volledige eerste installatie en eerste systeemstart uitgevoerd. Na eerste installatie en als het systeem eenmaal correct functioneert, kan deze Avedro-vertegenwoordiger ook een elementaire training aan de beoogde gebruiker geven in de basisfuncties van het KXLsysteem.
- Deze handleiding geeft daarom geen specifieke instructies voor de installatie en instellingen van het systeem. In overeenstemming met uw serviceovereenkomst dienen alle verdere hardware-instellingen, anders dan die voor normaal gebruik, te worden uitgevoerd door of onder begeleiding van een door Avedro erkend distributeur.

## **4.2 Onderhoud door de klant**

• In het algemeen is er geen onderhoud door de klant noodzakelijk voor het KXLsysteem. Al het technische onderhoud en service wordt uitgevoerd door een erkend servicevertegenwoordiger voor de duur van een servicecontract. Als u problemen hebt met uw systeem. raadpleeg dan de paragraaf Problemen oplossen hieronder, of bel de Avedro-vertegenwoordiger voor uw regio.

## **4.3 Garantie-informatie**

• Een garantieverklaring wordt apart van de aankoopinformatie geleverd.

## **4.4 Servicecontractinformatie**

• Een servicecontract is beschikbaar voor alle KXL-systemen. Het contract voorziet in regelmatig geplande service en veldupgrades. Het voorziet tevens in alle nietgeplande servicebezoeken als die nodig mochten zijn.

# **4.5 Artikelen voor eenmalig gebruik voor één patiënt**

• Artikelen voor eenmalig gebruik voor één patiënt kunnen bij Avedro of de door Avedro erkende distributeur voor uw regio worden besteld. **Gebruik uitsluitend Avedro-producten en door Avedro goedgekeurde producten in combinatie met uw KXL-systeem.** Avedro is niet verantwoordelijk voor schade of systeemstoring die naar haar oordeel veroorzaakt werd door gebruik van niet-geautoriseerde materialen.

#### **4.6 Problemen oplossen**

• Het KXL-systeem controleert zijn status automatisch tijdens het opstarten. Als de status incorrect is, verhindert de software dat de gebruiker behandelingen initieert.

# **4.6.1 Draadloze afstandbediening**

• Het KXL-systeem maakt gebruik van een afstandbediening met vervangbare batterijen. Om de batterijen van de afstandbediening te vervangen schuift u de voorkant met de knoppen van de afstandbediening naar achteren, terwijl u de achterkant in omgekeerde richting duwt. Zie afbeelding 4-1.

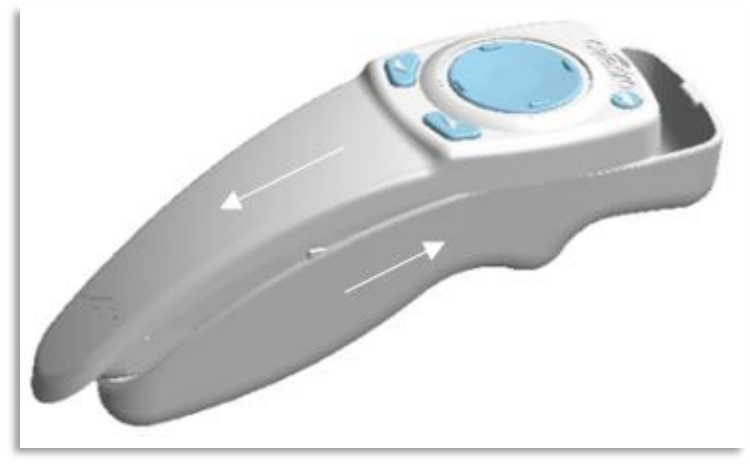

*Afbeelding 4-1. Het batterijvak openen*

- Als de batterijen leeg raken, verliest het systeem de verbinding met de afstandbediening en informeert het de gebruiker over de noodzaak het opnieuw te proberen. Als de afstandbediening niet synchroniseert, drukt u op 'Doorgaan zonder afstandbediening' (Continue Without Remote) of 'Behandeling annuleren' (Cancel Treatment).
- Afbeelding 4-2 toont instructies op het scherm voor KXL-systemen met de oorspronkelijke afstandbediening; afbeelding 4-3 toont instructies op het scherm voor KXL-systemen met de nieuwe afstandbediening.

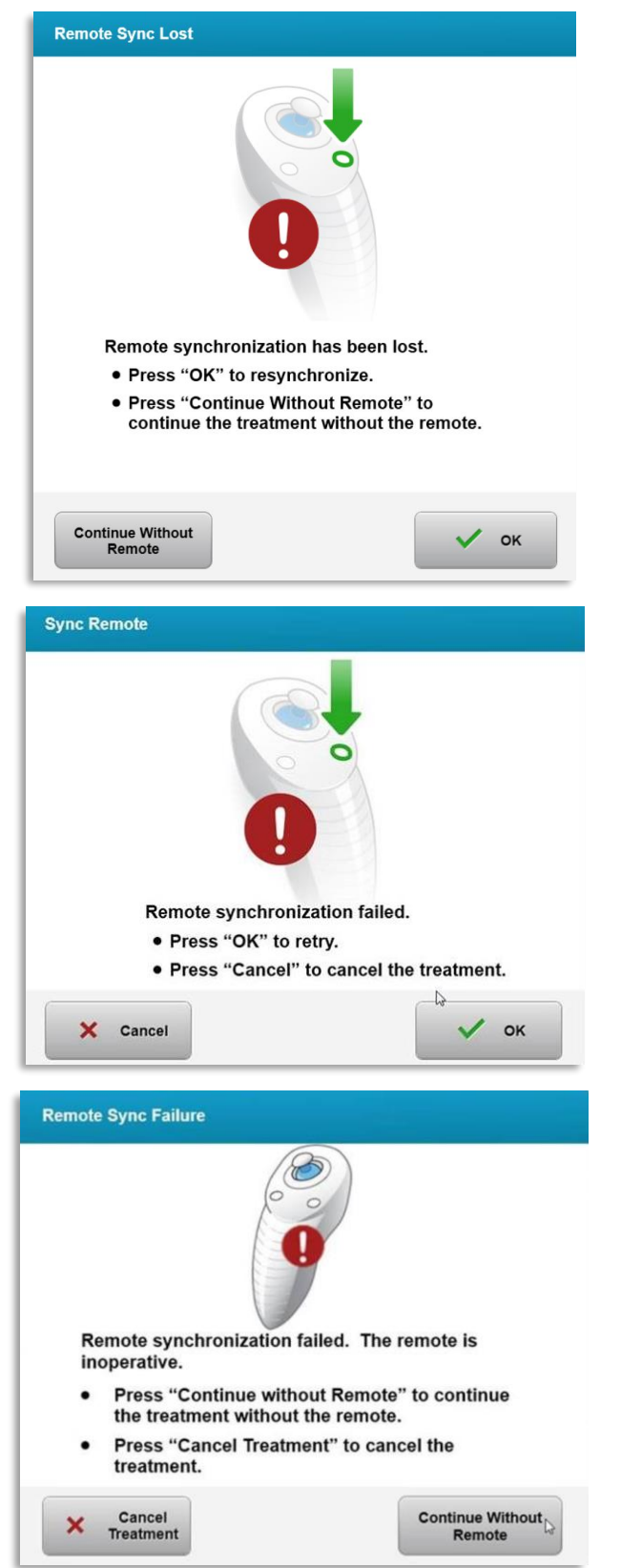

*Afbeelding 4-2. Synchronisatie afstandbediening voor uitlijning verloren – Oorspronkelijke afstandbediening*

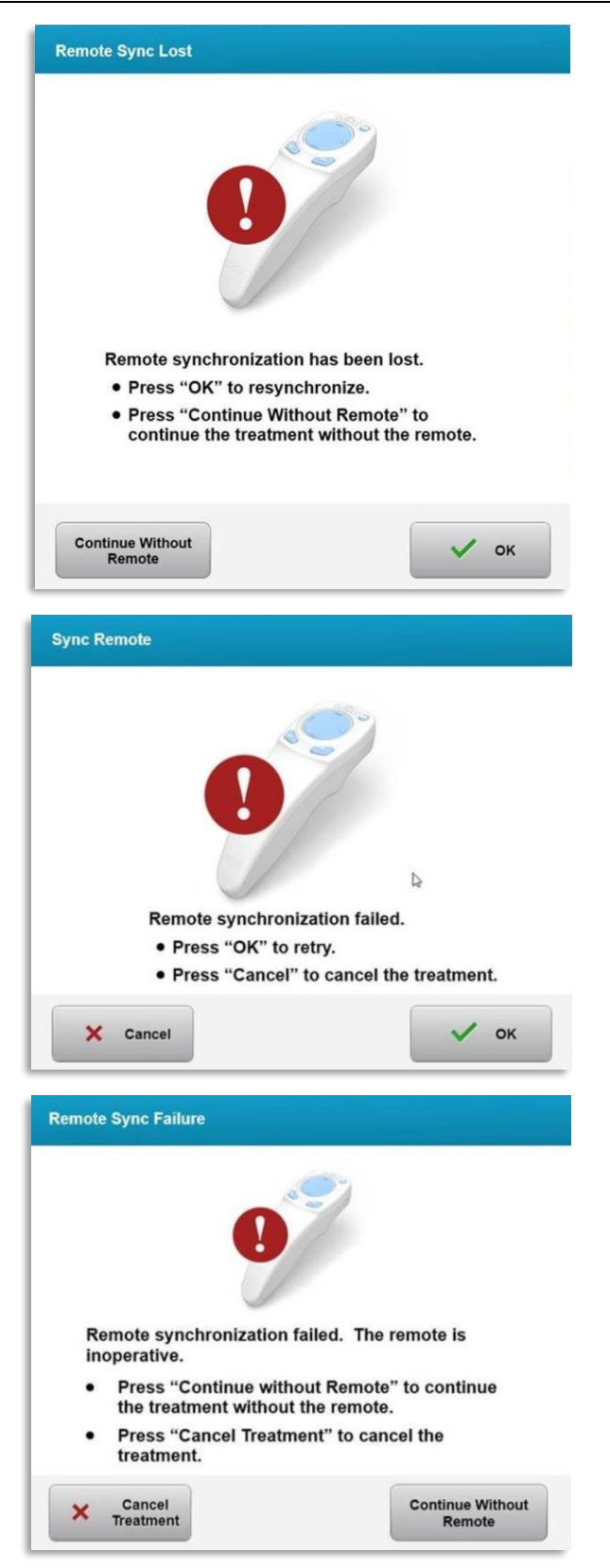

*Afbeelding 4-3. Synchronisatie afstandbediening voor uitlijning verloren – Nieuwe afstandbediening*

- Oorspronkelijke afstandbediening
	- o Als de led op de afstandbediening twee keer per seconde knippert, moeten de batterijen van de afstandbediening worden vervangen.
	- $\circ$  Als de led op de afstandbediening een keer per seconde knippert, is deze niet gesynchroniseerd.
	- $\circ$  Als de afstandbediening niet opnieuw synchroniseert door op de knop Sync te drukken, moeten de batterijen worden vervangen.
- Nieuwe afstandbediening
	- o Als de batterijstatus-led oranje is, moeten de batterijen van de afstandbediening binnenkort worden vervangen.
	- o Als de batterijstatus-led oranje knippert, moeten de batterijen van de afstandbediening direct worden vervangen – er is onvoldoende vermogen om een behandeling met de afstandbediening te voltooien.
- Neem contact op met de Avedro-servicevertegenwoordiger voor uw regio als na vervangen van de batterijen het systeem niet synchroniseert.

## **4.7 Instructies voor desinfectie**

- Er zijn geen componenten van het KXL-systeem die bedoeld zijn voor sterilisatie door de gebruiker.
- UITSLUITEND externe reiniging en desinfectie worden aanbevolen.
	- o Gebruik uitsluitend 70% isopropylalcohol- of 10% chloorbleekmiddeloplossingen voor desinfectie. Gebruik vezelvrije doekjes.

## **4.8 Het systeem reinigen**

- Gebruik een zachte, vochtige doek voor reiniging van het KXL-systeem.
- Het exterieur van het systeem kan worden gereinigd met een pluisvrije doek, bevochtigd met verdund bleekmiddel, zeepsop of isopropylalcohol.
- Een oplossing met 70% isopropylalcohol of 10% chloorbleekmiddel kan zo nodig ook worden gebruikt.
- Dompel het systeem NIET onder in vloeistof en giet er geen vloeistoffen op.

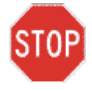

**LET OP: Sluit het systeem af en trek de netstekker uit het stopcontact voordat u aan reinigingsprocedures begint.**

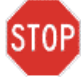

**LET OP: Het glazen venster van het diafragma mag onder geen omstandigheden in contact komen met agressieve reinigingsmiddelen.** 

- Zorg tijdens het reinigen van de apparaatoppervlakken dat de reinigingsvloeistoffen niet het apparaat binnendringen, aangezien deze lekkage het apparaat kan beschadigen.
- Gebruik een pluisvrije doek bevochtigd met isopropylalcohol om de afstandbediening te reinigen.

## **4.9 Reinigen van het diafragma**

- Controleer het diafragma regelmatig vóór de behandeling.
- Gebruik cameralensdoekjes of perslucht om stof en partikels van het glasoppervlak van het diafragma te verwijderen.

## **4.10 Instellen van de scharnierarm**

Als de scharnierarm de optische kop niet in een vaste verticale stand houdt, volgt u de stappen hieronder om de scharnierarm uit te balanceren.

• Beweeg de arm omhoog en omlaag over het volledige bewegingsbereik en zet de arm horizontaal, d.w.z. parallel met de vloer.

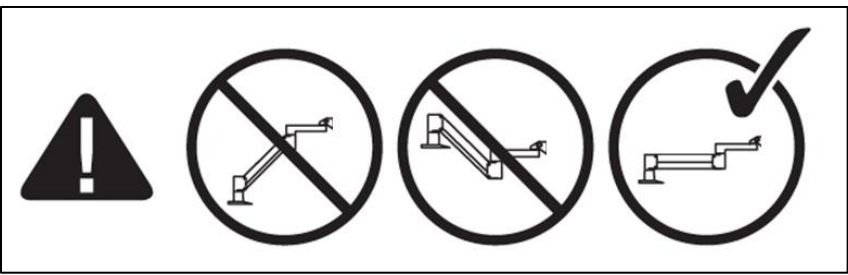

*Afbeelding 4-4. Zet de arm parallel met de vloer* 

• Als de arm **neerwaartse drift** vertoont, tilt u de arm naar de hoogste stand en zet u **Tegengewichtstelschroef A** los door de schroef ten minste een halve slag te draaien. Gebruik een inbussleutel 3/32. Zie afbeelding 4-5.

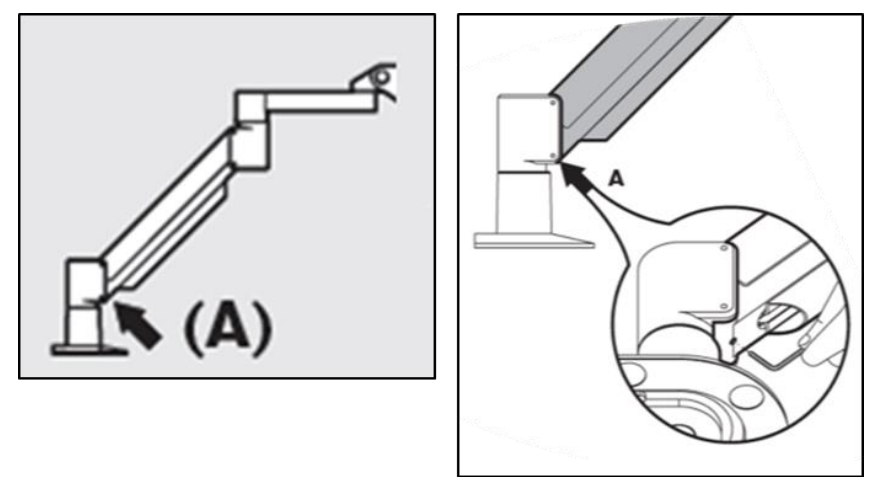

*Afbeelding 4-5. Tegengewichtstelschroef A loszetten* 

• Zet de arm weer horizontaal. Zet **Tegengewichtstelschroef B** los door de schroef ten minste een halve slag te draaien. Gebruik een inbussleutel 3/32. Zie afbeelding 4-6.

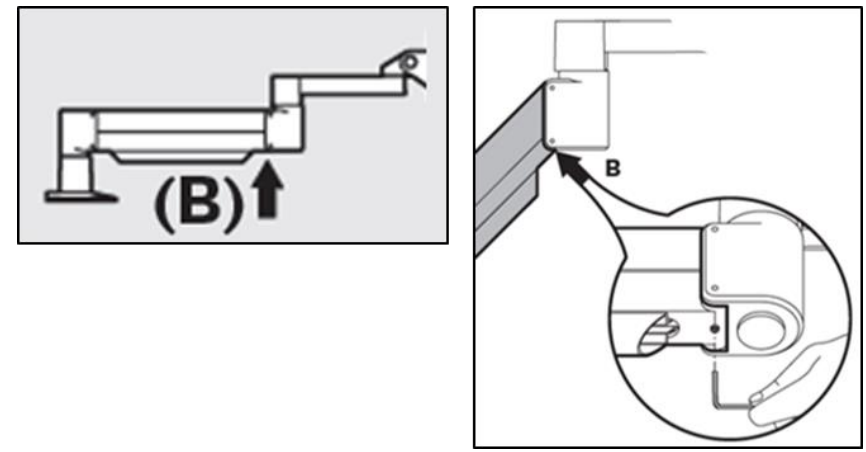

*Afbeelding 4-6. Tegengewichtstelschroef B loszetten* 

- Houd de arm zo nodig met een hulpgewicht in horizontale positie.
- Stel de armspanning in met **Armspanningstelschroef C**. Gebruik een inbussleutel 7/32 en draai schroef C linksom tot de arm nèt langzaam begint naar boven te bewegen. Er behoort een lichte terugstoot te zijn als de arm na het aanpassen zachtjes omlaag getikt wordt. Zie afbeelding 4-7.

**OPMERKING: Er kunnen 15-20 slagen nodig zijn. Neem contact op met de Avedro-servicevertegenwoordiger als de arm blijft afzakken en de schroef niet verder aangedraaid kan worden.**

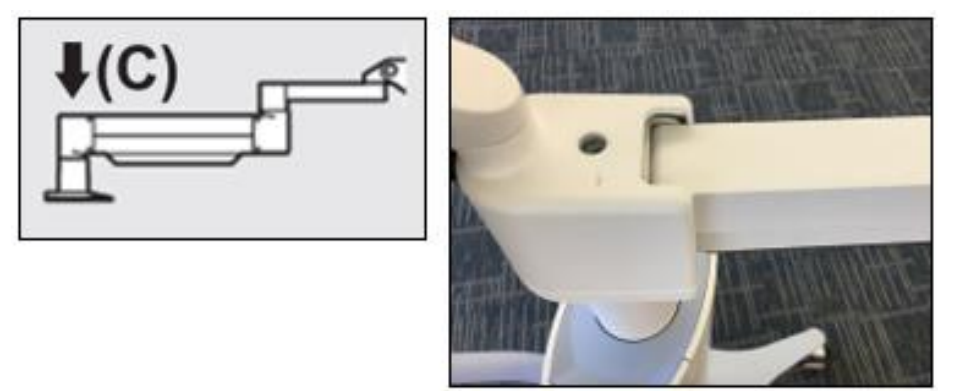

*Afbeelding 4-7. De spanning van de arm instellen met armspanningstelschroef C* 

- Draai **Armspanningstelschroef C** twee volle slagen rechtsom.
- Controleer of de arm stilstaat of heel licht omhoog kruipt.
- Til de arm naar de hoogste stand en draai **Tegengewichtstelschroef A** vast tot deze contact maakt, en draai vervolgens een halve tot maximaal driekwart slag aan. Zie afbeelding 4-5.
- Zet de arm horizontaal en draai **Tegengewichtstelschroef B** vast tot deze contact maakt, en draai vervolgens een halve tot driekwart slag aan. Zie afbeelding 4-6.
- Beweeg de arm omhoog en omlaag over het volledige bewegingsbereik. Overtuig u ervan dat er geen op- of neerwaartse drift is.
- **OPMERKING: Als de arm vanuit enige positie opwaartse drift vertoont, zet hem dan weer in de horizontale stand en draai armspanningstelschroef C telkens een kwartslag aan tot de arm niet langer drift omhoog vertoont.**

#### **4.11 Het systeem verplaatsen**

- Het KXL-systeem is ontworpen als binnen een kantooromgeving verplaatsbaar systeem. Neem contact op met de Avedro-vertegenwoordiger voor uw regio als het ooit om welke reden ook nodig mocht zijn het KXL-systeem te transporteren of versturen. Het verpakken en transporteren van het systeem dient uitsluitend te worden uitgevoerd door personeel dat door Avedro getraind en geautoriseerd is.
- Voordat het KXL-systeem van de ene naar de andere ruimte wordt verplaatst, moet de monitor een kwartslag worden gedraaid en de KXL-kop naar dicht bij de wagengreep worden verplaatst, met de elleboog naar achteren uitstekend. Het systeem kan dan gemakkelijk met de wagengreep door de deur worden geduwd.

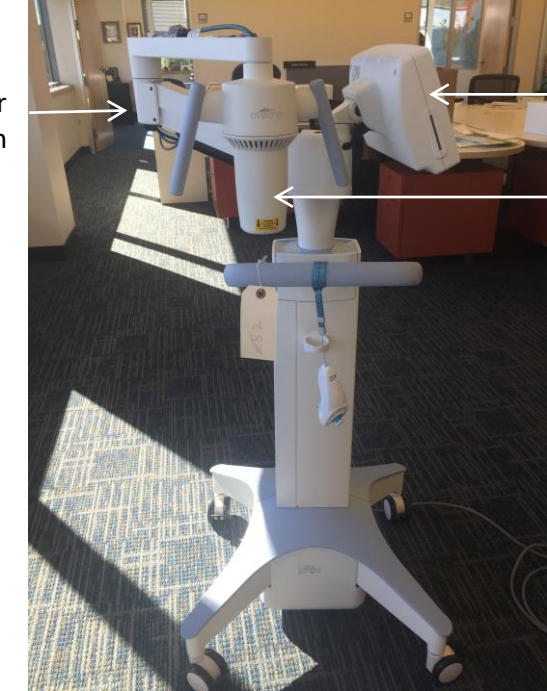

Monitor voor gebruikersinterface kwartslag gedraaid

Optische UV-kop nabij de greep

*Afbeelding 4-8. Systeemconfiguratie verhuizen*

Elleboog naar achteren

#### **4.12 Het systeem opslaan**

- Neem alle specificaties voor opslagtemperatuur en -luchtvochtigheid in acht die zijn aangegeven in hoofdstuk 7.0 – Specificaties.
- Sluit alle panelen van het systeem om te voorkomen dat stof en vocht binnendringt; dit is verplicht.
- Zet alle componenten UIT en zet ook de hoofdschakelaar op Uit. Ontkoppel het netsnoer van het stopcontact. Verwijder de batterijen uit de draadloze afstandbediening.
- Demonteer geen enkel onderdeel van het systeem, aangezien dit verkeerde uitlijning en schade kan veroorzaken.

#### **4.13 Software**

• Mocht de software beschadigd raken en niet meer correct functioneren, neem dan contact op met de Avedro-servicevertegenwoordiger voor uw regio. Softwareupdates worden alleen uitgevoerd door servicevertegenwoordigers van Avedro.

#### **4.14 Risico's in verband met het afvoeren van afgedankte producten**

• Houd u aan alle geldende lokale regelgeving bij het afvoeren van afgedankte producten.

#### **4.15 Een visuele controle uitvoeren**

• Controleer routinematig alle componenten van het apparaat op schade en storing, voorafgaand aan iedere behandeling.

# **5 Apparatuurclassificatie**

#### **In overeenstemming met de EN60601-1 norm voor medische elektrische toestellen**

- Bescherming tegen elektrische schok
	- o Klasse 1 (externe elektrische voedingsbron)
- Mate van bescherming tegen elektrische schok
	- o Niet geclassificeerd, apparatuur niet voorzien van toegepast onderdeel
	- o Bescherming tegen indringen in het systeem: IP20 (geen bescherming tegen binnendringen van water)
	- o Bescherming tegen indringen nieuwe afstandbediening: IP53
- Methode voor sterilisatie of desinfectie
	- o Desinfecteerbaar apparaat
		- Mate van bescherming bij gebruik in aanwezigheid van ontvlambaar anesthesiemengsel
	- o Geen bescherming
		- Gebruikscondities
	- o Continue service

#### **Volgens FCC deel 15, EN55011 en EN60601-1-2**

• Klasse B

#### **Volgens EN60825-1 Veiligheid van laserproducten**

• Uitlijningslasers zijn klasse 1 laserproduct

#### **Volgens EN62471 Fotobiologische veiligheid van lampen en lampsystemen**

- IEC 62471:2006 risicogroep 2
- EN 62471:2008 risicogroep 3

#### **Volgens annex II.3 van richtlijn 93/42/EEG**

• Klasse IIa

#### **EMC-vereisten**

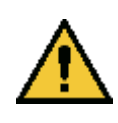

Het KXL-systeem vereist speciale voorzorgsmaatregelen in verband met de elektromagnetische compatibiliteit. Installatie en gebruik dienen te worden uitgevoerd in overeenstemming met de EMC-informatie die in deze handleiding wordt geboden. Draagbare en mobiele RF-

communicatieapparatuur kan het KXL-systeem beïnvloeden.

#### **Leidraad en verklaring van de fabrikant – elektromagnetische emissies**

Het KXL-systeem is bedoeld voor gebruik in de hieronder gespecificeerde elektromagnetische omgeving. Het is de verantwoordelijkheid van de gebruiker te zorgen dat het KXL-systeem in een dergelijke omgeving wordt gebruikt.

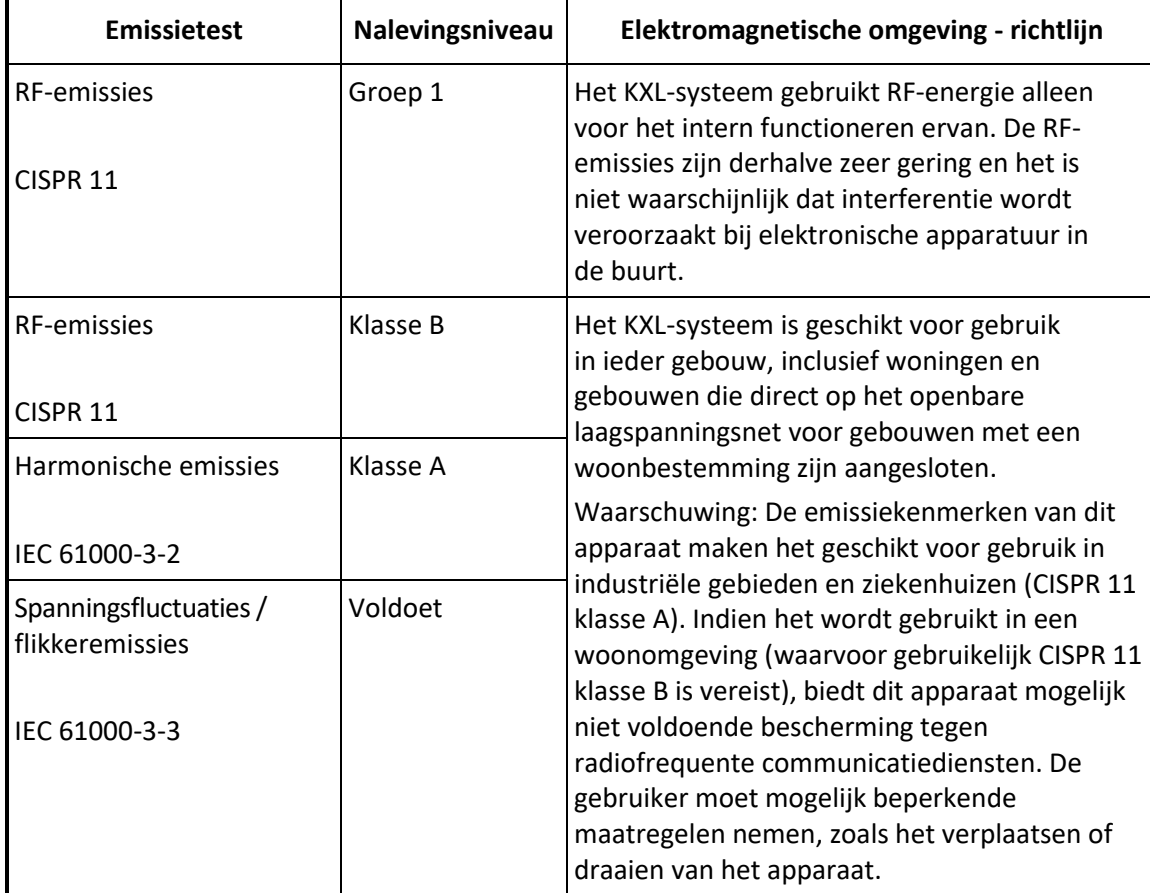

#### **Leidraad en verklaring van de fabrikant – elektromagnetische immuniteit**

Het KXL-systeem is bedoeld voor gebruik in de hieronder gespecificeerde elektromagnetische omgeving. Het is de verantwoordelijkheid van de gebruiker te zorgen dat het KXL-systeem in een dergelijke omgeving wordt gebruikt.

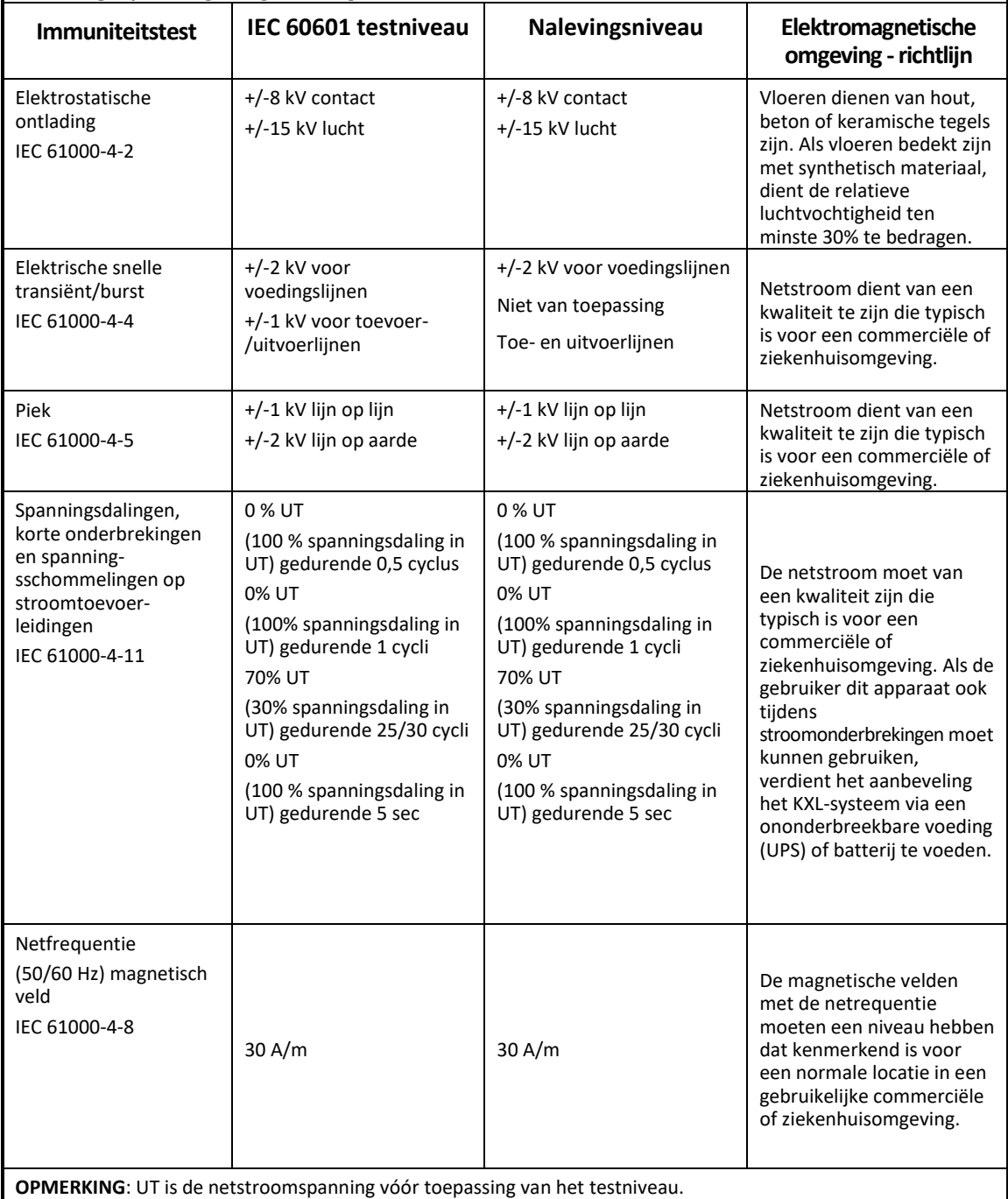

**Leidraad en verklaring van de fabrikant – elektromagnetische immuniteit**

Het KXL-systeem is bedoeld voor gebruik in de hieronder gespecificeerde elektromagnetische omgeving. Het is de verantwoordelijkheid van de gebruiker te zorgen dat het KXL-systeem in een dergelijke omgeving wordt gebruikt.

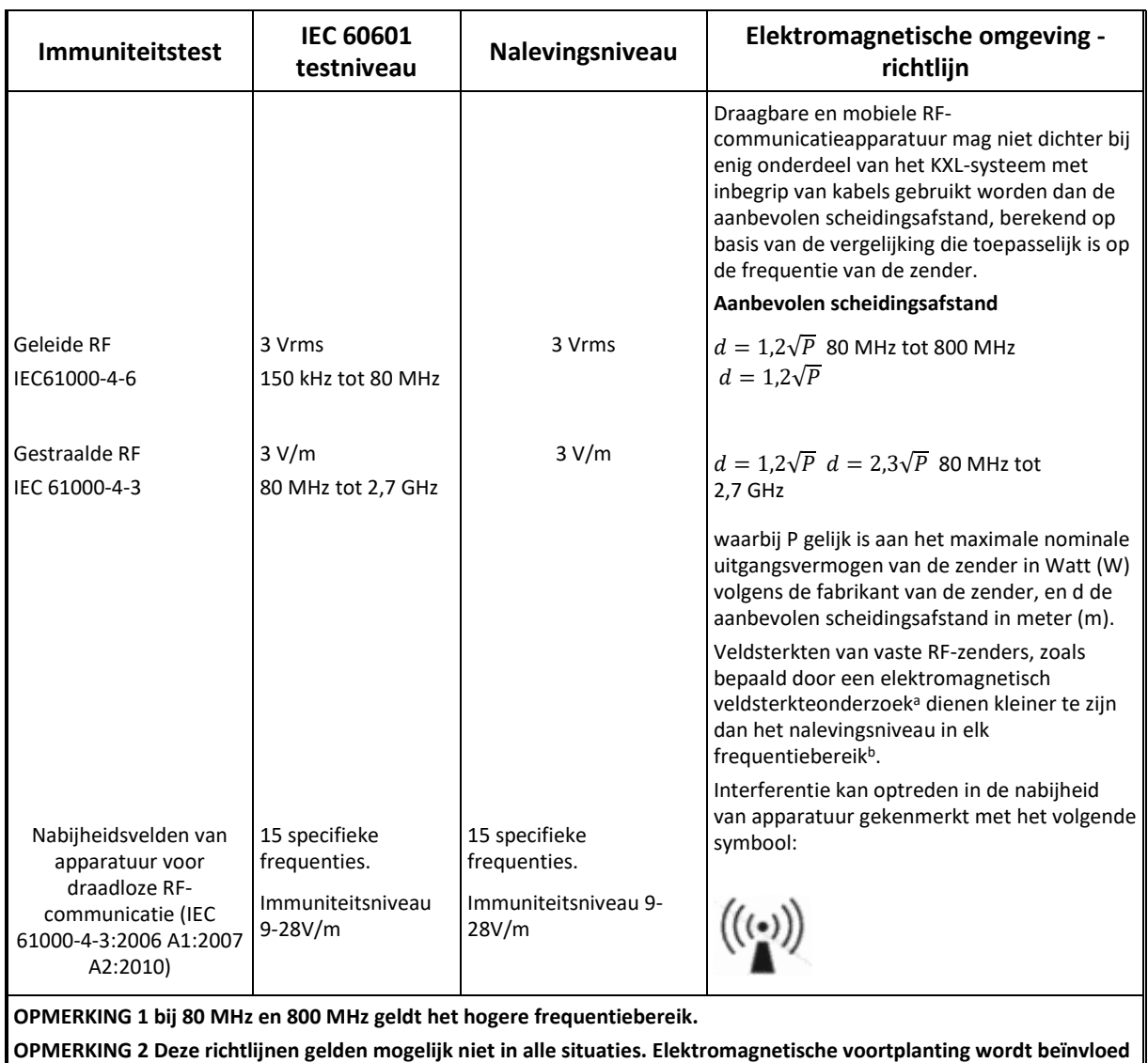

**door absorptie en reflectie van structuren, objecten en mensen.**

a Veldsterkten van vaste zenders, zoals basisstations van draadloze (GSM, snoerloos) telefoons en landmobiele radio's, amateurradio, AM- en FM-radio-uitzendingen en televisie-uitzendingen kunnen theoretisch niet nauwkeurig worden voorspeld. Om de elektromagnetische omgevingsinvloed van vaste RF-zenders te beoordelen, dient een elektromagnetisch veldsterkteonderzoek te worden overwogen. Als de gemeten veldsterkte op de locatie waar het KXL-systeem gebruikt wordt het hierboven aangegeven desbetreffende

RF-nalevingsniveau overschrijdt, dient het KXL-systeem te worden geobserveerd om te controleren of het normaal functioneert. Als abnormale prestatie wordt geobserveerd, kunnen aanvullende maatregelen noodzakelijk zijn, zoals draaien of verplaatsen van het KXL-systeem.

b Over het frequentiebereik van 150 kHz tot 80 MHz dienen veldsterktes geringer dan 3 V/m te zijn.

#### **Aanbevolen scheidingsafstand tussen draagbare en mobiele RF-communicatieapparatuur en het KXL-systeem**

Het KXL-systeem is bedoeld voor gebruik in een elektromagnetische omgeving waarin gestraalde RFstoringen gecontroleerd zijn. De klant of gebruiker van het KXL-systeem kan helpen elektromagnetische interferentie te voorkomen door een minimale afstand te bewaren tussen draagbare en mobiele RFcommunicatieapparatuur (zenders) en het KXL-systeem, zoals hieronder aanbevolen, volgens het maximale uitgangsvermogen van de communicatieapparatuur.

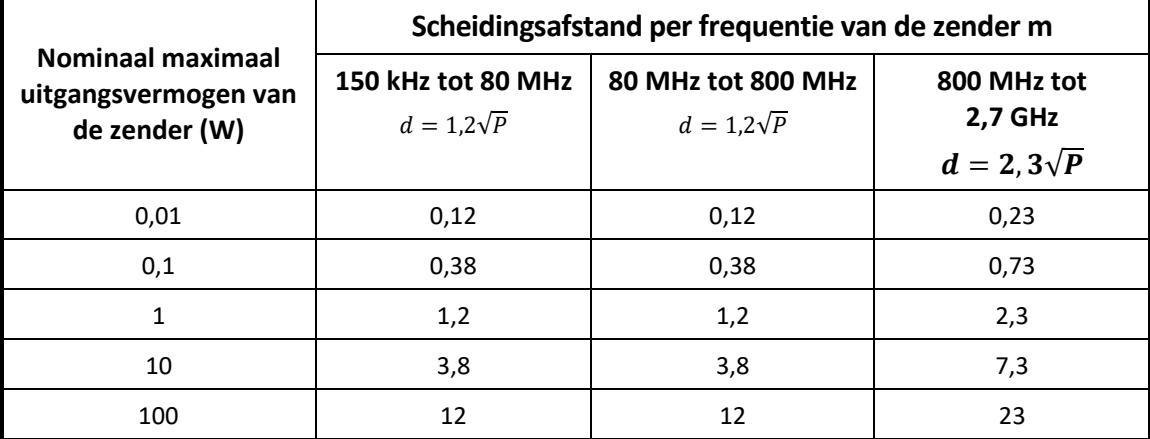

Voor zenders met een maximaal nominaal uitgangsvermogen dat hierboven niet is aangegeven, kan de aanbevolen scheidingsafstand d in meter (m) geschat worden aan de hand van de vergelijking voor de frequentie van de zender, waarbij P gelijk is aan het maximaal nominale uitgangsvermogen van de zender in Watt (W) volgens de fabrikant van de zender.

OPMERKING 1 Bij 80 MHz en 800 MHz geldt de scheidingsafstand voor het hogere frequentiebereik.

OPMERKING 2 Deze richtlijnen gelden mogelijk niet in alle situaties. Elektromagnetische voortplanting wordt beïnvloed door absorptie en reflectie van structuren, objecten en mensen.
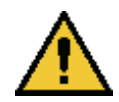

Het KXL-systeem bevat een RFID-functie die zendt en ontvangt op een frequentie van 13,56 MHz. Deze functie kan storing ondervinden van andere apparatuur, zelfs als die andere apparatuur voldoet aan de CISPR-emissievereisten.

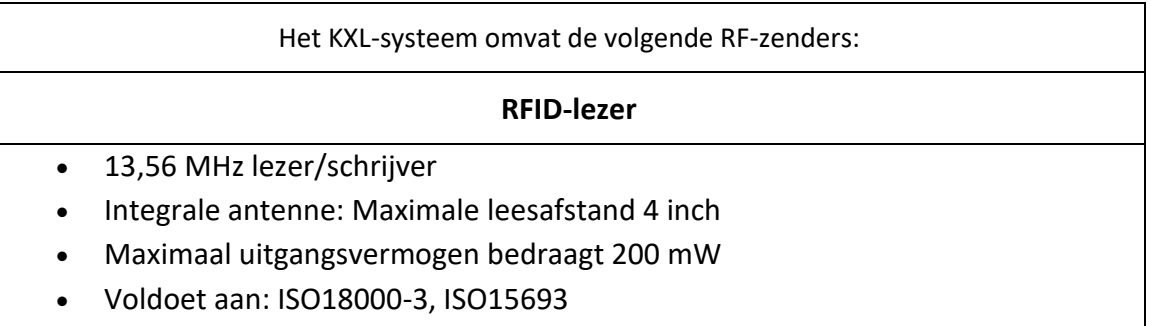

De hoogst gegenereerde emissies door het bovenstaande apparaat staan hieronder vermeld:

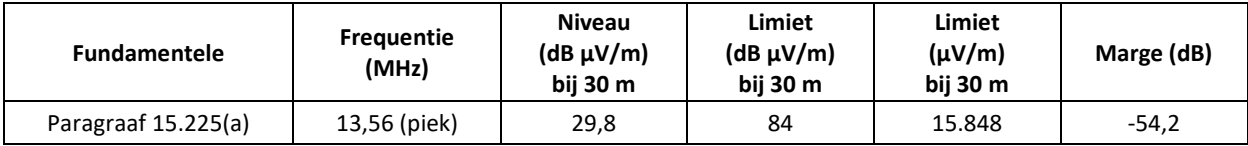

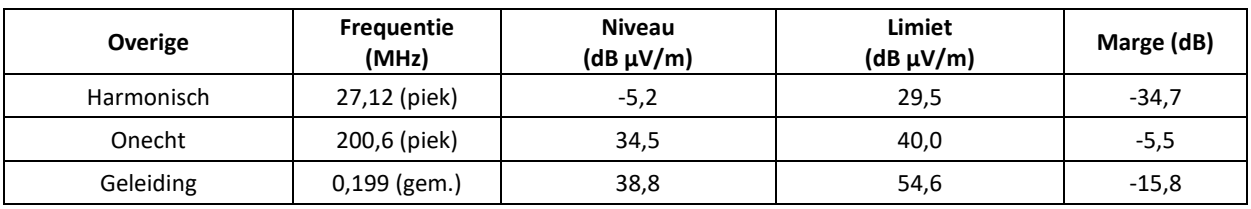

Draadloze afstandsbediening

• FCC ID SXJ87027-TX

- Frequentiebereik 2405 MHZ tot 2475 MHz
- Emissie voldoet aan 47 CFR deel 15

Draadloze afstandsbediening

- FCC ID 2AVGK-KXLTX
- Frequentiebereik 2402 MHz tot 2480 MHz
- Emissies voldoen aan CFR deel 15

## **6 Symboolbibliotheek**

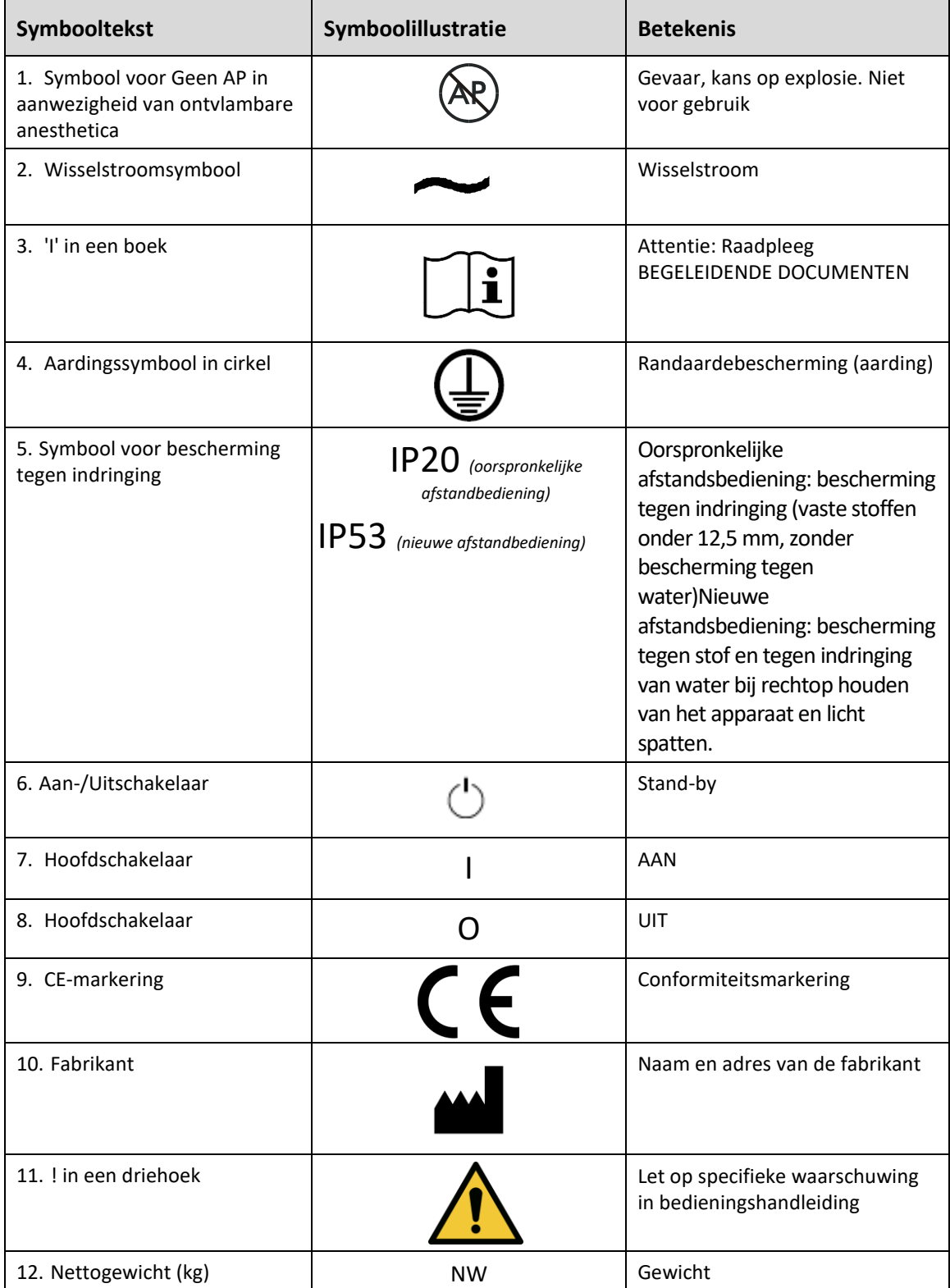

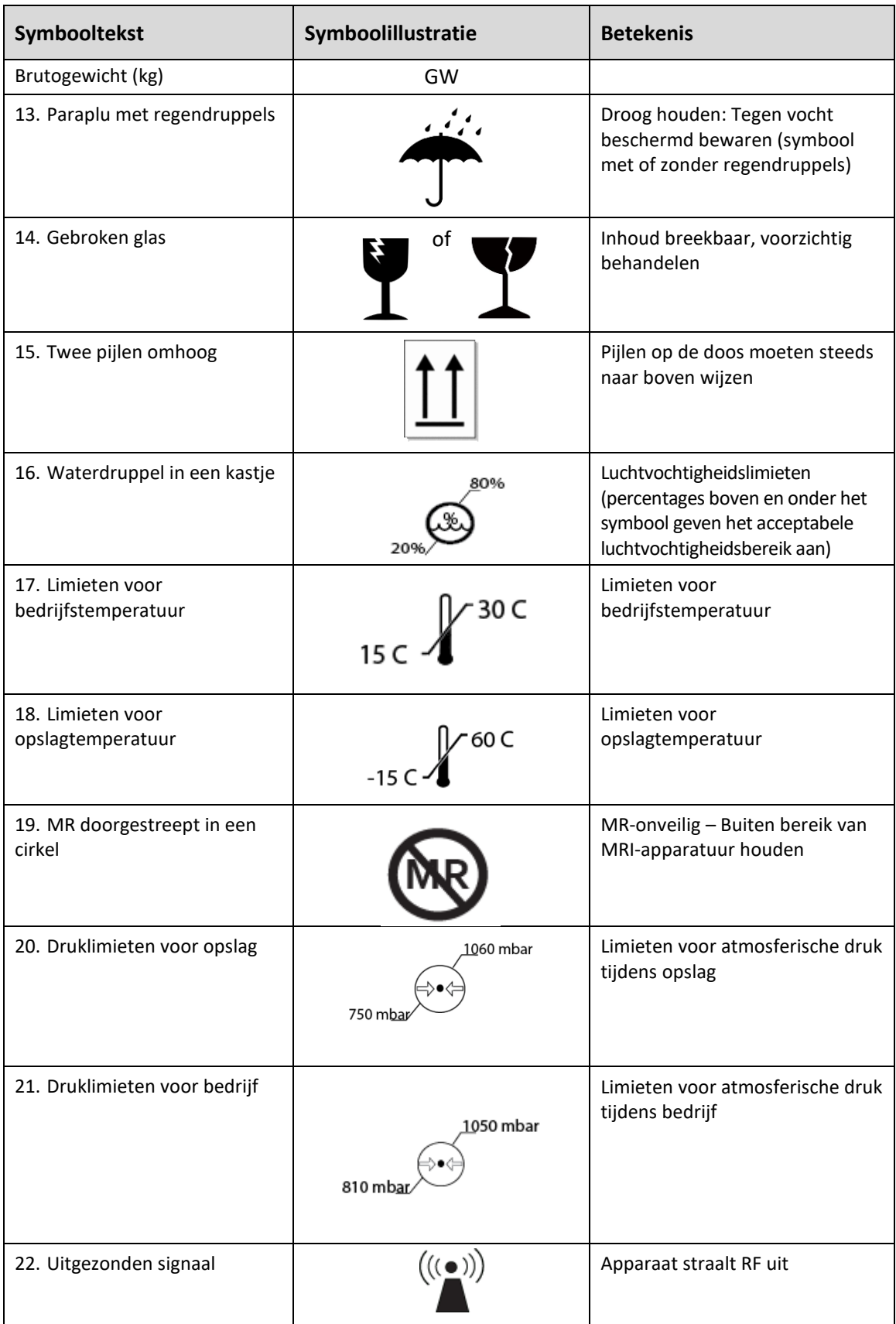

## **7Specificaties**

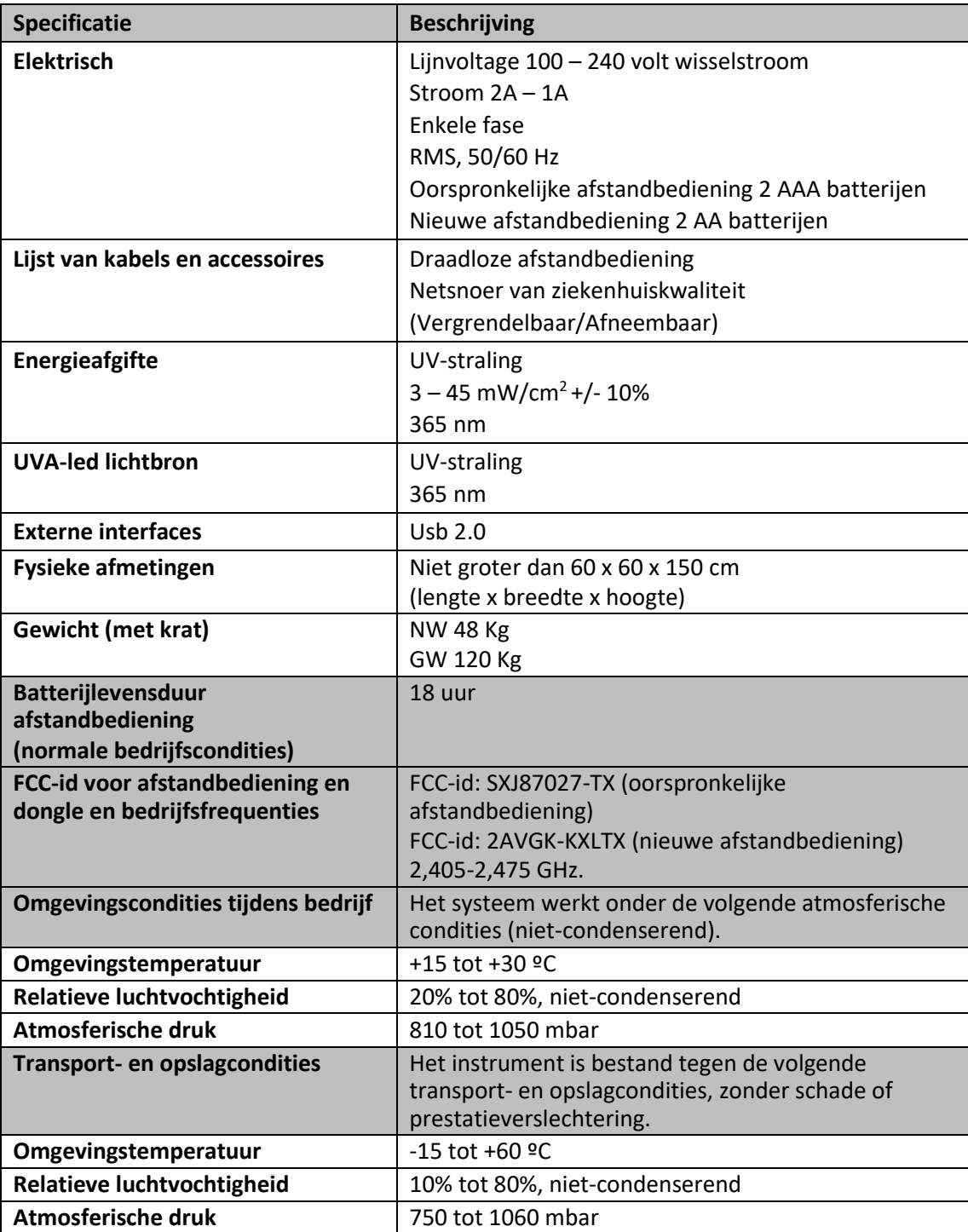